# **KYOCERA** Rise

# **User Guide**

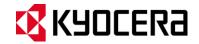

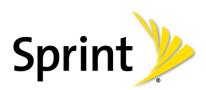

©2012 Sprint. SPRINT and the logo are trademarks of Sprint. KYOCERA is a registered trademark of Kyocera Corporation. Other marks are the property of their respective owners.

# Table of Contents

| Get Started                           | 1  |
|---------------------------------------|----|
| Your Phone at a Glance                | 1  |
| Set Up Your Phone                     | 2  |
| Activate Your Phone                   | 4  |
| Complete the Setup Application        | 5  |
| Set Up Voicemail                      | 5  |
| Sprint ID                             | 6  |
| Install Your ID Pack                  | 7  |
| Switch ID Packs                       | 7  |
| Sprint Account Information and Help   | 7  |
| Sprint Account Passwords              | 8  |
| Manage Your Account                   | 8  |
| Sprint Support Services               | 9  |
| Phone Basics                          | 10 |
| Your Phone's Layout                   | 10 |
| Turn Your Phone On and Off            | 12 |
| Turn Your Screen On and Off           | 13 |
| Touchscreen Navigation                | 13 |
| Your Home Screen                      | 14 |
| Home Screen Overview                  | 15 |
| Extended Screens                      | 15 |
| Customize the Home Screen             | 16 |
| Status Bar                            | 17 |
| Enter Text                            | 19 |
| Slide-Out QWERTY Keyboard             | 19 |
| Touchscreen Keyboard                  | 21 |
| Enter Text Using Swype                | 22 |
| Enter Text Using the Android Keyboard |    |
| Copy and Paste Text                   |    |
| Phone Calls                           | 32 |

| Make Phone Calls                                 | 32 |
|--------------------------------------------------|----|
| Call Using the Phone Dialpad                     | 32 |
| Call From Recent Calls                           | 33 |
| Call From People                                 | 33 |
| Call a Number in a Text Message or Email Message | 34 |
| Call Emergency Numbers                           | 34 |
| Call Numbers With Pauses                         | 35 |
| Call Using the Plus (+) Code                     | 35 |
| Call Using the Internet Calling                  | 35 |
| Receive Phone Calls                              | 36 |
| Visual Voicemail                                 | 37 |
| Set Up Visual Voicemail                          | 37 |
| Review Visual Voicemail                          | 38 |
| Listen to Multiple Voicemail Messages            | 39 |
| Configure Visual Voicemail Options               | 39 |
| Configure Visual Voicemail Settings              | 40 |
| Automatically Enable the Speakerphone            | 41 |
| Change Your Main Greeting via the Voicemail Menu | 41 |
| Edit the Display Name via the Voicemail Menu     | 41 |
| Voicemail (Traditional)                          | 42 |
| Set Up Voicemail                                 | 42 |
| Voicemail Notification                           | 42 |
| Retrieve Your Voicemail Messages                 | 43 |
| Phone Call Options                               | 43 |
| Caller ID                                        | 44 |
| Call Waiting                                     | 44 |
| 3-Way Calling                                    | 44 |
| Call Forwarding                                  | 45 |
| Other Call Settings                              | 45 |
| In-Call Options                                  | 47 |
| Call Log                                         | 48 |
| Settings                                         | 50 |
| Wireless & Networks Settings                     | 50 |

TOC ii

| Wi-Fi                                 | 50 |
|---------------------------------------|----|
| Bluetooth                             | 50 |
| Data Usage                            | 50 |
| Airplane Mode                         | 52 |
| Tethering & Portable Hotspot          | 52 |
| Mobile Networks                       | 52 |
| Roaming                               | 52 |
| Device Settings                       | 55 |
| Sound                                 | 55 |
| Display                               | 57 |
| Storage                               | 59 |
| Battery                               | 59 |
| PC Connection                         | 59 |
| Apps                                  | 60 |
| Personal Settings                     | 60 |
| Accounts & Sync                       | 60 |
| Location Services                     | 61 |
| Security                              | 62 |
| Language & Input                      | 65 |
| Backup & Reset                        | 66 |
| System Settings                       | 67 |
| Date & Time                           | 67 |
| Accessibility                         | 68 |
| Developer Options                     | 68 |
| Activate This Device                  | 68 |
| About Phone                           | 68 |
| System Update                         | 68 |
| People                                | 71 |
| Get Started With People               | 71 |
| Add a Contact                         | 72 |
| Save a Phone Number                   | 74 |
| Edit a Contact                        | 74 |
| Add or Edit Information for a Contact | 74 |

| Assign a Stored Picture to a Contact | 75 |
|--------------------------------------|----|
| Assign a New Picture to a Contact    | 75 |
| Assign a Ringtone to a Contact       | 75 |
| Assign a Vibration to a Contact      | 76 |
| Add a Contact to Favorites           | 76 |
| Send a Contact's call to Voicemail   | 76 |
| Delete a Contact                     | 76 |
| Synchronize Contacts                 | 77 |
| Display Options                      | 77 |
| Share a Contact                      | 78 |
| Accounts and Messaging               | 79 |
| Gmail                                | 79 |
| Create a Google Account              | 79 |
| Sign In to Your Google Account       | 80 |
| Access Gmail                         | 81 |
| Send a Gmail Message                 | 82 |
| Read and Reply to Gmail Messages     | 82 |
| Email                                | 83 |
| Add an Email Account (POP3 or IMAP)  | 83 |
| Add a Corporate Account              | 83 |
| Create Additional Email Accounts     | 84 |
| Compose and Send Email               | 85 |
| View and Reply to Email              | 85 |
| Manage Your Email Inbox              | 86 |
| Email General Settings               | 86 |
| Email Account Settings               | 87 |
| Delete an Email Account              | 88 |
| Text Messaging and MMS               | 88 |
| Compose Text Messages                | 89 |
| Send a Multimedia Message (MMS)      | 89 |
| Save and Resume a Draft Message      | 91 |
| New Messages Notification            | 91 |
| Manage Message Conversations         | 91 |

TOC iv

| Text and MMS Options                            | 93  |
|-------------------------------------------------|-----|
| Social Networking Accounts                      | 94  |
| YouTube                                         | 94  |
| Google Talk                                     | 95  |
| Sign In and Chat                                | 95  |
| Manage Your Friends                             | 97  |
| Mobile Indicators                               | 98  |
| Sign Out                                        | 98  |
| Google Talk Settings                            | 98  |
| Apps and Entertainment                          | 100 |
| Google Play Store App                           | 100 |
| Find and Install an App                         | 101 |
| Create a Google Wallet Account                  | 102 |
| Request a Refund for a Paid App                 | 102 |
| Open an Installed App                           | 102 |
| Uninstall an App                                | 103 |
| Get Help With Google Play                       | 103 |
| Navigation                                      | 103 |
| Google Maps                                     | 104 |
| TeleNav GPS Navigator                           | 106 |
| Google Navigation                               | 107 |
| Google Latitude                                 | 107 |
| Music Player                                    | 110 |
| Open the Music Library                          | 110 |
| Play Music                                      | 110 |
| Search for Music in the Music Library           | 113 |
| Use Playlists                                   | 113 |
| Back Up Your Downloaded Music Files             | 114 |
| Sprint TV & Movies                              | 114 |
| Sprint Zone                                     | 115 |
| Web and Data                                    | 116 |
| Wi-Fi                                           | 116 |
| Turn Wi-Fi On and Connect to a Wireless Network | 116 |

|    | Check the Wireless Network Status            | 117 |
|----|----------------------------------------------|-----|
|    | Connect to a Different Wi-Fi Network         | 117 |
|    | Data Services                                | 118 |
|    | Your User Name                               | 118 |
|    | Launch a Web Connection                      | 118 |
|    | Data Connection Status and Indicators        | 119 |
|    | Browser                                      | 119 |
|    | Learn to Navigate the Browser                | 120 |
|    | Browser Menu                                 | 121 |
|    | Select Text on a Web Page                    | 122 |
|    | Adjust Browser Settings                      | 122 |
|    | Adjust Browser Privacy and Security Settings | 123 |
|    | Adjust Browser Accessibility Settings        | 124 |
|    | Adjust Browser Advanced Settings             | 124 |
|    | Adjust Browser Bandwidth Management Settings | 125 |
|    | Adjust Browser Labs Settings                 | 125 |
|    | Set Search Engine                            | 125 |
|    | Create Website Settings                      | 126 |
|    | Reset the Browser to Default                 | 126 |
|    | Set the Browser Home Page                    | 126 |
|    | Read Web Page Offline                        | 126 |
|    | Manage Bookmarks                             | 127 |
|    | Portable Wi-Fi Hotspot                       | 128 |
| Ca | amera and Video                              | 130 |
|    | Take Pictures                                | 130 |
|    | Open the Camera                              | 130 |
|    | Camera Viewfinder Screen                     | 131 |
|    | Review Screen                                | 132 |
|    | Take a Picture                               | 132 |
|    | Close the Camera                             | 133 |
|    | Record Videos                                | 133 |
|    | Video Viewfinder Screen                      | 133 |
|    | Record a Video                               | 134 |

TOC vi

| Camera/Video Settings                             | 135 |
|---------------------------------------------------|-----|
| View Pictures and Videos Using Gallery            | 135 |
| Open Gallery                                      | 136 |
| View Photos and Videos                            | 137 |
| Zoom In or Out on a Photo                         | 137 |
| Watch a Video                                     | 137 |
| Close Gallery                                     | 138 |
| Work With Photos                                  | 138 |
| Photo Options Menu                                | 138 |
| Edit a Photo                                      | 138 |
| Rotate and Save a Photo                           | 139 |
| Crop a Photo                                      | 139 |
| Share Photos and Videos                           | 140 |
| Send Photos or Videos by Email/Gmail              | 140 |
| Send Photos or Videos by Multimedia Message       | 141 |
| Send Photos or Videos Using Bluetooth             | 141 |
| Share Photos on Picasa                            | 142 |
| Share Videos on YouTube                           | 142 |
| Tools and Calendar                                | 143 |
| Calendar                                          | 143 |
| Add an Event to the Calendar                      | 143 |
| Invite Guests to Your Event (Google Account Only) | 144 |
| Event Alerts                                      | 145 |
| View Events                                       | 146 |
| Erase Events                                      | 148 |
| Show or Hide Calendars                            | 148 |
| Synchronize Calendars With Your Phone             | 148 |
| Clock & Alarm                                     | 149 |
| Open Clock                                        | 149 |
| Set an Alarm                                      | 149 |
| Change Alarm Settings                             | 151 |
| Calculator                                        | 151 |
| Voice Services.                                   | 151 |

TOC vii

| Automatic Speech Recognition (ASR)                | 152 |
|---------------------------------------------------|-----|
| Text-to-speech Settings                           | 153 |
| Voice Search                                      | 153 |
| Eco Mode                                          | 154 |
| Bluetooth                                         | 154 |
| Turn Bluetooth On and Off                         | 155 |
| The Bluetooth Menu                                | 155 |
| Change the Device Name                            | 155 |
| Connect a Bluetooth Headset or Car Kit            | 156 |
| Reconnect a Headset or Car Kit                    | 156 |
| Disconnect or Unpair From a Bluetooth Device      | 157 |
| Send and Receive Information Using Bluetooth      | 157 |
| microSD Card                                      | 159 |
| Remove the microSD Card                           | 160 |
| Insert a microSD Card                             | 161 |
| View the microSD Card Memory                      | 162 |
| Format the microSD Card                           | 162 |
| Unmount the microSD Card                          | 162 |
| Use the Phone's microSD Card as a USB Drive       | 162 |
| Use the Phone's microSD Card as a Media Device    | 163 |
| Sprint Worldwide Wireless Service                 | 164 |
| Activate Sprint Worldwide Service on Your Account | 164 |
| Enable Global Roaming Mode                        | 164 |
| Make and Receive Worldwide Calls                  | 165 |
| International Data Roaming                        | 166 |
| Get Started With Data Services                    | 166 |
| Roaming Guard                                     | 166 |
| Sprint Voicemail Service                          | 166 |
| Set Up Your Voicemail Access Number               | 167 |
| Access Your Voicemail                             | 167 |
| Voicemail Troubleshooting                         | 167 |
| Contact Sprint for Assistance                     | 168 |
| Notes                                             | 170 |

TOC viii

| Copyrights | .17 | 7  | 1 |
|------------|-----|----|---|
| Index      | .17 | 7: | 2 |

TOC ix

# Get Started

This section gives you all the information you need to set up your phone and Sprint service the first time.

Your Phone at a Glance

Set Up Your Phone

**Activate Your Phone** 

Complete the Setup Application

Set Up Voicemail

Sprint ID

Sprint Account Information and Help

# Your Phone at a Glance

The following illustration outlines your phone's primary external features.

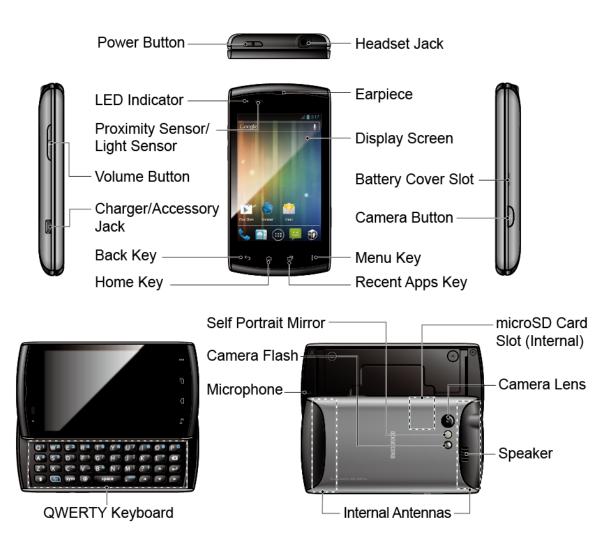

# Set Up Your Phone

You must first install and charge the battery to begin setting up your phone.

- 1. Install the battery.
  - Hook your thumb- or fingernail into the slot on the side of the battery compartment cover (①) and lift the cover off gently (②).

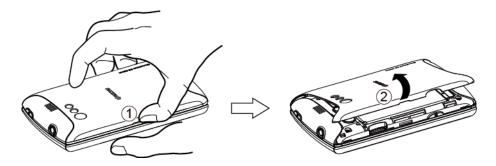

Insert the battery, contacts end first, and gently press into place (3).

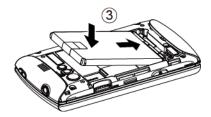

Replace the cover, making sure all tabs have seated and there are no gaps (4).

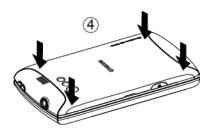

#### 2. Charge your battery.

 Plug the USB connector into the charger/accessory jack on the lower left side of your phone.

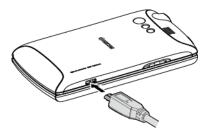

Plug the AC adapter into an electrical outlet.

**Note:** Your phone's battery should have enough charge for the phone to turn on and find a signal, run the setup application, set up voicemail, and make a call. You should fully charge your battery as soon as possible.

- 3. Press and hold the **Power** button to turn your phone on.
  - If your phone is activated, it will turn on, search for Sprint service, and begin the setup application.
  - If your phone is not yet activated, see Activate Your Phone for more information.

To remove the battery, after removing the battery compartment cover (see Install the battery), grasp the tab extending from the battery pack and pull the battery out of its compartment.

Get Started 3

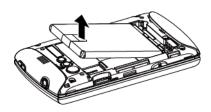

# Activate Your Phone

Follow the instructions below to activate your phone if it has not already been activated. Depending on your account or how and where you purchased your phone, it may be ready to use or you may need to activate it on your Sprint account.

- If you purchased your phone at a Sprint Store, it is probably activated and ready to use.
- If you received your phone in the mail and it is for a new Sprint account or a new line of service, it is designed to activate automatically.
  - When you turn the phone on for the first time, you should see a Hands Free
     Activation screen. Follow the onscreen instructions to continue.
- If you received your phone in the mail and you are activating a new phone for an existing number on your account (you're swapping phones), you can activate on your computer online or directly on your phone.
  - Activate on your computer:
    - Go to sprint.com/activate and complete the online instructions to activate your phone.
  - Activate on your phone:
    - Turn on your new phone. (Make sure the old one is turned off.) Your phone will automatically attempt Hands-Free Activation.
    - Touch Activate to override auto-activation and start the manual activation wizard.
    - Follow the on-screen prompts to complete the activation process.
- To confirm activation, make a phone call. If your phone is still not activated or you do not have access to the Internet, contact Sprint Customer Service at 1-888-211-4727 for assistance.

**Tip:** Do not press the **Power** button while the phone is being activated. Pressing the **Power** button cancels the activation process.

**Note:** If you are having any difficulty with activation, contact Sprint Customer Service by calling **1-888-211-4727** from any other phone.

Get Started 4

# Complete the Setup Application

The Setup application helps you set up certain features and preferences on your phone. Once your phone has been turned on and activated, you will see a Welcome message. You can then complete the Setup application.

**Note:** You may be able to complete the setup application before your phone has been activated on your Sprint account.

- 1. Touch the android icon to get started. To skip any section, touch **Next** or **Skip**.
- 2. Set up your Google options. Follow the instructions to complete each step.
  - View a tutorial: Touch Begin to see a brief tutorial on getting started.
  - Set up your Google Account: Complete the steps to create or sign in to your Google account.
  - Use Google Location: Touch the check marks to select your Google location options.
  - Back up data: Choose whether or not to back up data with your Google account.
- 3. Touch **Finish setup** to complete the Google setup process. You will see a **Setup** accounts page.
- 4. Touch any of the services listed and follow the prompts to set up additional accounts. These may include: **Email**, **Picasa**, and **YouTube**.
  - For each account you set up, you will need your account sign-in information and passwords.
  - When you're finished adding accounts, touch Done adding accounts.
- 5. Touch **OK** to view a video tutorial, or touch **Skip** to finish setup and go to the Home screen.

**Note:** You do not need to sign up for a Google account to use your phone. However, to download apps from the Google Play Store or to use Gmail, you must link your phone to a Google account.

# Set Up Voicemail

You should set up your Voicemail and personal greeting as soon as your phone is activated. Always use a password to protect against unauthorized access. Your phone automatically transfers all unanswered calls to your voicemail, even if your phone is in use or turned off. See Visual Voicemail and Voicemail (Traditional) for details.

To set up visual voicemail:

- Press Home and touch > Voicemail. (If your screen is locked, press the Power button to turn on the display and then flick to unlock the screen.)
- 2. Touch **Personalize now** and follow the system prompts to:
  - Create a password (part of standard voicemail).
  - Record your name announcement.
  - Record your greeting.
- 3. When prompted to enter information, touch **Dialpad** to bring up the onscreen dialpad to enter your numeric responses.
- 4. Once you have completed the setup process, return to the voicemail page (see step 1).
- 5. Touch the Welcome to Voicemail message on the screen to play a brief explanation of the voicemail services.

**Note:** Voicemail Password – Sprint strongly recommends that you create a password when setting up your voicemail to protect against unauthorized access. Without a password, anyone who has access to your phone is able to access your voicemail messages.

To set up traditional voicemail:

- 1. Press **Home** and touch . (If your screen is locked, press the **Power** button to turn on the display and then flick to unlock the screen.)
- 2. Touch and hold 1 to dial your voicemail number.
- 3. Follow the system prompts to:
  - Create your password.
  - Record your name announcement.
  - Record your greeting.

**Note: Voicemail Password** – Sprint strongly recommends that you create a password when setting up your voicemail to protect against unauthorized access. Without a password, anyone who has access to your phone is able to access your voicemail messages.

# Sprint ID

Once your phone is activated, you will be prompted to install an initial ID Pack. ID Packs are bundles of applications, ringtones, wallpapers, settings, and more. ID Packs are installed using an application called Sprint ID.

You can install as many as five ID Packs at any one time in addition to the default My ID Pack. You can easily switch from one ID Pack to another without losing any applications already installed. For example, when you install the Sprint pack, Sprint applications such as Sprint TV, TeleNav GPS Navigator, and NASCAR Sprint Cup Mobile will remain in your applications.

#### Install Your ID Pack

**Note:** Your phone must be activated, your battery should be fully charged, and you should be in a network coverage area before you install an ID Pack.

- 1. Press **Home** and touch **1.** (If your screen is locked, press the **Power** button to turn on the display and then flick **1.** to unlock the screen.).
- 2. Touch Get New ID Packs on the Choose your ID screen.
- 3. Touch an ID Pack on the **Sprint ID** screen.
- 4. Read the information screen for a description of the ID Pack and touch Install.
- 5. Read the Terms & Conditions and touch **Agree** to begin the download.
- 6. Wait for the download to finish and the ID Pack will then begin installation automatically.

- or -

Touch **Continue** to continue using your phone. When the notification icon appears, slide the status bar down, and touch ID ready to install to complete the installation.

### Switch ID Packs

- Press Home and touch .
- 2. Touch an ID Pack to replace your current pack.

— or —

Touch **Get New ID Packs** to install a new ID Pack and follow steps 3-6 of Install Your ID Pack.

**Note:** Certain features of Sprint ID are subject to change. For the most up-to-date information about using Sprint ID, please visit sprint.com.

# Sprint Account Information and Help

Find out about account passwords and information about managing your account and finding help.

**Sprint Account Passwords** 

Manage Your Account

#### **Sprint Support Services**

## Sprint Account Passwords

You will need to create passwords to protect access to your personal account information, your voicemail account, and your data services account. As a Sprint customer, you enjoy unlimited access to all your information.

#### Account User Name and Password

If you are the account owner, you will create an account user name and password when you sign on to sprint.com. (Click **Sign in/Sign up** and then click **Sign up now!** to get started.) If you are not the account owner (if someone else receives the bill for your Sprint service), you can get a sub-account password at sprint.com.

#### Voicemail Password

You'll create your voicemail password when you set up your voicemail. See Set Up Voicemail for more information on your voicemail password.

#### **Data Services Password**

With your Sprint phone, you may elect to set up an optional data services password to control access and authorize Premium Service purchases.

For more information, or to change your passwords, sign on to sprint.com or call Sprint Customer Service at **1-888-211-4727**.

# Manage Your Account

Manage your Sprint account from your computer, your Sprint phone, or any other phone.

#### Online: sprint.com

- Access your account information.
- Check your minutes used (depending on your Sprint service plan).
- View and pay your bill.
- Enroll in Sprint online billing and automatic payment.
- Purchase accessories.
- Shop for the latest Sprint phones.
- View available Sprint service plans and options.
- Learn more about data services and other products like games, ring tones, screen savers, and more.

Get Started 8

#### From Your Sprint Phone

- 1. Press **Home** ( ) and touch ( ).
- 2. Do any of the following:
  - Touch ★ 4 degree to check minute usage and account balance.
  - Touch ★ 3 = to make a payment.
  - Touch ★ 2 to access the Sprint Zone, where you can check your account, update your phone, watch video tutorials, or contact Sprint Customer Service.

#### From Any Other Phone

- Sprint Customer Service: 1-888-211-4727.
- Business Customer Service: 1-888-788-4727.

## Sprint Support Services

Sprint 411 and Sprint Operator Services let you easily access information and calling assistance from your Sprint phone.

#### Sprint 411

Sprint 411 gives you access to a variety of services and information, including residential, business, and government listings; movie listings or showtimes; driving directions, restaurant reservations, and major local event information. You can get up to three pieces of information per call, and the operator can automatically connect your call at no additional charge.

There is a per-call charge to use Sprint 411, and you will be billed for airtime.

▶ Press Home , touch and then touch 4 1 1 1 1 ...

#### **Sprint Operator Services**

Sprint Operator Services provides assistance when you place collect calls or when you place calls billed to a local telephone calling card or third party.

▶ Press Home , touch and then touch .

For more information or to see the latest in products and services, visit us online at sprint.com.

Get Started 9

# Phone Basics

Your phone is packed with features that simplify your life and expand your ability to stay connected to the people and information that are important to you. The topics in this section will introduce the basic functions and features of your phone.

Your Phone's Layout

Turn Your Phone On and Off

Turn Your Screen On and Off

**Touchscreen Navigation** 

Your Home Screen

Status Bar

**Enter Text** 

Gmail

# Your Phone's Layout

The illustrations and descriptions below outline your phone's basic layout.

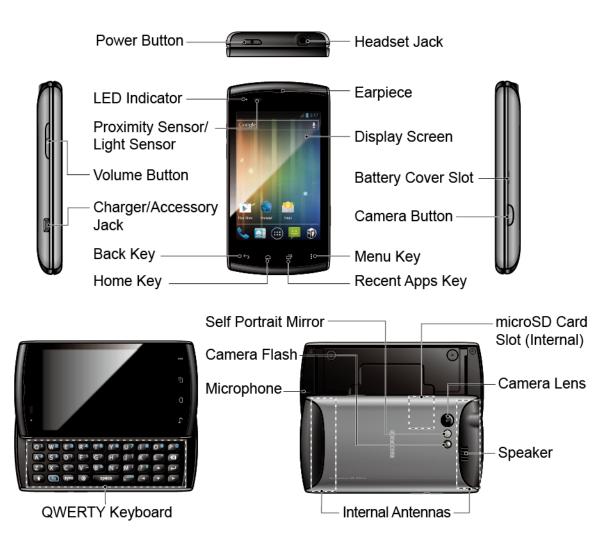

#### **Key Functions**

- **Power Button** lets you turn the phone on or off, or turn the screen backlight on or off. This button can be configured to end a call.
- **LED Indicator** shows your phone's battery status. It also flashes for incoming calls or pending notifications.
- Proximity Sensor/Light Sensor automatically deactivates the touchscreen when you
  hold the phone near your face. This prevents you from unintentionally activating phone
  functions during a call. It also automatically turns off the keyboard backlight and
  brightens the display when you are in sunlight or a bright room, and turns on the
  keyboard backlight and dims the display in darker places.
- **Volume Button** allows you to adjust the ringer and media volumes when you are not on a call, or the voice volume during a call.
- Charger/Accessory Jack allows you to connect the micro-USB cable (included) to charge the battery or to transfer files to and from a computer.

#### **CAUTION!** Inserting an accessory into the incorrect jack may damage the phone.

- Back Key ( ) returns you to the previous screen or closes the dialog box.
- Home Key ( ) returns you to the Home screen.
- Recent Apps Key ( ) allows you to show the Recent Apps screen.
- Menu Key ( ) lets you open the menus of the current screen or application.
- Camera Button lets you activate the camera and camcorder and take pictures and videos.
- Battery Cover Slot lets you open the battery cover to replace the battery.
- **Display Screen** displays all the information needed to operate your phone. Use finger gestures to navigate and interact with items on the screen.
- Earpiece lets you hear the caller and automated prompts.
- Headset Jack allows you to plug in an optional headset for convenient, hands-free conversations.

#### **CAUTION!** Inserting an accessory into the incorrect jack may damage the phone.

- QWERTY Keyboard slides out from the left side of the phone.
- Self Portrait Mirror allows you to see your reflection when you take pictures and videos.
- Camera Flash allows you to take pictures in low light conditions.
- **Microphone** allows other callers to hear you clearly when you are speaking to them.
- **Internal Antennas** facilitate reception and transmission. To maximize performance, do not obstruct while using the phone.
- **Speaker** lets you hear the different ringers and sounds. It also lets you hear the caller's voice in speakerphone mode.
- Camera Lens, as part of the built-in camera, lets you take pictures and videos.
- microSD Card Slot (Internal) allows you to insert a microSD card to support external memory.

**Note:** Your phone comes with the microSD card preinstalled.

## Turn Your Phone On and Off

The instructions below explain how to turn your phone on and off.

#### Turn Your Phone On

Press and hold the Power button.

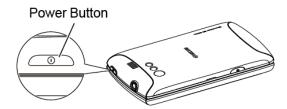

#### Turn Your Phone Off

▶ Press and hold the **Power** button to open the phone options menu. Touch **Power off** to turn the phone off.

Your screen remains blank while your phone is off.

# Turn Your Screen On and Off

Your phone allows you to quickly turn the screen off when not in use and to turn it back on and unlock it when you need it.

#### Turn the Screen Off When Not in Use

➤ To quickly turn the screen off, press the **Power** button. Pressing the **Power** button again will turn on your phone screen and show the lock screen.

To save battery power, the phone automatically turns off the screen after a certain period of time when you leave it idle. You will still be able to receive messages and calls while the phone's screen is off.

**Note:** For information on how to adjust the time before the screen turns off, see Sleep.

#### Turn the Screen On and Unlock It

- 1. To turn the screen on, press the **Power** button.
- 2. Flick (a) to unlock the screen.

– or –

Open the slide-out QWERTY keyboard.

 You can disable the screen lock or enable a more secure one from the Settings menu. See Screen Lock.

# Touchscreen Navigation

Your phone's touchscreen lets you control actions through a variety of touch gestures.

#### Touch

Touch once with your finger to select or launch a menu, option, or application. A light touch works best.

#### Touch and Hold

To open the available options for an item (for example, a link in a Web page), touch and hold the item.

#### Drag

Touch and hold your finger before you start to move it. Do not release your finger until you have reached the target position.

#### Slide or Flick

To slide, quickly move your finger vertically or horizontally across the screen. To flick, move your finger in lighter, quicker strokes than sliding.

#### Pinch and Spread

Pinch the screen using your thumb and forefinger to zoom out or spread the screen to zoom in when viewing a picture or a Web page. (Move fingers inward to zoom out and outward to zoom in.)

#### Rotate

For most screens, you can automatically change the screen orientation from portrait to landscape by turning the phone sideways. When entering text, you can turn the phone sideways to bring up a bigger keyboard. See Touchscreen Keyboard for more details.

Note: The Auto-rotate screen check box in Home > Menu > System settings > Display needs to be selected for the screen orientation to automatically change.

# Your Home Screen

The Home screen is the starting point for your phone's applications, functions, and menus. You can customize your Home screen by adding application icons, shortcuts, folders, widgets, and more. Your Home screen extends beyond the initial screen. Swipe the screen left or right to display additional screens.

Home Screen Overview

**Extended Screens** 

Customize the Home Screen

### Home Screen Overview

The below explains some examples you see on the Home screen.

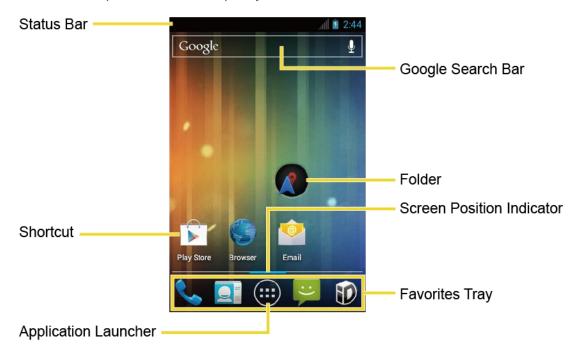

- **Status Bar:** Displays the time, notification, and phone status icons. Slide down to display the Notifications panel.
- Shortcut: Allows users to quickly launch applications.
- **Application Launcher:** Touch to display available applications and widgets on the phone.
- **Favorites Tray:** Contains up to five icons and appears on every Home screen. You can customize these icons except the application launcher icon in the middle.
- Screen Position Indicator: Indicates where you are among the five Home screens.
- **Folder:** Allows users to organize screen items. You can store multiple application icons as a group.
- Google Search Bar: Allows users to enter text or spoken keywords for a quick search on the phone or on the Internet. Touch to enter text or touch to speak your keyword.

### Extended Screens

In addition to the main Home screen, your phone has four extended Home screens to provide more space for adding icons, widgets, and more. Press **Home** and then drag across the screen to move from the main screen to an extended screen.

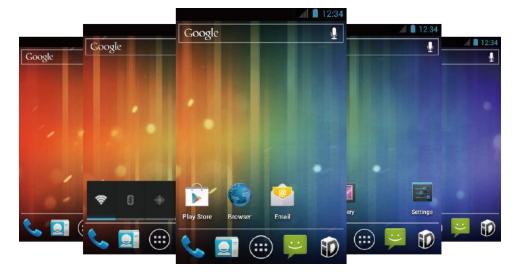

- You cannot add more screens.
- While on an extended screen, press ( ) to return to the main Home screen.

### Customize the Home Screen

Learn how to add, move, or remove items from the Home screen.

#### Add App Icons or Widgets to the Home Screen

- 1. Touch on the favorites tray.
- 2. Slide the **APPS** or **WIDGETS** screens to find the item you want to add to the Home screen.
- 3. Touch and hold an app icon or a widget.
- 4. Pressing the item, move your finger to find the place to add it to. The blue frames which appear on the screens indicate where you might place the item.
- 5. Release your finger.

#### Move or Remove Items on the Home Screen

- ▶ Touch and hold the item you want to move or remove on the Home screen:
  - To move the item, drag it to a new area and release it.
  - To remove the item, drag it over "X Remove" at the top of the screen and release it when it turns red.

#### Change Wallpaper

1. Touch and hold the empty area on the Home screen.

- 2. Select one of the following options:
  - Gallery: Select to use saved or captured pictures on your phone. Touch to select a
    picture and crop it before setting it as wallpaper.
  - ID wallpapers: Select to use ID wallpapers. Select the wallpaper and touch Set wallpaper.
  - Live Wallpapers: Select to use Live wallpapers. Select the wallpaper and touch Set wallpaper.
  - Wallpapers: Select to use preset wallpapers. Select the wallpaper and touch Set wallpaper.

#### **Favorites Tray**

The favorites tray takes up to five icons and those icons in the tray remain visible on every Home screen. You can change icons except the application launcher icon located in the center of the tray.

To add a new icon to the favorites tray:

- 1. Remove the current icon on the tray. See Move or Remove Items on the Home Screen.
- 2. Touch and hold an app icon and drag it to the favorites tray.
- 3. Release your finger.

#### Use Folders

You can place several app icons in a folder. Drop an app icon over another on the Home screen, and the two icons will be in the same folder.

- 1. Touch and hold an app icon and drag it over another icon on the Home screen.
- 2. Release your finger. You can see two icons piled within a folder (a black circle).
- 3. Touch a circle. You can see the app icons within the folder.
- 4. Touch **Unnamed Folder**. The keyboard opens and you can name the folder. To rename it, touch the name.

### Status Bar

The status bar at the top of the screen provides phone and service status information on the right side and notification alerts on the left. To view notification alerts, touch the status bar and drag it down.

### Status Icons

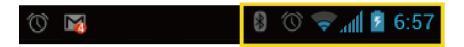

| Icon                                   | Description                    |
|----------------------------------------|--------------------------------|
| *                                      | Bluetooth® enabled             |
| •                                      | When animating, GPS is active  |
| ************************************** | Wi-Fi® active (full signal)    |
| "Д",                                   | Vibrate                        |
| N                                      | Silent                         |
| C.                                     | Speakerphone active            |
| .all                                   | Network (full signal)          |
| 111.                                   | Network (roaming, full signal) |
| .all                                   | Network (no signal)            |
| 3G                                     | 3G (data service)              |
| ×                                      | Airplane mode                  |
| (0)                                    | Alarm set                      |
| 7                                      | Battery (charging)             |
|                                        | Battery (full charge)          |
| į                                      | Battery (discharged)           |

### **Notification Icons**

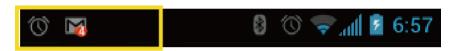

| Icon | Description |
|------|-------------|
|------|-------------|

| ×            | Missed call                             |
|--------------|-----------------------------------------|
| $\checkmark$ | New email                               |
| M            | New Gmail                               |
| Ð            | New message                             |
| 1            | Event                                   |
| •            | Music application is running background |
| <b>\$</b>    | USB connection                          |
| (1)          | Alarm                                   |
| Ŧ            | Downloading                             |

# Enter Text

You can type on your phone using either the slide-out QWERTY keyboard or one of the available touchscreen keyboards.

Slide-Out QWERTY Keyboard

Touchscreen Keyboard

**Enter Text Using Swype** 

Enter Text Using the Android Keyboard

Copy and Paste Text

# Slide-Out QWERTY Keyboard

Open the slide-out QWERTY keyboard to type faster and more conveniently. The slide-out keyboard also comes with special keys that let you quickly access menus and search your phone.

- 1. Hold the phone sideways, with the front panel buttons to your right.
- 2. Push the screen panel up with your thumbs to reveal the slide-out keyboard.

**Note:** When the slide-out keyboard is opened, the display stays in landscape mode and you will not be able to use the onscreen keyboard.

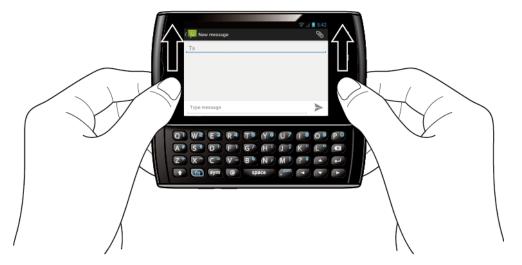

- 3. Start an app or select a field that requires text or number entry.
- 4. Press the letter keys to enter text. Press the following keys to enter uppercase letters, numbers, special characters, or symbols:
  - Shift key ( )
    - Press once to capitalize the next letter you select.
    - Press twice to lock the key and type a series of uppercase letters (this works just like the Caps Lock key on your computer keyboard).
    - To unlock, press the shift key once again.
  - Function key (fn)
    - Press to enter the number or symbol located at the upper right corner of the key (for example, #, \*, &, +, !). Press this key first and then any corresponding key.
    - Press twice to lock the function key.
    - To unlock, press the function key once again.

**Note:** Do not confuse with the four keys at the bottom of your phone when closed and in portrait orientation. These keys can also be referred to as "function keys."

- Symbol key (sym))
  - Press to open the Symbols window. Touch the symbol you want to insert into your text.
- 5. Press these keys to perform other actions:
  - Navigation keys (▼ ▲ )

• Press to scroll through the phone's menu options. On the text input screen, press to move the cursor.

## ■ Enter key (←)

- Press to insert a line feed in text input mode, or access the phone's menus and select the highlighted choice when navigating through a menu.
- Backspace key (😢)
  - Press to delete characters from the display in text input mode.

#### Physical Keyboard Settings

You can customize the slide-out QWERTY keyboard settings.

- 1. Press Home > Menu and touch System settings > Language & input.
- 2. Set the following options:
  - Auto-replace: Check to automatically correct mistyped words.
  - Auto-capitalization: Check to automatically capitalize the first letter of sentences.
  - Auto-punctuate: Check to automatically insert "." when the space key is pressed twice.
  - Vibrate on keypress: Check to activate vibration when a key is pressed.

# Touchscreen Keyboard

The touchscreen keyboards let you enter text directly onscreen without opening the phone.

Your phone provides convenient ways to enter letters, numbers, and symbols whenever you are prompted to enter text. To manually display the touchscreen keyboard, simply touch a text field where you want to enter text. There are two ways of entering text on your phone: **Swype** and **Android keyboard**.

**Note:** Swype is selected as a default keyboard.

To switch the touchscreen keyboard:

- 1. Press Home > Menu .
- 2. Touch System settings > Language & input > Default.
- 3. Touch **Swype** or **Android keyboard**.

# Enter Text Using Swype

Swype allows you to enter text by sliding your finger from letter to letter rather than touching each key individually. To enter text, slide your finger from one letter to the next.

### Swype Keyboard Overview

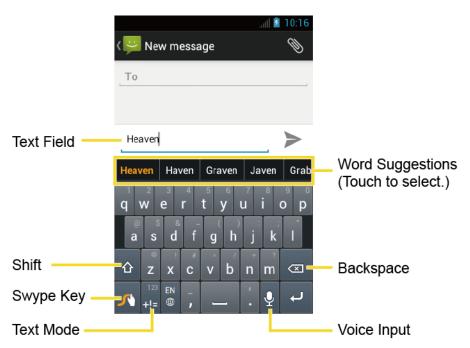

**Note:** Key appearance may vary depending on the selected application.

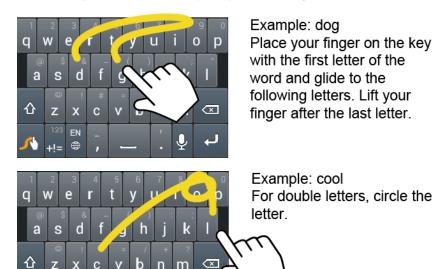

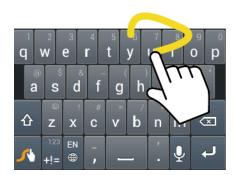

Example: You
To capitalize the letter, slide
up over the keyboard.

**Tip:** For tips on using Swype, touch and hold the Swype key and then touch **How to Swype**.

You can do the following with the Swype keyboard:

| Key                       | Description                                                                                   |
|---------------------------|-----------------------------------------------------------------------------------------------|
| 123<br>+!=<br>Edit<br>ABC | <b>Text mode:</b> Touch to toggle between the Alphabet keyboard and Number & Symbol keyboard. |
| <b>5</b>                  | Swype: Touch and hold to access the tips or the settings of Swype.                            |
| •                         | Voice input mode: Touch to enter text using your voice.                                       |
| (X)                       | <b>Backspace:</b> Touch to delete a character. Touch and hold to delete multiple characters.  |
| :-)                       | <b>Smiley:</b> Touch to insert a smiley. Touch and hold to view and select other smileys.     |
|                           | Space: Touch to insert a space.                                                               |
| t                         | Enter: Touch to confirm your entry.                                                           |
| <b>☆</b>                  | Shift: Touch to toggle between the uppercase, lowercase and caps lock text input.             |

#### **ABC Mode**

In ABC mode, you can enter letters from the touchscreen keyboard by sliding your finger. While in this mode, the text mode key displays 123 high.

- 1. Select the ABC mode by touching ABC
  - Capitalization in ABC mode can be altered by touching 🏠

- (One-character-shifted) to capitalize only the first letter of a word.
- (Caps Lock) to make all letters in a word uppercase.
- 2. Enter text using the keyboard.
  - If you make a mistake, touch to erase a single character. Touch and hold to erase an entire word.

#### Number & Symbol Mode

In Number & Symbol mode, you can enter numbers and symbols from the touchscreen keyboard. While in this mode, the text mode key displays ABC.

To enter numbers and symbols in Swype mode:

- 1. Select the Number & Symbol mode by touching 123
- 2. Touch the key for the number or symbol you want to enter. To select from additional symbol characters, touch ...

**Tip:** In any mode, touch and hold a key to bring up a list of all the characters available on that key. Touch the character you want to enter from the list.

#### Enter Text by Speaking

You can use voice input to enter text by speaking anywhere that you can enter text with the touchscreen keyboard.

- 1. Touch Q on the keyboard.
- 2. Say the text you wish to enter into the microphone.

#### Add a Word to the User Dictionary

You can use the user dictionary option to add new words to the dictionary.

- 1. Press Home > Menu and touch System settings > Language & input.
- 2. Touch next to **Swype**.
- 3. Touch Personal dictionary.

- 4. Touch \_\_\_\_\_, type the word you want to add and touch \_\_\_\_\_. (A list of words you have added to the dictionary is displayed.)
  - To edit a word, touch a word to edit.
  - To delete a word, touch , touch a word to check it and then touch > **OK**.
    - Touch to select all the words in the dictionary.
    - Touch to cancel deleting and go back to the previous screen.

#### Swype Settings

You can customize the Swype settings as you like.

- 3. Press Home > Menu and touch System settings > Language & input.
- 4. Touch next to Swype.

**Tip:** You can open the Swype settings from the Swype keyboard. Touch and hold on the keyboard.

- 5. Choose from the following options:
  - Select Input Method: Touch to select Swype or Android keyboard.
  - How to Swype: Touch to learn Swype in guick steps.
  - Personal dictionary: Touch to make your personal dictionary for Swype.
  - Preferences: Touch to show the following settings menus for Swype.
    - Audio feedback: Touch to turn on sounds from Swype.
    - Vibrate on keypress: Check to activate vibration when a key is touched.
    - Show tips: Check to turn on a flashing indicator for quick help.
    - Auto-spacing: Check to automatically insert spaces between words.
    - Auto-capitalization: Check to automatically capitalize the first letter of sentenceinitial words.
    - Show complete trace: Check to display the complete Swype path.
    - Word suggestion: Touch to activate word prediction when typing in Swype.

- Speed vs. accuracy: Touch to set how quickly Swype responds to input.
- Reset Swype's dictionary: Touch to delete all the words you have added to Swype's dictionary.
- Version: Displays the current Swype version.
- Language Options: Touch to select the language to use on Swype.

## Enter Text Using the Android Keyboard

When entering text, you can choose to use the Android keyboard.

To select the Android keyboard:

- 1. Press Home > Menu .
- 2. Touch System settings > Language & input > Default.
- 3. Touch Android keyboard.

#### Android Keyboard Overview

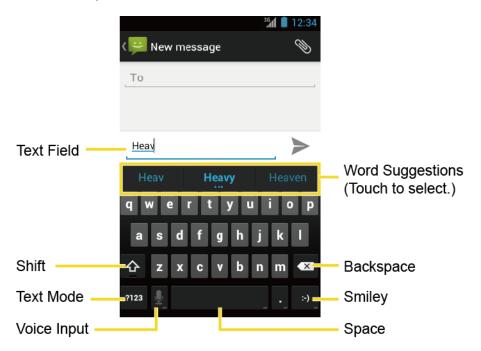

You can do the following with the Android keyboard:

| Key     | Description                                               |
|---------|-----------------------------------------------------------|
| ↔       | Shift: Touch to toggle between lower case and upper case. |
| <b></b> | Sinit. Touch to toggle between lower case and upper case. |

| <b>±</b>    | Capslock: Double-touch the lower case or upper case shift key.                                |
|-------------|-----------------------------------------------------------------------------------------------|
| ?123<br>ABC | <b>Text mode:</b> Touch to toggle between the Alphabet keyboard and Number & Symbol keyboard. |
| <b>₽</b>    | Voice input mode: Touch to enter text using your voice.                                       |
| <b>4</b> X  | <b>Backspace:</b> Touch to delete a character. Touch and hold to delete multiple characters.  |
| :-)         | <b>Smiley:</b> Touch to insert a smiley. Touch and hold to view and select other smileys.     |
| Next        | Next: Touch to go to the next text entry field.                                               |
| =\<         | Alternate: Touch to display more symbols. Touch Number & Symbol keyboard.                     |
| Go          | Go: Touch to go to a Web address.                                                             |
|             | <b>Space:</b> Touch to insert a space. Touch and hold to select the input method.             |

### **ABC Mode**

In ABC mode, you can enter letters from the touchscreen keyboard. While in this mode, the text mode key displays ?123.

- 1. Select the ABC mode by touching ABC
  - You can switch the capitalization style in ABC mode by touching the shift key

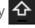

- (Unshifted) to make all letters in a word lowercase.
- (One-character-shifted) to capitalize only the first letter of a word.
- You can select the caps lock by double-touching 4 or 4 to make all letters in a word uppercase.
  - (Caps Lock) to make all letters in a word uppercase.
- 2. Touch corresponding alphabet keys to enter text.

Some keys have alternate characters. Touch and hold a key to bring up a list of all the Tip: characters available on that key. Touch the character you want to enter from the list.

### Number & Symbol Mode

In Number & Symbol mode, you can enter numbers and symbols only from the onscreen keyboard. While in this mode, the text mode key displays **ABC**.

To enter numbers:

- 1. Select the Number & Symbol mode by touching 2123.
- 2. Touch appropriate numeric keys.

To enter symbols:

- 1. Select the Number & Symbol mode by touching 2123.
- 2. Touch appropriate symbol keys.

- or -

Touch = \< to select from additional symbol characters.

**Tip:** Some keys have alternate characters. Touch and hold a key to bring up a list of all the characters available on that key. Touch the character you want to enter from the list.

### Enter Text by Speaking

Voice input is an experimental feature that uses Google's speech-recognition service and you must have a data or Wi-Fi connection to use it.

If the touchscreen keyboard does not display , voice input is not turned on.

To turn on voice input:

- 1. Press Home > Menu and touch System settings > Language & input.
- 2. Touch Google voice typing if it is not checked.
- 3. Touch in next to Android keyboard.
- 4. Touch Voice input key and select On main keyboard or On symbols keyboard.

To enter text by speaking:

- 1. Touch on the keyboard.
- 2. Say the text you wish to enter into the microphone and touch **Done**.

### Add a Word to the User Dictionary

You can use the user dictionary option to add new words to the dictionary.

- 1. Press Home > Menu .
- 2. Touch System settings > Language & input > Personal dictionary.
- 3. Touch + .
- 4. Type the word you want to add and touch **OK**. (A list of words you have added to the dictionary is displayed.)
  - Touch a word to edit it.
  - Touch X to delete it.

### **Android Keyboard Settings**

- 1. Press Home > Menu and touch System settings > Language & input.
- 2. Touch in next to Android keyboard.
- 3. Choose from the following options.
  - **Input languages:** Touch to select the input language. The dictionary for the selected language will be enabled.
  - Auto-capitalization: Check to automatically set the first letter of a sentence to upper case.
  - **Vibrate on keypress:** Check to activate vibration when a key is touched.
  - Sound on keypress: Check to activate a clicking sound when a key is touched.
  - Popup on keypress: Check to display a larger image of the key above it when you touch it.
  - Show settings key: Check to display the keyboard settings key on the keyboard.
  - Voice input key: Touch to select where the Voice Input key is displayed from On main keyboard, On symbols keyboard, or Off.
  - Add-on dictionaries: Touch to select the dictionary you want to use.
  - Auto correction: Touch to allow the space bar and punctuation to automatically correct mistyped words.

- Show correction suggestions: Touch to select when correction suggestions are displayed.
- Advanced settings: Touch to open the settings for expert users.

## Copy and Paste Text

In applications that require text entry, such as Messaging, use the copy and paste functions to copy and paste text from one application to another.

To copy and paste the text:

- 1. Open the application or received message that you want to copy text from.
- Touch and hold the text body. Selection tabs appear and the currently selected words or characters are highlighted. Drag the tabs to expand or reduce the range of the selected text.

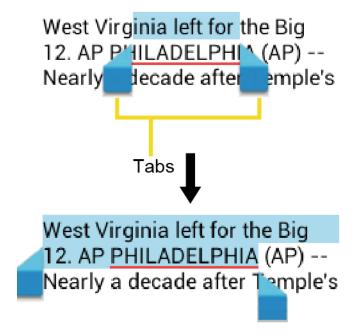

**Tip:** Touch **::** or **SELECT ALL** to select all the text on the Web page.

- 3. Touch
- 4. Open the application that you want to paste the text to.
- 5. Touch and hold the text box where you want to paste the text.
- 6. If you want to add the selected text to the current text, drag a selection tab to the position where you want to insert the selected words or characters.
- 7. Touch and hold the text box, and touch **PASTE**.

### To copy text from a Web page:

- 1. Scroll to the area of the Web page containing the text you want to select.
- 2. Touch and hold the text you want to copy. Drag tabs to expand or reduce the range of the selected text. Any selected text will appear highlighted.

**Tip:** Touch **SELECT ALL** to select all the text on the Web page.

- 3. Touch > Copy.
- 4. Open the application that you want to paste into.
- 5. Touch and hold the text box where you want to paste the text to, and touch **PASTE**.

### To copy a URL:

- 1. To copy a URL, touch and hold the URL to display the options menu.
- 2. Touch Copy link URL.
- 3. Open the application that you want to paste into.
- 4. Touch and hold the text box where you want to paste the URL, and touch **PASTE**.

# Phone Calls

With the Nationwide Sprint Network and your phone's calling features, you can enjoy clear phone calls across the country.

Make Phone Calls

Receive Phone Calls

Visual Voicemail

Voicemail (Traditional)

**Phone Call Options** 

Call Log

## Make Phone Calls

There are several convenient ways to place calls from your phone.

Call Using the Phone Dialpad

Call From Recent Calls

Call From People

Call a Number in a Text Message or Email Message

Call Emergency Numbers

Call Numbers With Pauses

Call Using the Plus (+) Code

Call Using the Internet Calling

## Call Using the Phone Dialpad

The most "traditional" way to place a call is by using the phone's dialpad.

- 1. Press **Home** and touch to display the phone screen.
- 2. Touch the number keys on the dialpad to enter the phone number.

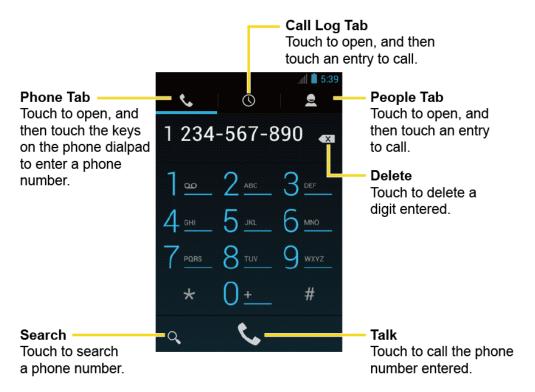

- 3. Touch 📞 to call the number.
- 4. To end the call, touch ...

## Call From Recent Calls

The Recent Calls list lets you quickly place calls to recent incoming, outgoing, or missed numbers.

- 1. Press **Home** and touch to display the phone screen.
- 2. Touch () to display the Call log list.
- 3. Touch the phone icon \( \script{\script{\cong}} \) next to a number or contact to place a call.
- 4. For additional options, touch the name or number.

## Call From People

You can place phone calls directly from entries in your contacts list.

- 1. Press **Home** and touch to display the phone screen.
- 2. Touch to display the contacts list. Your frequent contacts are displayed at the top of the list.

- 3. Touch the contact you want to call.
  - Touch Q to search your contact.
  - Press Menu and touch Contacts to display to customize the display of contacts.

## Call a Number in a Text Message or Email Message

While viewing a message, you can place a call to a number that is in the body of the message.

- 1. Press Home and touch > Messaging or Email.
- 2. Touch the message with the phone number, and then touch the phone number.
- 3. The Phone screen then opens, with the phone number automatically filled in and ready to be dialed. To place the call, touch ...

## Call Emergency Numbers

You can place calls to 911 even if the phone's screen is locked or your account is restricted.

To call the 911 emergency number:

- 1. Flick (a) to unlock the screen, if the slide screen lock is on.
- 2. Touch on the screen.
- 3. Touch 9 wvz 1 1 1 1 ...

To call the 911 emergency number when the pattern screen lock, the PIN screen lock or the password screen lock is on:

- 1. Touch **Emergency call** on the screen.
- 2. Touch 9 \*\*\* 1 \*\* 1 \*\* .

### Enhanced 911 (E911 Information)

This phone features an embedded Global Positioning System (GPS) chip necessary for utilizing E911 emergency location services where available.

When you place an emergency 911 call, the GPS feature of your phone seeks information to calculate your approximate location. Depending on several variables, including availability and access to satellite signals, it may take up to 30 seconds or more to determine and report your approximate location.

**Important:** Always report your location to the 911 operator when placing an emergency call. Some designated emergency call takers, known as Public Safety

Answering Points (PSAPs), may not be equipped to receive GPS location information from your phone.

### Call Numbers With Pauses

You can dial phone numbers with pauses for use with automated systems, such as voicemail or credit card billing numbers.

There are two types of pauses available on your phone:

- Add 2-sec pause: Automatically sends the next set of numbers after two seconds.
- Add wait: Sends the next set of numbers when you touch Yes in the pop-up window.
- 1. Press **Home** , touch and enter all or part of a number.
- 2. Press Menu and touch Add 2-sec pause or Add wait.
- 3. Enter additional numbers.
- 4. Touch \( \subseteq \text{ to dial the number.} \)

## Call Using the Plus (+) Code

When placing international calls, Plus Code Dialing automatically enters the international access code for your location (for example, 011 for international calls made from the U.S.).

- 1. Press **Home** and touch to display the phone screen.
- 2. Touch and hold 0± until you see a "+" on the display screen.
- 3. Enter the country code and phone number, and then touch . The phone automatically prepends the access code for international dialing, followed by the country code and phone number.

## Call Using the Internet Calling

When Wi-Fi network is available, you can make and receive calls through an Internet calling account.

**Important:** Calling a phone number using Internet calling may incur additional charges.

### Add an Internet Calling Account

- 1. Press **Home** and touch to display the phone screen.
- 2. Press Menu and touch Settings > Accounts > ADD ACCOUNT.
- 3. Enter your account details and touch SAVE.

4. To set your phone to receive Internet calls on your added account, touch the **Receive** incoming calls check box.

Note: This requires the phone to maintain a connection with a Wi-Fi data network, which reduces the life of your phone's battery.

### Make an Internet Calling

- 1. Press **Home** and touch : > **People**.
- 2. Touch a contact and then touch **Internet call**.

### Internet Calling Setting

- 1. Press **Home** and touch to display the phone screen.
- 2. Press Menu and touch Settings > Use Internet calling.
- 3. Select an option from the following:
  - For all calls when data network is available to use Internet calling for all calls when Wi-Fi network is available.
  - Only for Internet calls to use Internet calling only for calls to Internet calling addresses.
  - Ask for each call to ask each time you make a call.

## Receive Phone Calls

The following information lets you know how to answer incoming calls, mute the ringer on incoming calls, reject incoming calls, and more.

When you receive a phone call from a contact, the Incoming call screen appears and displays the caller ID icon, name, and phone number of the calling party. When you receive a phone call from someone who is not stored in People, only the default caller ID icon and phone number appear on the Incoming call screen.

**Note:** If your phone is turned off, all calls automatically go to voicemail.

### Answer an Incoming Call

On the incoming call screen, flick the Answer icon

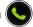

### Mute the Ringer

To mute the ringer without rejecting the call:

Press the volume button up or down.

### Send an Incoming Call to Voicemail

► Flick the Ignore icon to send the call to your voicemail inbox.

### Reject a Call and Send a Text Message

You can automatically send a default text message to a caller and reject the incoming voice call.

► Flick the Ignore & Text icon ( to ignore the call and send a message to the caller.

## Visual Voicemail

Visual Voicemail gives you a quick and easy way to access your voicemail. Now you can find exactly the message you are looking for without having to listen to every voicemail message first. This new feature periodically goes out to your voicemail, and gathers the caller information from all of the current voicemails. It then populates a list with the caller name and number, along with the length of time and priority level of the voicemail message.

Set Up Visual Voicemail

Review Visual Voicemail

Listen to Multiple Voicemail Messages

Configure Visual Voicemail Options

Configure Visual Voicemail Settings

Automatically Enable the Speakerphone

Change Your Main Greeting via the Voicemail Menu

Edit the Display Name via the Voicemail Menu

## Set Up Visual Voicemail

Setting up Visual Voicemail follows many of the same procedures as setting up traditional Sprint voicemail. You should set up your Sprint voicemail and personal greeting as soon as your phone is activated. Your phone automatically transfers all unanswered calls to your voicemail, even if your phone is in use or turned off.

**Note:** To set up your traditional voicemail box, see Set Up Voicemail.

- 1. Press Home and touch > Voicemail.
- 2. Touch **Personalize now** and follow the system prompts to:
  - Create a password (part of standard voicemail).
  - Record your name announcement.

- Record your greeting.
- 3. When prompted to enter information, touch **Dialpad** to bring up the onscreen dialpad to enter your numeric responses.

### **Important:**

**Voicemail Password** – Sprint strongly recommends that you create a password when setting up your voicemail to protect against unauthorized access. Without a password, anyone who has access to your phone is able to access your voicemail messages.

- 4. Once you have completed the setup process, return to the voicemail page (see step 1).
- 5. Touch the Welcome to Voicemail message on the screen to play a brief explanation of the voicemail services.

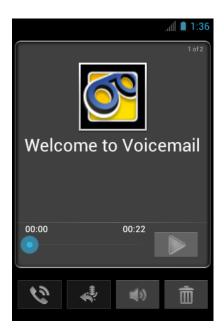

## Review Visual Voicemail

Visual Voicemail lets you easily access and select which messages you want to review.

- 1. Press Home and touch :> Voicemail.
- 2. Touch a message to review it. The following is a description of the features available while reviewing a voicemail message.

**Note:** Press **Menu** and touch **Lock** to prevent the message from accidentally being deleted.

- **Timeline** provides a visual timeline for the current message. Touch and drag this bar to scrub through the message to different points.
  - Touch to pause the playback, touch to resume.

- Call to call the person who left the voicemail message.
- Reply to reply to the message. You can then reply to the sender or forward it to anyone with either an email or phone number. This allows you to send this voicemail message to several recipients at the same time. You can tag the reply message for both Urgency and Privacy.
  - Touch **Send** to deliver the new message.
- Speaker Off/On to turn the speakerphone on or off during playback. If the speakerphone feature was enabled within the Voicemail Settings menu, the speakerphone will always be automatically enabled during voicemail playback.
- Delete to delete the current voicemail message. Touch OK to confirm the deletion.

## Listen to Multiple Voicemail Messages

When you are done listening to a voicemail message you can easily access other voicemail messages without returning to the main voicemail screen.

- 1. Listen to the current voicemail message.
- 2. Swipe your finger left or right to display the next or previous message. (It will begin playing automatically.)

You can navigate through voicemail messages as frequently as you'd like. You can even move to the next or previous message before you're finished listening to the current one.

## Configure Visual Voicemail Options

Use the Menu button to access and configure your Visual Voicemail options.

- 1. Press **Home** and touch > **Voicemail**.
- 2. Press **Menu** and select from the following:
  - Compose to compose a new voicemail message.
  - Move to move the messages to the installed microSD card.
  - Play all new to listen to all new messages.
  - Undelivered to list all undelivered voicemail messages.
  - Delete to delete selected messages from your current list of available voicemail messages.
  - Search to search through voicemail messages for keywords.
  - Settings to configure your voicemail application settings.

To access a voicemail message's options:

- 1. Press Home and touch > Voicemail.
- 2. Touch a voicemail message and press **Menu** and select from the following:
  - Lock/Unlock to prevent deletion of the selected voicemail message.
  - Text message to create and deliver a new text message to the sender's phone number.
  - Reply to reply to the voicemail. You can then reply to the sender or forward it to anyone with either an email or phone number. This allows you to send this voicemail message to several recipients at the same time.
  - Forward to forward the voicemail to another recipient.
  - Add to contacts to add the sender's phone number to your contacts list.

## Configure Visual Voicemail Settings

The Visual Voicemail settings menu lets you access settings for notifications, pictures, greetings, and more.

- 1. Press **Home** and touch > **Voicemail**.
- 2. Press **Menu** and touch **Settings**. From this menu, you can:
  - Touch **Voicemail-to-Text** to verify the Voicemail-to-Text account information.
  - Touch Personalize voicemail to change your voicemail greeting for incoming calls and update password. See Change Your Main Greeting via the Voicemail Menu.
  - Touch Notifications to determine how you are notified of new voicemails.
  - Touch Inbox sort order to change the sorting order of the inbox messages.
  - Touch Pictures to display a contact's image saved in People.
  - Touch Playback screen to customize the look of the message playback screen.
  - Touch Speakerphone to automatically activate the speakerphone when you review your Visual Voicemail. See Automatically Enable the Speakerphone.
  - Touch **Display name** to enter a name that is attached to your outgoing voicemails as part of an identification string. See Edit the Display Name via the Voicemail Menu.
  - Touch Auto forward to email to send a copy of new messages to an email address of your choice.

- Touch Check for update to search for an update to your Visual message software.
- Touch Help to go to the help page of Visual Voicemail.
- Touch About Voicemail to view build information about the current visual voicemail application.

## Automatically Enable the Speakerphone

Every time you access a selected message from your Visual Voicemail list, you can configure the phone to automatically launch the built-in speakerphone so that you can clearly hear the message.

- 1. Press Home and touch > Voicemail.
- 2. Press **Menu** and touch **Settings** to make your alterations.
- 3. Touch **Speakerphone** to activate the feature. You will see a checkmark on the right.
- 4. Touch **Speakerphone** again to deactivate the speakerphone. The checkmark will disappear.

## Change Your Main Greeting via the Voicemail Menu

Your main greeting can be changed directly via the Visual Voicemail system. This direct access saves you from having to navigate within the voicemail menu.

- 1. Press **Home** and touch ::> Voicemail.
- 2. Press Menu and touch Settings > Personalize voicemail.
- 3. Touch **OK** to connect to the voicemail system. Follow the prompts to change your current greeting.

## Edit the Display Name via the Voicemail Menu

From your Visual Voicemail menu, you can quickly change the name or number attached to your voice messages.

- 1. Press Home and touch > Voicemail.
- 2. Press Menu and touch Settings > Display name.
- 3. Touch the existing identification field and enter a new identifying name (used to identify you to recipients of your voice messages).
- 4. Touch **OK** to save your information

# Voicemail (Traditional)

In addition to Visual Voicemail, your phone and Sprint service always offer traditional voicemail service accessed through the Phone application

Set Up Voicemail

Voicemail Notification

Retrieve Your Voicemail Messages

## Set Up Voicemail

You should set up your Sprint Voicemail and personal greeting as soon as your phone is activated. Always use a password to protect against unauthorized access. Your phone automatically transfers all unanswered calls to your voicemail, even if your phone is in use or turned off.

- 1. Press **Home** and touch .
- 2. Touch and hold 1 to dial your voicemail number.
- 3. Follow the system prompts to:
  - Create your password.
  - Record your name announcement.
  - Record your greeting.

### Important:

**Voicemail Password** – Sprint strongly recommends that you create a password when setting up your voicemail to protect against unauthorized access. Without a password, anyone who has access to your phone is able to access your voicemail messages.

## Voicemail Notification

There are several ways your phone alerts you to a new voicemail message.

- By sounding the assigned ringer type.
- By displaying within the notifications area of the status bar when new unheard voicemail message(s) is received. The figure is the number of new messages. This icon means you have ten unheard new messages.

Note: When you are roaming off the Nationwide Sprint Network, you may not receive notification of new voicemail messages. Sprint recommends that you periodically check your voicemail by dialing 1 + area code + your wireless phone number. When your voicemail answers, touch and enter your password. Roaming rates apply when you access voicemail while roaming off the Nationwide Sprint Network.

**Note:** Your phone accepts messages even when it is turned off. However, your phone notifies you of new messages only when it is turned on and you are in a Sprint service area.

## Retrieve Your Voicemail Messages

You can review your messages directly from your wireless phone (using either traditional voicemail) or from any other touch-tone phone.

### Use Traditional Voicemail to Access Your Messages

- 1. Press **Home** ( ) and touch ( ).
- 2. Touch and hold 1...... If prompted, enter your voicemail password.
- 3. Follow the voice prompts to listen to and manage your voicemail messages.

### Use Visual Voicemail to Access Your Messages

- 1. Press Home and touch > Voicemail.
- 2. Touch an entry to listen to the message.

**Note:** Depending on your plan, you may be charged for airtime minutes when you are accessing your voicemail from your wireless phone.

### Use Another Phone to Access Messages

- 1. Dial your wireless phone number.
- 2. When your voicemail answers, press the asterisk key (\*) on the phone.
- 3. Enter your password.

### Use Visual Voicemail to Delete Your Messages

- 1. Press Home and touch > Voicemail.
- 2. Touch and hold a voicemail entry from the list and touch **Delete this message** > **OK**.

- or -

Open a message and touch = > OK to delete it.

## Phone Call Options

Your phone application provides many useful features and options to help you make the most of your calling experience.

#### Caller ID

**Call Waiting** 

3-Way Calling

**Call Forwarding** 

Other Call Settings

**In-Call Options** 

### Caller ID

Caller ID identifies a caller before you answer the phone by displaying the number of the incoming call. If you do not want your number displayed when you make a call, follow these steps.

- 1. Press **Home** and touch ...
- 2. Touch \* 6 \* 7 \* ...
- 3. Enter a phone number.
- 4. Touch .

To permanently block your number, call Sprint Customer Service.

## Call Waiting

When you're on a call, Call Waiting alerts you to incoming calls by sounding beeps. Your phone's screen informs you that another call is coming in and displays the caller's phone number (if available).

To respond to an incoming call while you're on a call:

► Flick 🥾

To switch back to the first caller:

► Touch Switch calls.

Note: For those calls where you don't want to be interrupted, you can temporarily disable Call Waiting by pressing \* 7 before placing your call. Call Waiting is automatically reactivated once you end the call.

## 3-Way Calling

With 3-Way Calling, you can talk to two people at the same time. When using this feature, the normal airtime rates will be charged for each of the two calls.

1. On the Phone screen, enter a number and touch .

- 2. Once you have established the connection, touch **Add call**, and dial the second number. (This puts the first caller on hold and dials the second number.)
- 3. When you're connected to the second party, touch **Merge calls**.

If one of the people you called hangs up during your call, you and the remaining caller stay connected. If you initiated the call and are the first to hang up, all callers are disconnected.

► To end the 3-way call, touch ...

## Call Forwarding

Call Forwarding lets you forward all your incoming calls to another phone number—even when your phone is turned off. You can continue to make calls from your phone when you have activated Call Forwarding.

**Note:** You are charged a higher rate for calls you have forwarded.

To activate Call Forwarding:

- 1. Press **Home** and touch .
- 2. Touch \* 7 POIRS 2.48C.
- 3. Enter the area code and phone number to which you want your calls forwarded.
- 4. Touch . (You will hear a tone to confirm the activation of Call Forwarding.)

To deactivate Call Forwarding:

- 1. Press **Home** and touch .
- 2. Touch \* 7 POIS 2 48C 0 ± .
- 3. Touch . (You will see a message and hear a tone to confirm the deactivation.)

## Other Call Settings

### North American Dialing

- 1. Press **Home** and touch to display the phone screen.
- 2. Press **Menu** and touch **Settings**.
- 3. Check **North American dialing** when placing international calls while in the United States or Canada. See Call Using the Plus (+) Code.

### International Dialing

- 1. Press **Home** and touch to display the phone screen.
- 2. Press **Menu** and touch **Settings**.
- 3. Uncheck **North American dialing** and touch **International dialing** to set the international dialing code when placing international calls from outside the United States or Canada. See Make and Receive Worldwide Calls.

### TTY Mode

A TTY (teletypewriter, also known as a TDD or Text Telephone) is a telecommunications device that allows people who are deaf, hard of hearing, or who have speech or language disabilities to communicate by telephone.

Your phone is compatible with select TTY devices. Please check with the manufacturer of your TTY device to ensure that it supports digital wireless transmission. Your phone and TTY device will connect using a special cable that plugs into your phone's headset jack. If this cable was not provided with your TTY device, contact your TTY device manufacturer to purchase the connector cable.

When establishing your Sprint service, please call Sprint Customer Service using the state Telecommunications Relay Service (TRS) by first dialing 7 10 10 10 . Then provide the state TRS with this number: 866-727-4889.

To turn TTY mode on or off:

- 1. Press **Home** and touch to display the phone screen.
- 2. Press **Menu** and touch **Settings**.
- 3. Touch **TTY mode**.
- 4. Touch **TTY Full**, **TTY HCO**, or **TTY VCO** to turn TTY mode on.

- or -

Touch TTY Off to turn TTY mode off.

**Note:** When enabled, TTY mode may impair the audio quality of non-TTY devices connected to the headset jack.

Warning: 911 Emergency Calling

Sprint recommends that TTY users make emergency calls by other means, including Telecommunications Relay Services (TRS), analog cellular, and landline communications. Wireless TTY calls to 911 may be corrupted when

received by public safety answering points (PSAPs), rendering some communications unintelligible. The problem encountered appears related to TTY equipment or software used by PSAPs. This matter has been brought to the attention of the FCC, and the wireless industry and the PSAP community are currently working to resolve this.

## In-Call Options

While you're on a call, you will see a number of onscreen options. Touch an option to select it.

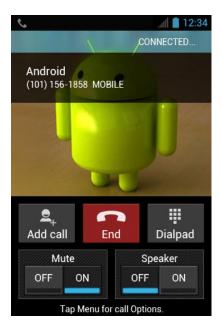

- Add call: Touch to initiate a 3-way call.
- End: End the current call.
- **Dialpad/Hide:** Toggle the appearance of the onscreen dialpad to enter additional numbers such as an extension or access code.
  - For example, when you call your bank's 800 number, use your dialpad to enter your account number and PIN.
- Mute: Mute the microphone ( on ) during an active call, or unmute the microphone ( off ).
- **Speaker:** Route the phone's audio through the speaker ( on ) or through the earpiece ( on ).

**Warning:** Because of higher volume levels, do not place the phone near your ear during speakerphone use.

Press **Menu** during a call to display a list of additional in-call features. Touch an option to select it.

- Contacts: Display your contacts list.
- **Bluetooth:** Route the phone's audio through a connected Bluetooth headset (On) or through the speaker (Off).

# Call Log

The Call log tab of the Phone application lists max. 500 recent incoming, outgoing, and missed calls.

### View Recent Calls

- 1. Press **Home** and touch to display the phone screen.
- 2. Touch () to display the Call log list.
  - You can determine if an entry was an incoming, outgoing, or a missed call from the icons shown below.

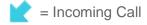

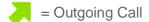

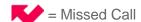

## **Call Log Options**

To make a call from Call log, see Call From Recent Calls.

### For additional options:

- 1. Press **Home** and touch to display the phone screen.
- 2. Touch () to display the Call log list.
- 3. Touch the name to display the options list.
  - Touch to send a text message.
  - Touch to view contact.
  - Touch to add the number to People
  - Press Menu and touch Remove from call log to remove the log.

Press Menu and touch Edit number before call to edit the number before calling.

## Clear Call Logs

Use the menu option to clear the Call log list.

- 1. Press **Home** and touch to display the phone screen.
- 2. Touch () to display the Call log list.
- 3. Press Menu and touch Clear call log > OK.

# Settings

This section provides an overview of items you can change using your phone's settings menus.

Wireless & Networks Settings

**Device Settings** 

**Personal Settings** 

System Settings

# Wireless & Networks Settings

This group of settings lets you control your phone's wireless network settings, Wi-Fi settings, Bluetooth, roaming, and more.

Wi-Fi

Bluetooth

**Data Usage** 

Airplane Mode

Tethering & Portable Hotspot

Mobile Networks

Roaming

### Wi-Fi

Your phone lets you take advantage of Wi-Fi hotspots for high-speed data access using available computer networks. For details on your phone's Wi-Fi features and settings, see Wi-Fi.

### Bluetooth

Your phone's Bluetooth capabilities let you use wireless headsets, send and receive pictures and files, and more. For details on your phone's Bluetooth settings, see Bluetooth.

## Data Usage

Your phone provides a new data usage chart feature which shows current usage as well as usages in a specific period of time.

### View Data Usage by Application

You can view the amount of the data usage for the specific period of time.

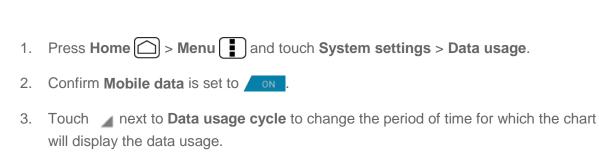

- 4. Touch either of the white lines on the chart to display the tabs. Drag the white tabs horizontally to see the data usage of a specific period within the displayed cycle.
  - The usage amount will be displayed just below the chart.

### Set Data Usage Limit

You can also set the limit for mobile data in case you don't have unlimited data plan which cuts off data at a specified thresholds.

### Warning:

The usage displayed is measured by your phone. Your carrier's data usage accounting may differ and the usage in excess of your data limit plan can result in charges. Data usage limit set in this menu is not guaranteed to prevent additional charges.

- 1. Press Home > Menu and touch System settings > Data usage.
- 2. Touch to check **Set mobile data limit**. Read the message and touch **OK**.
- 3. Drag the red tab vertically to set the limit you want.
  - When your data usage reaches the limit, mobile data will be turned off automatically.
- 4. Drag the orange tab vertically to set the level you receive a warning.
  - When your data usage reaches the level set with the orange line, you will see the message.

### Restrict Data Usage by Application

You can restrict the background data usage.

- 1. Press Home > Menu and touch System settings > Data usage.
- 2. Press Menu and touch Restrict background data to check it.
- 3. Read the message and touch OK.

Tip: You can see the Wi-Fi usage. Press Menu and touch Show Wi-Fi usage to check it.

## Airplane Mode

Airplane mode allows you to use many of your phone's features, such as Gallery, Camera, and Music, when you are on an airplane or in any other area where making or receiving calls or data is prohibited. When you set your phone to Airplane mode, it cannot send or receive any calls or access online information.

To quickly turn Airplane mode on or off:

▶ Press and hold the Power button and touch Airplane mode in Phone options menu.
While in Airplane mode, the status bar will display .

To turn Airplane mode on or off in Settings:

- 1. Press Home > Menu and touch System settings > More ....
- 2. Touch the **Airplane mode** check box. While in Airplane mode, the status bar will display .

## Tethering & Portable Hotspot

The portable Wi-Fi hotspot turns your phone into a wireless router and shares your phone's data connection with one or more computers or mobile devices using Wi-Fi. For details on your phone's tethering and portable hotspot settings, see Portable Wi-Fi Hotspot.

## Mobile Networks

The Mobile Networks menu lets you enjoy the data connection and configure the roaming settings outside the Nationwide Sprint Network. For details on roaming within the United States on your phone, see Roaming. For International roaming, see Enable Global Roaming Mode and International Data Roaming.

### **Enable Data**

Enable data access to enjoy the data connection.

- 1. Press Home > Menu and touch System settings > More....
- 2. Touch Mobile networks and touch Data enabled to check it.

## Roaming

Roaming is the ability to make or receive calls and access data services when you're off the Nationwide Sprint Network.

### Roaming Icon

Your display screen always lets you know when you're off the Nationwide Sprint Network. Anytime you are roaming, the phone displays the roaming icon (1).

### Roaming on Other Networks

When you're roaming on other networks, your call quality and security will be similar to the quality you receive when making calls on the Nationwide Sprint Network. However, you may not be able to access certain features, such as data services, depending on the available network.

**Note:** If you're on a call when you leave the Nationwide Sprint Network, your call is dropped. If your call is dropped in an area where you think Sprint service is available, turn your phone off and on again to reconnect to the network.

### Check for Voicemail Messages While Roaming

When you are roaming off the Nationwide Sprint Network, you may not receive on-phone notification of new voicemail messages. Callers can still leave messages, but you will need to periodically check your voicemail for new messages if you are in a roaming service area for an extended period of time.

- 1. Dial your area code + your phone number.
- 2. When you hear your voicemail greeting, touch
- 3. Enter your password at the prompt and follow the voice prompts.

When you return to the Nationwide Sprint Network, voicemail notification will resume as normal.

### Roaming Settings

Your phone allows you to control your roaming capabilities. By using the Roaming menu option, you can determine which signals your phone accepts. Choose from different settings on your phone to control your roaming experience.

To set the roaming mode:

- 1. Press Home > Menu and touch System settings.
- 2. Touch More... > Mobile networks > Roaming > Roaming mode.
- 3. Select an option:
  - Home only to access only the Nationwide Sprint Network and prevent roaming on other networks for both voice and data communications.
  - Automatic to seek service on the Nationwide Sprint Network. When Sprint service is unavailable, the phone searches for an alternate service. If you select this option, select the type(s) of communication for which roaming should be allowed.

When the roaming mode is set to **Automatic**, you can specify which service are available while roaming.

- 1. Press Home > Menu and touch System settings.
- 2. Touch More... > Mobile networks > Roaming.
- 3. Select an option:
  - Domestic voice to allow voice communication only on domestic roaming systems.
  - Domestic data to allow data communication only on domestic roaming systems.
  - International voice to allow voice communication on international roaming systems.
  - International data to allow data communication on international roaming systems.

**Note:** Data service is not available without voice service for both domestic and international settings. Disabling voice service automatically disables its data service.

### **Roaming Guard**

Your phone alerts you when you are roaming off the Nationwide Sprint Network by requiring an extra step before you can place or answer a call, or try to access data while roaming.

- 1. Press Home > Menu and touch System settings.
- 2. Touch More... > Mobile networks > Roaming > Roaming guards.
- 3. Select each service you want to enable Roaming guards for:
  - Voice to display a prompt that will require you to respond anytime you attempt to access voice service while roaming in the selected region (DOMESTIC or INTERNATIONAL).
  - Data to display a prompt that will require you to respond anytime you attempt to access data service while roaming in the selected region (DOMESTIC or INTERNATIONAL). The prompt will not appear again while you are in the data session you allowed.
  - Outgoing SMS to display a prompt that will require you to respond anytime you
    attempt to send a text message while roaming internationally.

**Tip:** If you prefer not to use the Roaming guards feature, touch the **Never ask** check box and then touch **OK** or **Roam** while the alert dialog is displayed. You will not be notified of your roaming status until you enable Roaming guards again.

To place roaming calls with Roaming guards on:

- 1. Press **Home** and touch .
- 2. Touch the area code + the seven-digit number and touch

3. Read the message and touch **OK**.

To answer roaming calls with Roaming guards on:

► Read the message and touch **OK**.

To access data services while roaming with Roaming guards on:

Read the message and touch Roam.

To send a text message while roaming with Roaming guards on:

▶ Read the message and touch **Send now**. Touch **Save as draft** to save the message as draft and send it later.

# Device Settings

The DEVICE settings menu lets you control your phone's feature.

Sound

Display

Storage

**Battery** 

PC Connection

**Apps** 

### Sound

Use the following settings for such features as silent mode, vibrate, and overall phone volume.

### Volumes

Adjust your phone's volume settings to suit your needs and your environment.

- 1. Press Home > Menu and touch System settings > Sound > Volumes.
- Drag the onscreen sliders to adjust the volume level of Music, video, games, & other media, Ringtone & notifications, or Alarms.
- 3. Touch OK.

**Tip:** You can adjust the ringer volume in standby mode (or the earpiece volume during a call) by using the volume button on the left side of your phone.

### Silent Mode

The Silent mode option allows you to mute all sounds or vibrate (except for media and alarm sounds).

- 1. Press Home > Menu and touch System settings > Sound > Silent mode.
- 2. Select your option:
  - Off to disable the silent mode.
  - Vibrate to mute all sounds but vibrate. You can select the vibrate pattern. See Vibrate Pattern.
  - Mute to mute all sounds.

**Tip:** Press the volume button down in standby mode until you see ∅ or ⋪ on the screen.

### Phone Ringtone

You can select and assign ringtones for your incoming calls.

- Press Home > Menu and touch System settings > Sound > Phone ringtone.
- 2. Touch a ringtone from the available list. The ringtone briefly plays when selected.
- 3. Touch **OK** to assign a ringer.

**Tip:** You can assign individual ringtones to your contacts. See Assign a Ringtone to a Contact.

### Vibrate Pattern

You can select the vibrate pattern.

- 1. Press Home > Menu and touch System settings > Sound > Vibrate pattern.
- 2. Touch a vibrate pattern from the available list. Your phone briefly vibrates when selected.
- 3. Touch **OK** to assign a vibrate pattern.

### **Default Notification**

Use the settings menus to assign specific ringtones for notifications.

- 1. Press Home > Menu and touch System settings > Sound > Default notification.
- Touch a notification sound from the available list. The sound briefly plays when selected.

3. Touch **OK** to assign a notification sound.

### Vibrate and Ring

Check this option to let your phone ring and vibrate simultaneously.

### Persistent Alerts

This menu lets you set alerts, such as beep, vibration, or LED blinking for notification.

- 1. Press Home > Menu and touch System settings > Sound > Persistent alerts.
- 2. Check the following:
  - Audible tone to beep when notification is on the notification bar.
  - **Vibrate** to vibrate when notification is on the notification bar.
  - Blink LED to blink the LED indicator when notification is on the notification bar.

### System

The SYSTEM settings menu lets you select whether you hear tones when touching numbers on the dialpad, selecting onscreen options, and more.

- **Dial pad touch tones:** Check to play tones when using the dialpad.
- **Touch sounds:** Check to play sounds when making an onscreen selection.
- Screen lock sound: Check to play sounds when locking or unlocking the screen.
- **Vibrate on touch:** Check to vibrate when touching softkeys and during certain other instances.
- **Hearing aid:** Check to use your hearing aid device effectively.

## Display

Adjusting your phone's display settings not only helps you see what you want, it can also help increase battery life.

### Brightness

Adjust your screen's brightness to suit your surroundings.

- 1. Press Home > Menu and touch System settings > Display > Brightness.
- 2. Drag the Brightness slider left or right to adjust the screen brightness.

- or -

Check **Automatic brightness** to set the brightness automatically.

3. Touch OK.

### Wallpaper

Select wallpaper using this menu.

- 1. Press Home > Menu and touch System settings > Display > Wallpaper.
- 2. Select the wallpaper you want to display on the screen.

### Auto-Rotate Screen

Your phone is capable of automatically changing the orientation of some onscreen content. With this feature, you can view the screen in either portrait or landscape orientation by turning the phone sideways. By default, the screen orientation automatically changes when the phone is rotated.

To deactivate the Auto-rotate feature:

- 1. Press Home > Menu and touch System settings > Display.
- 2. Touch the **Auto-rotate screen** check box to uncheck it.

If you open the phone to access the keyboard, the screen automatically changes to the landscape orientation. See Slide-Out QWERTY Keyboard.

### Sleep

Select the delay time before the screen automatically turns off.

- 1. Press Home > Menu and touch System settings > Display > Sleep.
- 2. Touch a delay time to select it.

### Font Size

Choose the font size of the screen as you like.

- 1. Press Home > Menu and touch System settings > Display > Font size.
- 2. Select your favorite size.

### **Keyboard Timeout**

Select the delay time before the keyboard backlight automatically turns off.

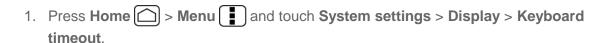

2. Touch a time delay to select it.

### Screen Proximity Safety

Set the distance between your phone and your face that triggers your phone's proximity sensor to work.

- 1. Press Home > Menu and touch System settings > Display > Screen proximity safety.
- 2. Drag the slider left or right to adjust the distance from your face and touch **OK**.

## Storage

The Storage settings menu lets you see the available space of the internal storage and the SD card on your phone and provides options for your microSD card. For SD card options, see microSD Card.

## **Battery**

The battery menu lets you see the current battery status and which applications have been using the battery.

- 1. Press Home > Menu and touch System settings > Battery.
- 2. Touch "... on battery" to see the history details of the battery usage.

### PC Connection

Set your phone's default connection mode when connected to the USB port of a computer.

- 1. Press Home > Menu and touch System settings > PC connection.
- 2. Touch **Default connection type** and select one of the following options:
  - Charge Only: Let your PC charge your phone only.
  - Mass Storage: Let your phone function as a removable disk when connected to the USB port of a computer.
  - Media Transfer: Let your phone function as a media device when connected to the USB port of a computer.
  - Phone as Modem: Let your phone function as a modem when connected to the USB port of a computer.

3. Check **Ask me** if you want to display the selection screen whenever you connect your phone to a computer.

If **Ask me** is checked, the selection screen is displayed whenever you connect your phone to a computer. If you want this selection set as default, check **Remember this choice** > **Done** on the selection screen.

## **Apps**

This menu lets you view applications on your phone.

- 1. Press Home > Menu and touch System settings > Apps.
- 2. Touch one of the following tabs to select the applications to be displayed:
  - DOWNLOADED: Select to display downloaded applications. You can also see the storage status on your phone at the bottom of the screen.
  - **ON SD CARD:** Select to display applications stored on the microSD card. You can also see the storage status on your SD card at the bottom of the screen.
  - RUNNING: Select to display currently running applications. You can also see the RAM status on your phone at the bottom of the screen. Touch SHOW CACHED PROCESS to see the cached process of the application.

# Personal Settings

The PERSONAL settings menu lets you manage your personal settings of your phone.

Accounts & Sync

**Location Services** 

Security

Language & Input

Backup & Reset

## Accounts & Sync

The Accounts & sync settings menu lets you add and manage your accounts and synchronize the calendar or contacts on your phone.

### Add Account

You can add additional account to your phone.

1. Press Home > Menu and touch System settings > Accounts & sync.

- 2. Touch ADD ACCOUNT.
- 3. Touch an account type.
  - Corporate, Google, etc.
- 4. Enter your account information and touch **Next**.
  - Depending on the account type, you may need to enter an email address or user address, password, domain name, or other information. For Corporate accounts, contact your server administrator to determine what information you will need.
- 5. Touch **Done** when you are finished

### **General Sync Settings**

Let applications synchronize data in the background, whether or not you are actively working in them.

As default your Google accounts are automatically synced.

- 1. Press Home > Menu and touch System settings > Accounts & sync.
- 2. If you see on at the upper right corner, your accounts will automatically sync. Touch the account with data you want to sync.
- 3. Touch the types of data you wish to synchronize automatically. (A check mark indicates the feature is enabled.)

Note: If you do not want to sync your Google account automatically, touch on at the upper right corner and confirm off is displayed.

Note: If you want to remove the account, press Menu and touch Remove account.

## **Location Services**

Your phone is equipped with a Location feature for use in connection with location-based services. The Location services menu allows the network to detect your position. Turning Location off will hide your location from everyone except **911**.

### Google's Location Service

This service uses Wi-Fi and/or mobile networks to detect your location.

- 1. Press Home > Menu and touch System settings > Location services.
- 2. Touch **Google's location service**. (A check mark indicates this feature is enabled.)
- 3. Read the disclaimer and touch Agree.

### **GPS Satellites**

This service uses available GPS to pinpoint your location within certain applications such as Google Maps.

- 1. Press Home > Menu and touch System settings > Location services.
- 2. Touch **GPS satellites**. (A check mark indicates this feature is enabled.)

### Location & Google Search

This service lets Google use your location to improve search results and other services.

- 1. Press Home > Menu and touch System settings > Location services.
- 2. Touch **Location & Google search**. (A check mark indicates this feature is enabled.)
- 3. Read the disclaimer and touch **Agree**.

## Security

The Security settings menus let you set phone security, lock codes, passwords, administrator settings, and more.

### Screen Lock

You can choose the way how your phone acts when the phone's display screen is turned on. As default, you must flick the lock button on the screen. See Turn the Screen On and Unlock It.

The security of your phone can be increased by drawing the correct pattern on the screen, entering the correct PIN, or entering the correct password to unlock the phone's control keys, buttons, and touchscreen.

If you fail to enter the correct pattern, PIN or password after five attempts, you will have to wait for 30 seconds before you can try again.

To use a pattern:

- 1. Press Home > Menu and touch System settings > Security > Screen lock.
- 2. Touch Pattern.

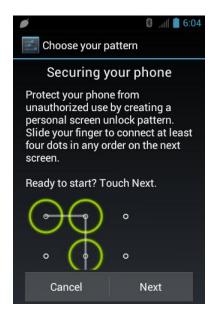

- 3. Read the information and study the example pattern on the screen and touch **Next**.
- 4. Draw the screen unlock pattern by connecting at least four dots in a vertical, horizontal, or diagonal direction. Lift your finger from the screen when finished.
- 5. The phone records the pattern. Touch **Continue**.
- 6. When prompted, draw the screen unlock pattern again, and then touch **Confirm**.

**Note:** Clear the **Make pattern visible** check box if you do not want the pattern to be displayed on the screen when you draw it.

#### To use a PIN:

- 1. Press Home > Menu and touch System settings > Security > Screen lock.
- 2. Touch PIN.
- 3. Enter a PIN and touch Continue.
- 4. Enter your PIN again and touch **OK** to confirm it.

#### To use a password:

- 1. Press Home > Menu and touch System settings > Security > Screen lock.
- 2. Touch Password.
- 3. Enter a password and touch Continue.
- 4. Enter your password again and touch **OK** to confirm it.

**Note:** Check the **Vibrate on touch** check box if you do want the phone to vibrate when you draw the pattern or enter the PIN.

**Note:** Touch **Automatically lock** to select the time duration before the screen lock feature activates.

**Note:** Touch **Owner info** to enter your information to be displayed on the lock screen.

To change or disable the screen lock:

- 1. Press Home > Menu and touch System settings > Security > Screen lock.
- 2. Draw your unlock screen pattern, or enter your PIN or password and touch **Next**.
- 3. Touch **None** to disable the screen lock or change the unlock mode. Touch **Slide** to return to the default lock pattern.

### Encryption

You can encrypt your phone and the SD card installed in your phone. To decrypt, you need to enter a PIN or password.

- 1. Charge the battery first.
- 2. With your phone connected to the power source, press **Home**  $\bigcirc$  > **Menu**  $\boxed{\blacksquare}$ .
- 3. Touch System settings > Security > Encrypt data.
- 4. Select the target to be encrypted from Phone & SD card, Phone, or SD Card.
- 5. Read the message and touch **Next**.
- 6. Enter a PIN or password and touch **Next**.
- 7. Read the message and touch **Encrypt**.

**Warning:** Refrain from using the phone, including removing the battery and the SD card, during the encryption process as some or all of your data will be lost if the encryption process is interrupted.

#### **Passwords**

You can hide your password or PIN number as you type it.

- 1. Press Home > Menu and touch System settings > Security.
- 2. Clear the **Make passwords visible** check box.

#### **Device Administrators**

You can disable the authority to be a device administrator of certain applications. If disabled, you will typically lose some functionality in those applications, such as the ability to sync new email or calendar events to your phone.

- 1. Press Home > Menu and touch System settings > Security > Device administrators.
- 2. Touch an application you want to disable the authority to be a device administrator.

#### **Unknown Sources**

Follow the steps below to install non-Play Store applications.

- 1. Press Home → Menu and touch System settings > Security.
- 2. Touch **Unknown sources** > **OK**. (A check mark indicates this feature is enabled.)

### **Credential Storage**

You can see the trusted credentials on your phone's system.

- 1. Press Home > Menu and touch System settings > Security > Trusted credentials.
- 2. Touch an item to read the information.

You can install encrypted certificates from the SD card.

- 1. Press Home > Menu and touch System settings > Security > Install from SD card.
- 2. Touch an available certificate.
- 3. Follow the onscreen instructions.

You can remove all the credentials on your phone.

- 1. Press Home > Menu and touch System settings > Security > Clear credentials.
- 2. Touch OK.

## Language & Input

Your phone's Language & input settings let you select a language for the phone's screens and menus, as well as manage a personal user dictionary. The keyboard settings let you select a preferred input method, control keyboard settings, and more. For details, see Enter Text.

This menu also provides the settings when using voice function. See Text-to-speech Settings and Voice Search.

#### Language

You can choose to display your phone's onscreen menus in English or in Spanish.

- 1. Press Home > Menu and touch System settings > Language & input > Language.
- 2. Touch **English** or **Español**.

## Backup & Reset

This menu helps you to back up and restore your data.

### Back Up My Data

You can back up your settings to a Google server.

- 1. Press Home > Menu and touch System settings > Backup & reset.
- 2. Touch **Back up my data**. (A check mark indicates this feature is enabled.)

#### **Automatic Restore**

Check this option to restore your settings and other data when you install an application.

- 1. Press Home > Menu and touch System settings > Backup & reset.
- 2. Touch **Automatic restore**. (A check mark indicates this feature is enabled.)

#### **Factory Data Reset**

Your phone's Backup & reset menu includes the **Factory data reset** option. This option lets you reset your phone to the original factory settings, which erases all data from the phone's application storage, including:

- Your Google account
- All other email and social networking accounts
- System and application data and settings
- Downloaded applications

To reset your phone:

1. Press Home > Menu and touch System settings > Backup & reset > Factory data reset.

- 2. Read the Factory data reset information, check the **Erase SD card** box if necessary, and touch **Reset phone**.
- 3. Touch **Erase everything**. Your phone will power down and reset itself, which may take up to 10 minutes.

Once the phone is reset, it will run through the Hands Free Activation and update processes again. When finished, you will see the Welcome screen and Setup application. See Complete the Setup Application to start over.

# System Settings

The SYSTEM settings menu lets you manage the system settings of your phone.

Date & Time

Accessibility

**Developer Options** 

**Activate This Device** 

**About Phone** 

System Update

## Date & Time

Your phone obtains its time and date information by using the network-provided date, time, and time zone. These values can be changed manually.

- 1. Press Home > Menu and touch System settings > Date & time.
- 2. Clear the **Automatic date & time** check box if necessary.
- 3. Clear the **Automatic time zone** check box if necessary.
- 4. Touch **Set date**. Adjust the date, month, and year by touching ▲ or ▼. Touch **Set** when finished.
- 5. Touch **Set time**. Adjust the hour and minute by touching ▲ or ▼. Touch the AM or PM icon to change the value. Touch **Set** when finished.
- 6. Touch **Select time zone**, and then select a time zone from the onscreen list. Scroll down the list to view additional time zones.
- 7. Touch Use 24-hour format to toggle between 12-hour or 24-hour format.
- 8. Touch **Select date format** to select how the date information is displayed on your phone.

# Accessibility

You can download and manage accessibility-related applications or configure the accessibility setting of your phone.

#### Services

This menu provides you the list of accessibility-related applications. Touch the application and configure its settings.

## System

- 1. Press Home > Menu and touch System settings > Accessibility.
- 2. Configure the following system accessibility settings:
  - Large text to use large fonts on the screen.
  - Power button ends call to use the Power button to end a call.
  - Auto-rotate screen to automatically change the orientation of some onscreen content when the phone is rotated.
  - Speak passwords to let your phone speak the password you enter.
  - Touch & hold delay to set the delay time when the screen recognizes the touch and hold operation.
  - Install web scripts to install web scripts that make the web content more accessible.

# **Developer Options**

These menus are specific for application development. Unless you have a specific reason for changing these settings, you should leave them at the default settings.

## Activate This Device

You may need to activate your phone.

- 1. Press Home > Menu and touch System settings > Activate this device.
- 2. Follow the onscreen instructions.

## About Phone

The About phone menu lets you access important phone information including your phone number, and view legal information.

# System Update

From time to time, updates may become available for your phone. You can download and apply updates through the System update menu.

#### **Update PRL**

This option allows you to download and update the PRL (preferred roaming list) automatically.

- 1. Press Home > Menu and touch System settings > System update > Update PRL.
- 2. Follow the onscreen instructions.

#### **Update Profile**

This option allows you to automatically update your online user profile information. If you choose to change your user name and select a new one online, you must then update the user name on your phone.

- 1. Press Home > Menu and touch System settings > System update > Update profile.
- 2. Follow the onscreen instructions.

**Note:** If your data services or account syncing ever seems to go out unexpectedly, use this feature to reconnect with the network.

#### **Update Firmware**

This option allows you to update the Android Operating System (OS) and the phone software on your phone via an over-the-air connection.

Before Updating Your Firmware:

Updating your phone firmware may erase all user data from your phone. You must back up all critical information before updating your phone firmware.

To back up your account information:

- 1. Press Home > Menu and touch System settings > Accounts & sync.
- 2. Touch the account containing the data you want to back up now.
- 3. Press Menu and touch Sync now.

As an added precaution, to preserve any data on your microSD card, please remove it from your phone prior to starting the update process.

Update Your Phone Firmware:

1. Press Home > Menu and touch System settings > System update.

2. Touch **Update firmware**. (Your phone automatically downloads and installs any available updates. You may be required to power your phone off and back on to complete the software upgrade.)

Confirm Your Current Phone Firmware:

- 1. Press Home > Menu and touch System settings > About phone.
- 2. Scroll to the bottom of the page for the version number.

Reinstall Your Google Application:

Your Google application purchases are reloaded remotely and can be re-installed after the update is applied.

- 1. Log into your Google account via the phone.
- 2. Press Home and touch > Play Store.
- 3. Press Menu and touch My Apps.
- 4. Scroll through the list of previously downloaded Google applications and choose the one you wish to reinstall.
- 5. Follow the onscreen instructions.

## Update Kyocera Software

This option provides you the latest Android Operating System (OS) and the phone firmware on your phone via an over-the-air connection.

- 1. Press Home > Menu and touch System settings > System update > Update Kyocera software.
- 2. Follow the onscreen instructions.

# People

The People application lets you store and manage contacts from a variety of sources, including contacts you enter and save directly in your phone as well as contacts synchronized with your Google account or compatible email programs.

Get Started With People

Add a Contact

Save a Phone Number

Edit a Contact

Synchronize Contacts

**Display Options** 

Share a Contact

# Get Started With People

Before using People, it's best to learn a few basics.

## **Access People**

▶ Press Home and touch > People.

There are four tabs on People:

- Group to display the Group of contacts.
- All to display both individual and group contacts.
- Favorite to display your favorite contacts.
- ICE ICE to display your ICE (in case of emergency) contacts.

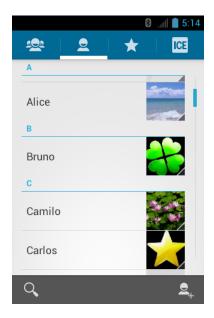

Scroll through the list to view all your contacts. To see a specific entry, scroll to it and touch it.

## **Contacts List Options**

You can manage your contacts from the contacts list.

- Touch to add a contact. See Add a Contact.
- Touch Q to search a contact.

You can also press Menu to display the contacts list options.

- Contacts to display: Selects contacts to be displayed on People. See Display Options.
- Import/export: Imports/exports contacts from/to the microSD card.
- Accounts: Opens the Accounts & sync settings screen. See Accounts & Sync.
- **Settings:** Opens the Display options page. You can select how your contacts are displayed. See Display Options.

## Add a Contact

Enter details such as name, phone numbers, email addresses, mailing addresses, and more.

- 1. Press **Home** and touch > **People**.
- 2. Touch 🖳.
  - You may be prompted to select a type of the contact:

- Select Google if you want to save contacts to your Google account.
- Select Corporate if you want your contacts on your corporate account.
- They will be synced automatically with your Google account online.
- 3. Use the keyboard to enter as much information as you want.

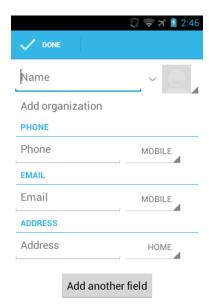

- (Contact's icon): Touch to assign a photo to the contact. See Assign a Stored Picture to a Contact or Assign a New Picture to a Contact.
- Name
- Add organization
- Phone
- Email
- Address
- Events
- Groups
- Add another field: Touch to include additional information such as IM (address), Notes, Nickname, Website, etc.

**Note:** To select a type (label) for a phone number, email address, or postal address (such as Mobile, Home, Work, etc.), touch the type to the right of the field.

**Note:** To add more phone numbers, email addresses, etc., touch **Add new** under the current numbers or addresses.

4. When you have finished adding information, touch **DONE**.

# Save a Phone Number

You can save a phone number to People directly from the phone dialpad.

- 1. Press **Home** and touch to display the phone screen.
- 2. Enter a phone number, press **Menu** and touch **Add to contacts**.
- 3. To add the number to an existing contact, touch the contact, select a number type for the new number, and then touch **OK**.

– or –

To add the number as a new contact, touch **CREATE NEW CONTACT**, enter the name and any additional information, and then touch **DONE**. See Add a Contact.

# Edit a Contact

Once you've added a contact, you can add or edit any of the information in the entry, assign a caller ID picture, customize it with a unique ringtone, and more.

Add or Edit Information for a Contact

Assign a Stored Picture to a Contact

Assign a New Picture to a Contact

Assign a Ringtone to a Contact

Assign a Vibration to a Contact

Add a Contact to Favorites

Send a Contact's call to Voicemail

Delete a Contact

### Add or Edit Information for a Contact

- 1. Press **Home** and touch > **People**.
- 2. Touch a contact to display it, press **Menu** and touch **Edit**.
- 3. Touch any field you want to change or add. See Add a Contact.

4. Add or edit the information, and then touch **DONE**.

**Note:** To select a type (label) for a phone number, email address, or postal address (such as Mobile, Home, Work, etc.), touch the type at the right of the field.

# Assign a Stored Picture to a Contact

The Edit contact menu lets you assign a picture stored in your phone's memory or SD card to a contact.

- 1. Press Home and touch ::> > People.
- 2. Touch a contact to display it, press **Menu** and touch **Edit**.
- 3. Touch the contact icon to the right of the name.
- 4. Touch **Choose photo from Gallery** and select a location.
- 5. Touch a picture to select it.
  - You may be prompted to size the picture for use with contacts. Touch and drag the square to frame the portion of the picture to use. Touch and drag the side of the square to resize the square and touch CROP.
- 6. Touch **DONE** to save the contact.

# Assign a New Picture to a Contact

Follow the instructions to take a new picture and assign it directly to an existing contact.

- 1. Press **Home** and touch > **People**.
- 2. Touch a contact to display it, press **Menu** and touch **Edit**.
- 3. Touch the contact icon to the right of the name.
- 4. Touch **Take photo**.
- 5. Touch to take a photo. If you're satisfied with the picture, touch to continue.
  - You may be prompted to size the picture for use with contacts. Touch and drag the square to frame the portion of the picture to use. Touch and drag the side of the square to resize the square and touch CROP.
- Touch **DONE** to save the contact.

# Assign a Ringtone to a Contact

Know who's calling without looking at your phone by assigning a specific ringer to a contact.

| 1. | Press <b>Home</b> and touch :> <b>People</b> .                                   |
|----|----------------------------------------------------------------------------------|
| 2. | Touch a contact to display it, press <b>Menu</b> and touch <b>Set ringtone</b> . |
| 3. | Touch an available ringtone.                                                     |
|    | When you touch a ringtone, you will hear a sample.                               |

- ar a sample.
- 4. Touch **OK** to assign the ringtone.

# Assign a Vibration to a Contact

- 1. Press Home and touch > People.
- 2. Touch a contact to display press **Menu** and touch **Set vibrate**.
- Touch an available vibration.
  - When you touch a vibration, you will feel a vibration.
- 4. Touch **OK** to assign the vibration.

## Add a Contact to Favorites

The Favorites tab of the Phone menu is a listing that can help you quickly access your most used or preferred contacts entries.

- 1. Press **Home** and touch > **People**.
- 2. Touch a contact.
- 3. Touch the star at the upper right corner. The star turns to white.

# Send a Contact's call to Voicemail

You can transfer your contact's voice call to voicemail anytime you receive it.

- 1. Press **Home** and touch > **People**.
- 2. Touch a contact to display it and press **Menu** .
- Check All calls to voicemail.

### Delete a Contact

You can delete a contact from the contacts details page.

- 1. Press **Home** and touch > **People**.
- 2. Touch a contact to display it and press Menu > Delete.

3. Touch OK.

# Synchronize Contacts

Syncing data from your managed accounts allows you to add and manage a new or existing contact from your online or remote accounts to your phone. Prior to syncing, you must first have an active Google or Corporate account with current Contact entries, and be signed into your account via the phone.

With syncing, any contacts (with phone numbers, email addresses, pictures, etc.) are updated and synced with your phone.

For more information about syncing existing managed accounts, see General Sync Settings.

- 1. Press Home > Menu and touch System settings > Accounts & sync.
- 2. Touch the account you want to sync your contacts with.
- 3. Touch Sync Contacts.

**Note:** The process of updating your contacts tab can take several minutes. If after 10-20 minutes, your list has not been updated, repeat steps 2 and 3.

Your People then reflects any updated contact information.

 This update process works both ways. For example, any changes on the phone are updated to your Gmail contacts list after sync.

# Display Options

Select which contacts to be displayed on People.

- 1. Press **Home** and touch > **People** > .
- 2. Press **Menu** and touch **Contacts to display**.
- 3. Select an option:
  - All contacts: Displays all the contacts you save.
  - Customize: Selects the contacts to display. Touch an account and select the types
    of contacts to be displayed by checking them, or uncheck those types you don't wish
    to display. Touch OK.

You can also select how your contacts to be displayed.

- 1. Press **Home** and touch > **People**.
- 2. Press Menu > Settings.

- 3. Set the following options:
  - Sort list by to choose how your contacts are sorted.
  - View contact names as to choose how your contacts name is displayed.

# Share a Contact

You can quickly share contacts using Bluetooth, email, or Gmail.

- 1. Press **Home** and touch > **People**.
- 2. Touch a contact to display it, press **Menu** and touch **Share**.
- 3. In the **Share contact via** menu, select a method:
  - Bluetooth to send the information via Bluetooth. See Bluetooth for information on pairing and sending via Bluetooth.
  - Email to send the information as an email attachment. If prompted, select an email account. Address the message, add a subject and a message, and then touch ➤. See Compose and Send Email for details on sending email.
  - Gmail to send the information as a Gmail attachment. Address the message, add a subject and a message, and then touch . See Send a Gmail Message for details.

# Accounts and Messaging

With Sprint service and your phone's messaging capabilities, you have the opportunity to share information through many different channels and accounts.

**Gmail** 

**Email** 

Text Messaging and MMS

Social Networking Accounts

Google Talk

# **Gmail**

You will need a Google account to access several phone features such as Gmail™, Google Maps™, Google Talk™, and Google Play™ applications. Before you can access Google applications, you must enter your account information. These applications sync between your phone and your online Google account.

Create a Google Account

Sign In to Your Google Account

Access Gmail

Send a Gmail Message

Read and Reply to Gmail Messages

# Create a Google Account

If you do not already have a Google account, you can create one online or by using your phone.

**Note:** You can also create and sign into your Google/Gmail account through your phone's Setup application.

**Note:** Although you need a Gmail account to use certain features of your phone, such as Google Play, you do not need to use Gmail as the default account for your phone.

#### Create a Google Account Online

- 1. From a computer, launch a Web browser and navigate to google.com.
- 2. On the main page, click **Sign in > Create an account for free**.
- 3. Follow the onscreen prompts to create your free account.

4. Look for an email from Google in the email box you provided, and respond to the email to confirm and activate your new account.

### Create a Google Account Using Your Phone

- 1. Press Home > Menu and touch System settings > Accounts & sync.
- 2. Touch **ADD ACCOUNT** > **Google** > **New**.
- 3. Enter your First name and Last name, and touch **Next**.
- 4. Enter your desired username, which will be the first part of your Gmail address, and touch **Next**. The system will check the availability of the entered username.
  - If it is not available, enter another desired username and touch **Try again**. You can also select an available username from the list of **Suggested usernames**. Touch **Touch for suggestions**, touch a name and then touch **Try again**.
- 5. When prompted, enter and reenter a password and touch **Next**.
- 6. Create a security question and answer, enter a secondary email address to help you recover your password if you ever lose it, and then touch **Next**.

**Note:** When setting up a new Google account, either on your phone or online, you will be prompted to add a secondary email address. Enter a second Gmail address or any other email address from which you currently send and receive email. This address is used to authenticate your account should you ever encounter problems or forget your password. It is strongly encouraged for Android users so you can regain access to Google services and purchases on your phone.

- 7. Read and accept the Google Terms of Service, and then touch I accept.
- 8. Enter the characters shown and touch **Next**.
- 9. Enter required information if you want to enable purchases at the Google Play Store and touch **Save**.

- or -

Touch Skip.

 Touch Next. If you do not want to use your Google account to back up your apps, settings and other data, uncheck the item from the list. Your account is displayed on the list.

## Sign In to Your Google Account

If you have a Google account but have not yet signed in with your phone, follow these instructions to sign in to your Google account.

- 1. Press Home > Menu and touch System settings > Accounts & sync.
- 2. Touch **ADD ACCOUNT** > **Google** > **Existing**.
- 3. Enter your Gmail username and password and touch Sign in.
- 4. Check or uncheck the sync option for the listed items and touch **Next**. Your account is displayed on the list.

## Access Gmail

Access your personal Gmail account directly on your phone.

1. Press Home and touch : > Gmail.

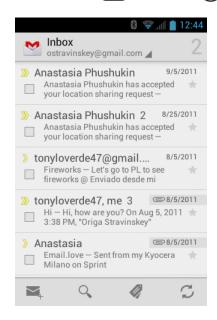

#### 2. Do any of the following:

- View more email messages: If the Inbox is full, swipe your finger up the screen to view more messages and conversations.
- Read a new email message: Touch the unread message or the conversation with an unread message (just-arrived items display in bold).
- Select messages and conversations: Touch the box before the email or conversation.
- View the Inbox of your other Gmail account: Touch Inbox at the top of the screen and select the account you want to view its inbox.
- Refresh the Inbox: Touch 

  .

# Send a Gmail Message

Use your phone to send Gmail messages.

- 1. Press **Home** and touch :: > **Gmail**.
- 2. Touch
- 3. Enter the message recipient's email address in the **To** field. If you are sending the email message to several recipients, separate the email addresses with a comma. As you enter email addresses, any matching addresses from your contacts list are displayed. Touch a match to enter that address directly.

**Tip:** If you want to send a carbon copy (Cc) or a blind carbon copy (Bcc) of the email to other recipients, press Menu and touch **Add Cc/Bcc**.

4. Enter the subject, and then compose your message.

**Note:** If you want to attach a picture, press **Menu** and then touch **Attach file**. Locate and then touch the picture you want to attach.

5. After composing your message, touch >.

Note: While composing the message, press Menu and touch Save draft to save it as a draft. To view your draft messages, in the Inbox, touch Inbox (top of the Gmail screen), and then touch Drafts.

Note: To view your sent messages, in the Inbox, touch Inbox, and then touch Sent.

# Read and Reply to Gmail Messages

Your phone allows you to access, read, and reply to all your Gmail messages.

- 1. Press Home and touch : > Gmail.
- 2. Touch a message to display it.

**Tip:** You can also access new messages through the status bar. When a new Gmail message arrives, you'll see the icon in the status bar. Slide the bar down to display notifications. Touch a message to display it.

- 3. To reply to or forward a message:
  - Touch 
     to reply to the message.
  - Touch > **Reply all** to reply to all recipients.
  - Touch > Forward to forward the message.

4. After composing your message, touch .

# **Email**

Use the Email application to send and receive email from your webmail or other accounts, using POP3 or IMAP. You can also access your corporate email and other features on your phone.

Add an Email Account (POP3 or IMAP)

Add a Corporate Account

Create Additional Email Account

Compose and Send Email

View and Reply to Email

Manage Your Email Inbox

**Email General Settings** 

**Email Account Settings** 

Delete an Email Account

# Add an Email Account (POP3 or IMAP)

You can add several types of personal email accounts, such as POP3 and IMAP accounts, on your phone.

- 1. Press Home and touch > Email.
- 2. Enter the Email address and Password for the email account and then touch Next.

#### Important:

If the account type you want to set up is not in the phone database, you will be asked to enter more details. You should get all pertinent information for the email account, such as incoming and outgoing server settings, before you proceed.

- 3. Touch the type of account, if prompted.
- 4. Confirm the Email settings and touch **Next**.
- 5. Touch **Next**. The inbox of the account is displayed.

## Add a Corporate Account

If you synchronize your phone with your corporate account, you can read, manage, and send email in the same easy way as with a POP3/IMAP account. However, you can also access some powerful Exchange features.

- 1. Press Home > Menu and touch System settings > Accounts & sync.
- 2. Touch **ADD ACCOUNT** > **Corporate**.
- 3. Enter your **Email address** and **Password** information, and then touch **Next**. Consult your network administrator for further details:
  - Email address: your corporate email address.
  - Password: typically your network access password (case-sensitive).
- 4. Enter the **Domain\Username**, **Password**, and **Server** information and touch **Next**:
  - **Domain\Username:** enter your network domain\login username.
  - Password: typically your network access password (case-sensitive).
  - **Server:** your exchange server remote email address. Typically it is in the form mail.XXX.com. Obtain this information from your company's network administrator.
- 5. If your network requires SSL encryption, touch the **Use secure connection (SSL)** box to place a check mark and activate this additional level of security. If your exchange server requires this feature, leaving this field unchecked can prevent connection.
- 6. If the onscreen activation disclaimer is displayed, touch **Next**.
- 7. Configure your Inbox checking frequency, Days to sync (days to synchronize between your phone and server), and activate any other email settings, then touch **Next**.

**Note:** Signal interruptions or incorrect user name or password information can cause completion issues.

8. Identify your new account with a unique name, provide the outgoing name, and then touch **Done**.

**Note:** You can have multiple corporate email accounts active on your phone.

**Note:** Your corporate Exchange Server must support auto-detect for the phone to automatically set up the Exchange ActiveSync account. If your corporate Exchange Server does not support auto-detect, you will need to enter your Exchange Server settings after you touch **Next**. Ask your Exchange Server administrator for details.

## Create Additional Email Accounts

While you are viewing one email account, you can access the tool to create another email account.

- 1. Press Home and touch > Email.
- 2. Press **Menu** and touch **Settings**.

- 3. Touch ADD ACCOUNT.
- 4. Enter the Email address and Password for the email account and then touch Next.
- 5. Confirm the Email settings and touch **Next**.
- 6. Touch Next. The inbox of the account is displayed.

# Compose and Send Email

Compose and send email using any account you have set up on your phone. Increase your productivity by attaching files such as pictures or videos to your email messages.

- 1. Press Home and touch : > Email.
- On the email account Inbox, touch

**Tip:** Touch displayed email address to select a different email account.

3. Enter email addresses directly in the **To** field. If you're sending the email to several recipients, separate the email addresses with a comma. As you enter email addresses, any matching addresses from your contacts list are displayed. Touch a match to enter the address directly.

**Tip:** If you want to send a CC or a BCC of the email to other recipients, press **Menu** and touch **Add Cc/Bcc**.

- 4. Enter the subject, and then compose your message.
- 5. To add an attachment, press **Menu**, touch **Attach file**, and choose from the following options:
  - Pictures: Select photos from Gallery.
  - Videos: Select videos from Gallery.
  - Audio: Select sound files.
- 6. Touch to send the message immediately, or press **Menu** and touch **Save draft** if you want to send it later.

**Note:** To open a draft email in the email account Inbox, touch **Inbox** (top of the Email screen) and then touch **Drafts**.

# View and Reply to Email

Reading and replying to email on your phone is as simple as it is on your computer.

1. Press Home and touch > Email.

- 2. On the email account Inbox, touch the message you want to view.
- 3. Touch ♠, or touch ▮ > **Reply all**, to reply to the message.

# Manage Your Email Inbox

Your email inbox provides management options for viewing, filtering, sorting, and deleting your email messages.

#### View Your Email Inbox

- 1. Press Home and touch > Email.
- 2. Touch the account whose mails you want to view:
  - Touch Q to search an email.
  - Touch to display folders.
  - Touch to refresh your email box.
  - Press Menu and touch Settings to display the Email settings. See Email
     General Settings and Email Account Settings.

#### Refresh an Email Account

Whatever your automatic synchronization settings are, you can also synchronize your sent and received email messages manually at any time.

While in the account you want to synchronize, touch \( \subseteq \).

## Delete an Email Message

- 1. On the email account Inbox, touch the check box of the message you want to delete (the message is checked).
- 2. Touch =.

### Delete Multiple Email Messages

- 1. On the email account Inbox, touch the check box of the messages you want to delete.
- 2. Touch =

# Email General Settings

You can edit the general settings of your email.

- 1. Press Home and touch > Email.
- 2. Press **Menu** and touch **Settings** > **General**:
  - Auto-advance: Choose which screen to show after you delete a message.
  - Message text size: Select the message text size.
  - Reply all: Check if you want to display "Reply all" option as default.
  - Ask to show pictures: Touch if you want to be asked before pictures in messages to be displayed.

## Email Account Settings

You can edit settings for your individual email accounts, such as email address and password, name display and signature, frequency of retrieval, and more.

- 1. Press Home and touch > Email.
- 2. Press **Menu** and touch **Settings**.
- 3. Select the account you want to edit the settings of.
- 4. Set the following options:
  - Account name: Edit your account name.
  - Your name: Edit your name displayed on your emails.
  - **Signature:** Create an email signature for your outgoing emails.
  - Quick responses: Edit the text you frequently insert when composing emails.
  - Default account: Check to assign this account as the default email used for outgoing messages.
  - Inbox check frequency: Touch to select the time interval used by your phone to check your new emails from Automatic (Push) (corporate only), Never, Every 5 minutes, Every 10 minutes, Every 15 minutes, Every 30 minutes, and Every hour.
  - Download attachments: Check if you want to automatically download attachments via Wi-Fi.
  - Email notifications: Check to display the email notification icon on the status bar when a new mail is received.
  - Choose ringtone: Select a ringtone for new email messages.

- Vibrate: Select a vibration pattern for new email messages.
- **Incoming settings:** Adjust the incoming email parameters, such as username, password, and other incoming connection parameters (ex: IMAP server).
- Outgoing settings: Adjust the outgoing parameters, such as username, password, and other incoming connection parameters (ex: SMTP server, not for a corporate account).
- Remove account: Touch to remove the account.
- Days to sync: Set how often you want to synchronize your account (corporate account only).
- Out of office settings: Set to send an automatic reply to the email messages received while you are out of the office (corporate account only).
- Sync contacts: Check to synchronize your contacts (corporate account only).
- Sync calendar: Check to synchronize your calendar (corporate account only).

#### Delete an Email Account

If you no longer want an email account on your phone, you can delete it through the mail settings menu.

- 1. Press Home and touch > Email.
- 2. Press Menu > Settings.
- 3. Select the account you want to delete.
- 4. Touch Remove account > OK.

# Text Messaging and MMS

With Text Messaging (SMS), you can send and receive instant text messages between your wireless phone and another messaging-ready phone.

Multimedia messages, or MMS, can contain text and pictures, recorded voice, audio or video files, or picture slideshows.

See your service plan for applicable charges for messaging.

Compose Text Messages

Send a Multimedia Message (MMS)

Save and Resume a Draft Message

**New Messages Notification** 

#### Manage Message Conversations

#### **Text and MMS Options**

## Compose Text Messages

Quickly compose and send text messages on your phone.

- 1. Press **Home** and touch :: > **Messaging**.
- 2. On the Messaging screen, touch \_\_\_\_. The compose screen opens.
- 3. Fill in one or more recipients.
  - Enter phone numbers directly in the **To** field. If you're sending the message to several phone numbers, separate the phone numbers with a comma. As you enter information, any matching phone numbers from your contacts list are displayed. Touch a match to enter that number or address directly.

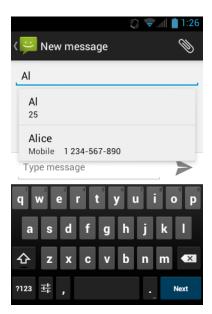

- 4. Touch **Type message** and then start composing your message.
- 5. When done, touch > to send the text message.

# Send a Multimedia Message (MMS)

When you need to add a little more to a text message, you can send a multimedia message (MMS) with pictures, recorded voices, or audio or video files, or slideshows.

1. Press **Home** and touch :> Messaging.

- 2. On the Messaging screen, touch \_\_\_. The compose screen opens.
- 3. Fill in one or more recipients by entering phone numbers or email addresses in the **To** field. If you're sending the message to several recipients, separate the phone numbers or email addresses with commas. As you enter information, any matching phone numbers or addresses from your contacts list are displayed. Touch a match to enter that number or address.

**Note:** You can add a subject line by pressing **Menu** and then touching **Add subject**.

- 4. Touch **Type message** and then start composing your message.
- 5. Touch and select from the following file attachments:
  - Pictures: Open Gallery to attach a photo from your storage card.
  - Capture picture: Run the camera application to take a photo and attach it.
  - Videos: Open Gallery to attach a video from your storage card.
  - Capture video: Run the camcorder application to record a video and attach it.
  - Audio: Select a ringtone and attach it.
  - Record audio: Run the voice recorder application to create a recording and attach it.
  - Slideshow: See Create a Slideshow for details.
- 6. To make changes to your attachment, touch **Replace** or **Remove**.
- 7. Touch  $\stackrel{\text{MMS}}{\blacktriangleright}$  to send the MMS message.

#### Create a Slideshow

In a multimedia message, you can add slides, each containing a photo, video, or audio.

- 1. In the multimedia message you're composing, touch > Slideshow.
- 2. To compose your slideshow, do any of the following:
  - Touch Add slide to create a new slide. (This is a placeholder for new images to be added, similar to a playlist.)
  - Touch the created slide (example, Slide 1), touch Add picture, and then select the picture you want to add to the slide.
  - Touch the text field below the image to enter a caption for the picture.

- Touch Preview (to preview the slide), Replace picture (to delete the currently selected picture), Remove slide, or press Menu and touch Add music, Add slide, Duration, or Layout.
- When finished, touch **Done** to attach the slideshow to your message.
- 3. When you have finished composing the multimedia message, touch ...

# Save and Resume a Draft Message

While composing a text or multimedia message, press **Back** ← and touch **Yes** to save your message as a draft.

To resume composing the message:

- 1. On the Messaging screen, touch the message to resume editing. "Draft" in red appears at the right of the message in the list.
- 2. When you finish editing the message, touch  $\triangleright$  or  $\stackrel{\text{\tiny MMS}}{\triangleright}$ .

# New Messages Notification

Depending on your notification settings, the phone will play a ringtone, vibrate, or display the message briefly in the status bar when you receive a new text or multimedia message. To change the notification for new text and multimedia messages, see Text and MMS Options for details.

A new message icon also appears in the notifications area of the status bar to notify you of a new text or multimedia message.

To open the message, slide the status bar down to open the Notifications panel. Touch the new message to open and read it. For information on reading and replying to messages see Manage Message Conversations.

## Manage Message Conversations

Text and multimedia messages that are sent to and received from a contact (or a number) are grouped into conversations or message threads in the Messaging screen. Threaded text or multimedia messages let you see exchanged messages (similar to a chat program) with a contact on the screen.

To read a text message:

- ▶ Do one of the following:
  - On the Messaging screen, touch the text message or message thread to open and read it.

If you have a new message notification, slide the status bar down to open the Notifications panel. Touch the new message to open and read it.

To return to the Messaging screen from a text message thread, press **Back** ( ).

**Note:** To view the details of a particular message, in the message thread, press the message to open the options menu, and then touch **View message details**.

**Note:** If a message contains a link to a Web page, touch the message and then touch the link to open it in the Web browser.

**Note:** If a message contains a phone number, touch the message and then touch the phone number to dial the number or add it to your contacts.

To view a multimedia message (MMS):

- 1. Press **Home** and touch > **Messaging**.
- 2. On the Messaging screen, touch a multimedia message or message thread to open it.
- 3. Touch the attachment to open it.
- 4. To save the attachment to the storage card, touch and hold the sender's name or number, and then touch **Save attachment** on the options menu.

**Note:** When **Auto-retrieve** in MMS settings is disabled, only the message header is downloaded. To download the entire message, touch the **Download** button at the right side of the message. For details, see **Text** and MMS Options.

**Note:** If you are concerned about the size of your data downloads, check the multimedia message size before you download it.

To reply with a multimedia message (MMS):

- 1. Press Home and touch :: > Messaging.
- 2. On the Messaging screen, touch a text or multimedia message thread to open it.
- 3. Touch the text box at the bottom of the screen, enter your reply message, and then touch ...

**Note:** To reply to a text message with a multimedia message, open the text message and touch . The text message is automatically converted into a multimedia message.

To delete a message thread:

- 1. Press **Home** and touch :: > **Messaging**.
- 2. On the Messaging screen, touch and hold the message thread that you want to delete.

- 3. Touch =
- 4. When prompted to confirm, touch **Delete**.

#### To delete a single message:

- 1. While viewing a message thread, touch and hold the message that you want to delete.
- 2. From the options menu, touch **Delete**.
- 3. When prompted to confirm, touch **Delete**.

When you have received a message from someone in your stored contacts, you can touch the contact's photo or icon in the message thread to open a menu of options. Depending on the stored contact information, you can view the contact details, phone or send an email message to the contact, and more.

# Text and MMS Options

The messages settings menu lets you control options for your text and MMS messages including message limits, size settings, and notifications.

- 1. Press **Home** and touch > **Messaging**.
- 2. Press **Menu** and then touch **Settings**. You can set the following options:

## **Storage Settings**

- Delete old messages: Automatically deletes older messages when the set limits are reached.
- **Text message limit:** Choose the maximum number of text messages to store in each conversation thread.
- Multimedia message limit: Choose the maximum number of MMS messages to store in each conversation thread.

#### Text (SMS) Messages Settings

- **Emergency Alerts:** Sets the federally supervised cell phone alert services to send out broadcast SMS messages for public warning:
  - Presidential: Receives an emergency presidential alert. (Presidential is always grayed out [not selectable] and cannot be excluded.)
  - Imminent Threat Extreme: Select this option if you want to receive emergency alerts in an extreme emergency situation (an extraordinary threat to life or property).

- **Imminent Threat Severe:** Select this option if you want to receive emergency alerts in a severe emergency situation (a significant threat to life or property).
- Amber: Select this option if you want to receive alerts related to missing or endangered children.
- Emergency Alerts Test: Select this option if you want to receive a test message to make sure that the alert messages can be successfully received.
- **Help:** Displays the help information for Emergency Alerts.

#### Multimedia (MMS) Messages Settings

- Auto-retrieve: Select this option to automatically retrieve all your multimedia messages
  completely. When selected, the multimedia message header plus the message body and
  attachments will automatically download to your phone. If you clear this check box, only
  the multimedia message header will be retrieved and shown in your Messaging screen.
  - Roaming auto-retrieve: Automatically retrieves all your messages completely when roaming. This may incur significant phone charges.

#### **Notifications Settings**

- **Notifications:** Select this option if you want to receive a notification in the status bar when a new text or multimedia message arrives.
  - Choose ringtone: Select a ringtone that is specific to new text and multimedia messages. Note that the ringtone briefly plays when selected.
  - Vibrate: Select when your phone to vibrate when a new text or multimedia message arrives.

# Social Networking Accounts

Stay in touch on the go with all your social networking accounts.

## YouTube

YouTube™ is a video sharing website on which users can upload and share videos. The site is used to display a wide variety of user-generated video content, including movie clips, TV clips, and music videos, as well as video content such as video blogging, informational shorts and other original videos.

## Open YouTube

▶ Press **Home** and touch :> YouTube. The library screen appears.

Note: Terms of Service may appear. Touch Accept, if you agree to the Terms of Service.

#### Watch YouTube Videos

- 1. On the YouTube screen, touch a video.
- 2. Touch the screen to show the progress bar at the bottom. Touch the screen while the bar is displayed to pause/play the video. Move the slider on the bar to the left or right to rewind or fast-forward the video.

#### Search for Videos

- 1. On the YouTube screen, touch Q at the upper right of the screen to open the search box.
- 2. Enter the keyword to search. Search results appear below the status bar.
- 3. Touch one of the results, or touch Search or Q.
- 4. Scroll through the results and touch a video to watch it.

# Google Talk

Google Talk is the instant messaging program provided by Google. Google Talk lets you chat with other people that also have a Google account. Your Google Talk account is based on the Google account set on your phone.

Sign In and Chat

Manage Your Friends

Mobile Indicators

Sign Out

Google Talk Settings

## Sign In and Chat

You need to sign in the Google Talk before starting chatting.

▶ Press Home and touch ::> Talk to open Google Talk.

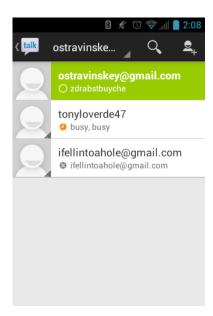

#### Add New Friends

You can add only people who have a Google account.

- 1. On the friends list screen, touch 👤.
- 2. Enter the Google Talk ID or the Gmail address of the person you want to add.
- 3. Touch **DONE**.

#### **View Your Invitations**

On the friends list screen, the friends you invited appear offline until they accept your invitation.

## Accept or Cancel Invitations

On the friends list screen, touch **Chat invitation**. When an invitation pop-up window appears, touch **Accept** or **Cancel**.

#### Change Your Online Status Message

- 1. On the friends list screen, touch your email address at the top of the list.
- 2. Touch the status and select the status you want from the menu.
- 3. Touch the text box below the online status, and then type your status message.
- 4. Press Back ←

#### Start a Chat

1. Touch a friend on the friends list.

- 2. Touch the text box, and then type your message.
- 3. Touch >.

#### Switch Between Active Chats

You can conduct multiple chats at the same time and switch between active chats.

▶ On the friends list screen, touch the friend you want to chat with.

#### Close a Chat

▶ On a chat screen, press **Menu** and touch **End chat**.

- or -

On the friends list screen, press **Menu** and touch **End all chats**. All the chats will be closed.

# Manage Your Friends

Friends on the friends list screen are sorted according to their online status and are listed alphabetically.

#### View the Friends List

You can sort your friends as you like.

- ▶ On the friends list screen, press **Menu** and touch **Display options**.
  - Availability to show the friends that you frequently chat with first and now available first.
  - Name to sort all your friends by name.
  - Recency to show the friends that you frequently chat with first

#### **Block Friends**

You can block friends from sending you messages.

- 1. On the friends list screen, touch the name of the friend you want to block.
- 2. Press **Menu** and touch **Friend info** > **Block**. That friend is removed from your friends list and is added to the blocked friends list.

#### Unblock Friends

1. On the friends list screen, press **Menu** > **Settings** and touch your account.

- 2. Touch Blocked friends.
- 3. On the blocked friends list, touch the name of the friend you want to unblock.
- 4. Touch **OK** to confirm.

#### Mobile Indicators

Mobile indicators allow you to check your friend's device.

#### Check Friends' Devices

You can see which phones your friends are using to chat in Google Talk.

- If an Android icon appears to the right of your friend's name, it indicates that your friend is using an Android phone.
- If no icon is displayed, it indicates that your friend is using a computer.

### Display a Mobile Indicator

You can choose to show a mobile indicator along with your name to let your friends know the type of wireless device you are using.

- 1. On the friends list screen, press **Menu** and touch **Settings**.
- 2. Touch your account name and check **Mobile indicator**.

# Sign Out

Follow the steps to sign out from the Google Talk.

► On the friends list screen, press **Menu** and touch **Sign out** to sign out from Google Talk.

# Google Talk Settings

You can manage the Google Talk settings as you like.

- 1. On the friends list screen, press **Menu** and touch **Settings**.
- 2. Touch your account name and touch any of the following to change the settings.
  - Mobile indicator: Select to allow your friends to see the type of wireless device you are using. See Mobile Indicators.
  - Away when screen off: Select to show your status as away when the screen is turned off.
  - **Invitation notifications:** Select to show a notification in the status bar when someone invites you to become a friend.

- **IM notifications:** Select whether to open a dialog, show a notification, or do nothing when a new instant message is received.
- Notification ringtone: Select if you want the phone to ring when a new instant message is received. On the ringtone menu, touch a ringtone to play the tone briefly, and then touch OK to confirm the selection. Select Silent if you do not want the phone to ring when a new instant message is received.
- Vibrate: Select if you want the phone to vibrate when a new instant message is received.
- Video chat notifications: Select whether to open a dialog or to show a notification when a new voice or video chat invitation arrives.
- Video chat ringtone: Select if you want the phone to ring when a new voice or video chat invitation arrives. On the ringtone menu, touch a ringtone to play the tone briefly, and then touch OK to confirm the selection. Select Silent if you do not want the phone to ring when a new voice or video chat invitation arrives.
- **Vibrate:** Select if you want the phone to vibrate when a new voice or video chat invitation arrives.
- Blocked friends: Select to show your blocked friends list.
- Clear search history: Select to delete the Google Talk search history.
- Manage account: Select to open the Accounts & sync settings menu.
- Terms & privacy: Select to show the Google legal information.

# Apps and Entertainment

All your phone's features are accessible through the Apps list.

Google Play Store App

**Navigation** 

Music Player

Sprint TV & Movies

**Sprint Zone** 

# Google Play Store App

Google Play™ is the place to go to find new Android apps, books, movies, and music for your phone. Choose from a wide variety of free and paid content ranging from productivity apps and games to bestselling books and blockbuster movies and music. When you find what you want, you can easily download and install it on your phone.

To access the Google Play Store app, you must first connect to the Internet using your phone's Wi-Fi or data connection and sign in to your Google Account. See Web and Data and Sign In to Your Google Account for details.

### **Important:**

Sprint's policies often do not apply to third-party applications. Third-party applications may access your personal information or require Sprint to disclose your customer information to the third-party application provider. To find out how a third-party application will collect, access, use, or disclose your personal information, check the application provider's policies, which can usually be found on their website. If you aren't comfortable with the third-party application's policies, don't use the application.

Find and Install an App

Create a Google Wallet Account

Request a Refund for a Paid App

Open an Installed App

Uninstall an App

Get Help With Google Play

# Find and Install an App

When you install apps from the Google Play Store app and use them on your phone, they may require access to your personal information (such as your location, contact data, and more) or access to certain functions or settings of your phone. Download and install only apps that you trust.

- 1. Press Home and touch : > Play Store.
- 2. When you open the Google Play Store app for the first time, the Terms of Service window will appear. Touch **Accept** to continue.
- 3. Find an app you want and touch it to open its details screen.

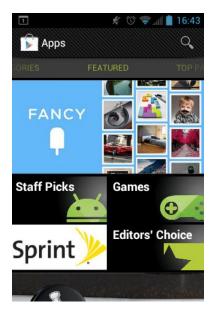

**Note:** The Google Play Store screen shots and options may vary depending on the version installed on your phone. Your Google Play Store app will update automatically when available.

- 4. Touch an app to read a description about the app and user reviews.
- 5. Touch **Download** (for free applications) or the price icon (for paid applications).

**Note:** You need a Google Wallet account to purchase items on Google Play. See Create a Google Wallet Account to set up a Google Wallet account if you do not have one.

6. The subsequent screen notifies you whether the app will require access to your personal information or access to certain functions or settings of your phone. If you agree to the conditions, touch **Accept & download** (for free applications) or **Accept & buy** (for paid application) to begin downloading and installing the app.

If you selected a paid application, after touching **Accept & buy**, you're redirected to the Google Wallet screen to pay for the application before it's downloaded to your phone.

#### Warning:

**Read the notification carefully!** Be especially cautious with applications that have access to many functions or a significant amount of your data. Once you touch **OK** on this screen, you are responsible for the results of using this item on your phone.

# Create a Google Wallet Account

You must have a Google Wallet account associated with your Google Account to purchase items from the Google Play Store app.

Do one of the following:

▶ On your computer, go to wallet.google.com to create a Google Wallet account.

- or -

The first time you use your phone to buy an item from Google Play, you're prompted to enter your billing information to set up a Google Wallet account.

#### Warning:

When you've used Google Wallet once to purchase an application from the Google Play Store app, the phone remembers your password, so you don't need to enter it the next time. For this reason, you should secure your phone to prevent others from using it without your permission. (For more information, see Security.)

# Request a Refund for a Paid App

If you are not satisfied with an app, you can ask for a refund within 15 minutes of the purchase, unless otherwise stated by the app developer. Your credit card is not charged and the app is uninstalled from your phone.

If you change your mind, you can install the app again, but you can't request a refund a second time.

- 1. Press **Home** and touch :: > Play Store.
- 2. Press **Menu** and touch **My Apps**.
- 3. Touch the app to uninstall for a refund. The details screen for the app opens.
- 4. Touch **Uninstall & refund**. Your app is uninstalled and the charge is cancelled.
- 5. Choose the reason for removing the app, and then touch **OK**.

### Open an Installed App

There are several options for opening an installed app.

▶ On the status bar, check if you see the icon. If you see the icon, open the Notifications panel, and then touch the app to open it.

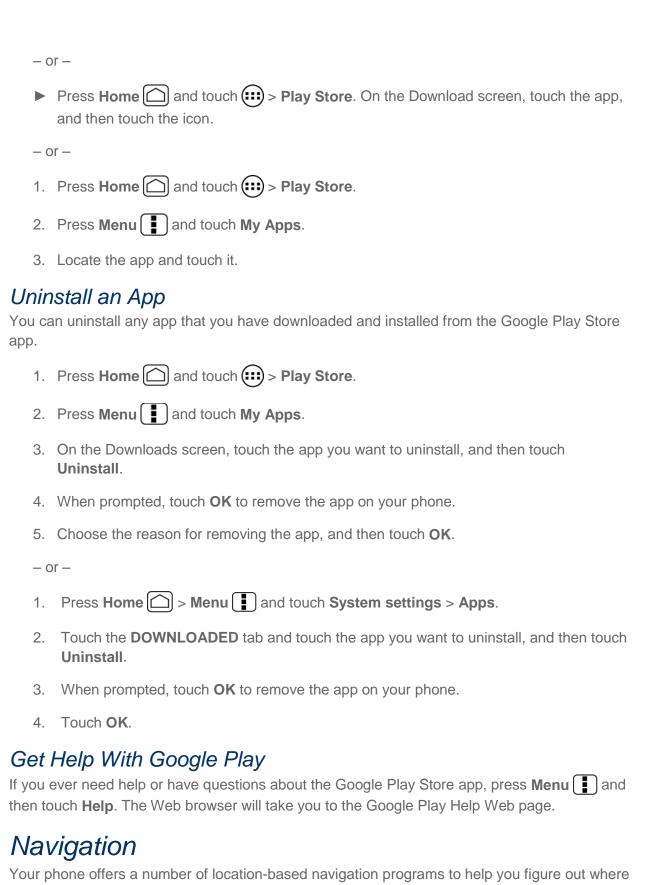

you are and get you where you're going.

#### Google Maps

#### TeleNav GPS Navigator

#### **Google Navigation**

#### Google Latitude

# Google Maps

Use this application to find directions, location information, business addresses, etc., all right from your phone. Determine your current location with or without GPS, get driving and transit directions, get phone numbers and addresses for local businesses.

### Open Google Maps

▶ Press Home ( ) and touch ( ) > Maps.

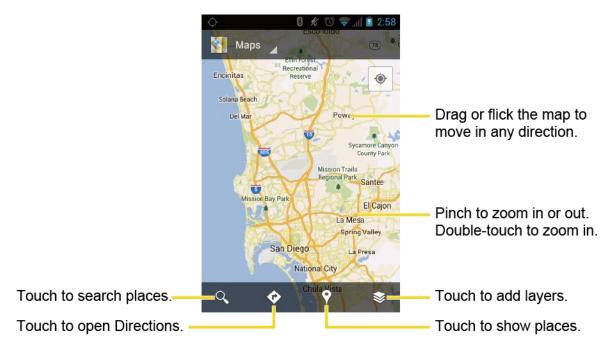

#### Find Your Current Location

**Note:** Don't forget to set your location sources.

On the Google Maps screen, touch . A blinking blue arrow indicates your current location on the map. This feature is available when **Google's location service** or **GPS satellites** is enabled. See Location Services.

#### Search Maps

1. On the Google Maps screen, touch  $\mathbb{Q}$ .

Type the place that you want to search. You can enter an address, a city, or type of establishment.

**Tip:** Touch  $\oint$  to search by speaking the location you are searching.

- 3. Touch . A callout label appears on the map to indicate the location.
- 4. Touch the callout to open the menu for the location.

### Add Map Layers

Layers allow you to view locations and additional info overlaid on the map.

On the Google Maps, touch 
and then touch one or more of the following options:

- Traffic: Add this layer to view real-time traffic conditions with roads marked in colorcoded lines that indicate the traffic condition. This mode is available in selected areas only.
- **Satellite:** Add this layer to use the same satellite data as Google Earth. The images are not real-time and are approximately one to three years old.
- Terrain: Add this layer for a shaded relief view of topographic features.
- **Transit Lines:** Add this layer to provide geographic representations of transit lines. This mode is available in selected areas only.
- Latitude: Add this layer to see your friends' locations and share yours with them. You may sign in with your Google account to use this feature.
- My Maps: Adds this layer to display the Google My Maps on the Google Maps of your phone.
- Bicycling: Adds this layer to provide the road map suitable for bicycling.
- Wikipedia: Adds this layer to provide a list of Wikipedia articles that are geo-referenced.
   An extract of the Wikipedia article can be accessed by clicking on the icon, a link to the full version of the Wikipedia article is also available.

#### **Get Directions**

1. On the Google Maps screen, touch �

- 2. Do one of the following:
  - The starting point is set to your current location as default. Touch at to change your starting point place.

- Touch End point: and type your destination or touch to select the destination from the list.
- 3. Select the way to get to the destination (by car, by train, or by foot).
- 4. Touch **GET DIRECTIONS**. The directions to your destination appear in a list or on the map. Touch **NAVIGATE** to open Google Navigation to navigate you to your destination.

#### Clear the Map

When you have reached your destination, press **Menu** and touch **Clear Map** to reset the map.

# TeleNav GPS Navigator

TeleNav GPS Navigator gives you turn-by-turn directions onscreen and over speakerphone.

**Note:** Depending on your service plan, TeleNav GPS Navigator may require a monthly subscription. Contact Sprint for information and pricing.

If TeleNav GPS Navigator isn't already installed on your phone, you can download it from Sprint Zone: Press **Home** ( ) and touch ( ) > **Sprint Zone** > **Sprint Applications**.

### Register TeleNav GPS Navigator

Before you can use TeleNav GPS Navigator, your phone and service must be registered.

- 1. Press Home and touch :: > TeleNav GPS Navigator.
- 2. Follow the onscreen instructions to enter and submit the required information.

### Use TeleNav GPS Navigator

- 1. Press Home and touch :: > TeleNav GPS Navigator.
- 2. Select an option and follow the onscreen instructions to get directions or view maps.
  - Drive To lets you enter an address (by speaking it or by using the keypad) or select from categories such as My Favorites, Recent Places, Address, Contacts, Places, or Airport to search for turn-by-turn directions.
  - Places provides a categorized list of locations such as Gas Stations, Grocery Stores, and Hospitals to help find local businesses and services.
  - Maps & Traffic lets you view maps and get traffic information for your current location or for any other location (same categories as Drive To).
  - Local Apps provides access to additional features such as Movies, Weather, and more.

Note: For more information about TeleNav GPS Navigator, visit sprint.com/navigation.

# Google Navigation

Another Google Maps navigation application is available on your phone. It uses your current location (provided by GPS communication to your phone) to provide various location-based services.

- 1. Press **Home** and touch > **Navigation**.
- 2. Read the onscreen disclaimer and touch **Accept**, if you agree.
- 3. Choose from the following onscreen options:
  - Speak destination to use the voice recognition feature to search for matching locations.
  - Type destination to manually enter a destination address.
  - Contacts to receive turn-by-turn directions to the address stored for a selected contacts entry.
  - **Starred places** to obtain directions to locations that have been starred within Google maps (maps.google.com).

## Google Latitude

Google Latitude™ user location service lets you and your friends share locations and status messages with each other. It also lets you send instant messages and emails, make phone calls, and get directions to your friends' locations.

Your location is not shared automatically. You must join Latitude, and then invite your friends to view your location or accept their invitations.

#### Open Latitude

To join Latitude:

- 1. Press Home and touch :> Latitude.
- 2. Read the privacy policy. If you agree with it, touch Agree.

After you join Latitude, you can start sharing your locations with your friends. Only friends that you have explicitly invited or accepted can see your location.

To open Latitude after joining:

- 1. Press **Home** and touch > **Latitude**.
- 2. Select the following options.

- Touch MAP VIEW to see your friend on the Google Map.
- Touch \( \frac{1}{2} \) to invite your friend to the Latitude.
- Touch to sign in Latitude.
- Touch to refresh the friend list.
- Press Menu and touch Location reporting to configure your location reporting and sharing.

#### **Invite Friends**

To share your location with friends and request to see their locations:

- 1. In Latitude, touch  $\triangle$ .
- 2. Choose how to add friends:
  - Select from Contacts: Select any number of friends from contacts.
  - Add via email address: Enter an email address and touch Add friends.
- 3. Confirm your friend is checked and touch Yes.

If your friends already use Latitude, they receive an email request and a notification on Latitude. If they have not yet joined Latitude, they receive an email request that tells them to sign in to Latitude with their Google account.

### Accept an Invitation

When you get a sharing request from a friend, you see "... new sharing requests" message. Touch it and you can:

- Accept and share back: You can see your friends' locations, and they can see yours.
- Accept, but hide my location: You can see your friends' locations, but they can't see yours.
- Don't accept: No location information is shared between you and your friends.

You can change how your location is shared with each friend at any time. See Connect with Your Friends for details.

#### **Show Your Friends**

You can show your friends using the map view or the list view.

Map View:

Touch **MAP VIEW** on the Latitude screen. Google Maps<sup>™</sup> shows your friends' locations. Each friend is represented by a photo icon with an arrow pointing at his or her approximate location. If a friend has opted to enable city-level sharing, his or her icon will not have an arrow and it appears in the middle of the city. See Connect with Your Friends for more details.

To see your friend's profile and connect with him or her, touch the photo. This will display your friend's name, and then touch the balloon right above his or her icon.

List View:

To show a list of your friends, in Google Maps, press FRIENDS LIST.

To see a friend's profile and connect with him or her, select your friend's name from the list.

#### Connect with Your Friends

Touch a friend's contact details balloon in map view or touch a friend in list view to open the friend's profile. In the profile screen, you can communicate with your friend and set privacy options.

- Map: Find a friend's location on the map.
- **Directions:** Get directions to the friend's location.
- **Ping for check in:** Send this friend a notification asking them to check in.
- Sharing options: Select from the following:
  - Share best available location: Share your precise location information.
  - Share only city level location: Share only the city you are in, not the street-level location. Your friend can see your photo icon in the middle of the city you are in. To share more precise location again, touch Share best available location.
  - **Hide from this friend:** Stop sharing your location with this friend, both in list view and in map view.
- **Remove this friend:** Remove the friend from your list and stop sharing locations with him or her altogether.

### **Change Privacy Settings**

You have control over how and when you can be found by your friends. Only the last location sent to Latitude is stored with your Google account. If you turn off Latitude or are hiding, no location is stored.

To change your public profile:

1. Press **Home** and touch > **Latitude**.

- 2. Touch your own name, and then touch **Edit privacy settings**.
- 3. Set the following options to your preferences.
  - Location reporting: Let Latitude detect and update your location as you move. The update frequency is determined by several factors, such as how recently your location has changed.
  - Enable location history: Store your past location and visualize them on the Latitude website.
  - Manage your friends: Add or remove friends who can see your location.
  - **Sign out of Latitude:** Disable Latitude and stop sharing your location or status. You can always join Latitude again.
  - Automatic check-ins: Check you into places you have designated.
  - Check-in notifications: Enable notifications that suggest places to check in.
  - Manage your places: View and modify your automatic check-ins and muted places.

# Music Player

The **Play Music** app plays digital audio files saved on the storage card. You need to copy music files to your storage card first to use the Music application. See Use the Phone's microSD Card as a USB Drive for more details on copying files.

**Note:** If you have signed up for Google Music<sup>™</sup>, the first time you open the Music application you will be prompted to select the account whose online music library you want to access from the Android Music application. Follow the onscreen instructions to continue.

Open the Music Library

Play Music

Search for Music in the Music Library

Use Playlists

Back Up Your Downloaded Music Files

# Open the Music Library

▶ Press Home and touch > Play Music. The Music library screen appears.

# Play Music

1. On the Music library screen, touch a category name to view its contents. Available categories are:

- RECENT to show the albums you have listened to recently.
- ARTISTS to show your music library sorted by artist.
- ALBUMS to show your music library sorted by album.
- SONGS to list all of your songs in alphabetical order.
- **PLAYLISTS** to select a customized playlist you've created.
- GENRES to show your music library sorted by genre.
- 2. Touch a song in your library to play it. The Now playing screen opens.

- or -

Touch the triangular menu button \_\_ next to an item and touch Play.

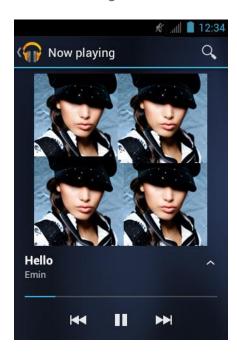

3. Touch options. The following options are available for the control:

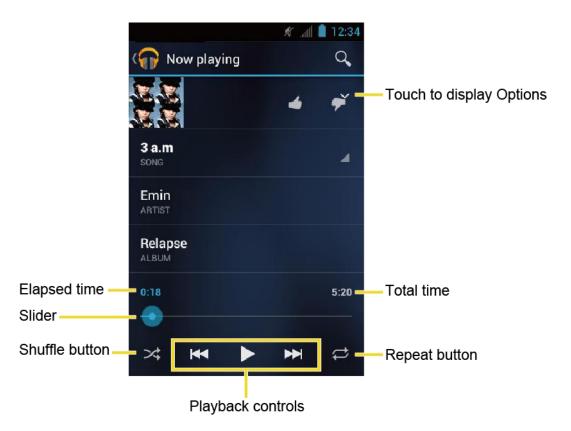

- Touch the Shuffle button 

  to toggle shuffle on or off.
- Touch the Repeat button to cycle through the repeat modes: Repeating all songs, Repeating current song, or Repeat is off.

### **Display Additional Options**

While using the Music application you can touch the triangular menu button \_\_ next to any song, album, artist, or playlist to view additional options.

- Play to play the song.
- Add to playlist to add the song to the playlist.
- More by artist to show another album of the selected artist.
- **Shop for artist** to open the browser and find items related to the artist.
- Search to conduct a search using the application that you select.
- Delete to delete the song.

**Tip:** To change the settings in the Android Play Music application, press **Menu** from the Music library screen, and then touch **Settings**.

# Search for Music in the Music Library

Follow the instructions to find music in your Music library.

- 1. Open the Music library and touch the Search icon  $\mathbb{Q}$ .
- 2. Start typing the name of the artist, album, song, or playlist you're looking for. As you type, matching information is displayed on the screen.
- 3. To select a matched item, touch the item.

# Use Playlists

Create a playlist to organize your music.

### **Create Playlists**

- 1. Open the Music library and browse for the song that you want to add to the playlist.
- 2. Touch \_\_ next to the song you want to add and touch Add to playlist.
- 3. On the Add to playlist window, touch **New playlist**.
- 4. Type the name of your new playlist and touch **OK**. After you save the playlist, it's added to the Playlists library.

### Add Song to Existing Playlists

- 1. Open the Music library and browse for the song that you want to add to the playlist.
- 2. Touch \_\_ next to the song you want to add and touch Add to playlist.
- 3. On the Add to playlist window, touch the name of the playlist that you want to add the song to.

#### Remove Song From Playlists

- 1. Open the Playlists library.
- 2. Touch the playlist that contains the music you want to remove.
- 3. Touch \_\_ next to the song you want to remove and touch Remove from playlist.

#### Rename Playlists

1. Open the Playlists library.

- 2. Touch \_\_ next to the playlist you want to rename and touch **Rename**.
- 3. Type the new name of the playlist and touch **Rename**.

#### Play Song in Playlists

- 1. Open the Playlists library.
- 2. Touch \_\_ next to the song you want to play and touch Play.

#### **Delete Playlists**

- 1. Open the Playlists library.
- Touch \_\_ next to the playlist you want to delete and touch Delete.
- 3. Touch **OK** to confirm.

### Back Up Your Downloaded Music Files

Sprint recommends you back up your downloaded music files to your computer. Although the downloaded files can only be played on your phone and on your account, backing them up to your computer lets you access the files in case your microSD card is lost or damaged, or if you install a new microSD card. See Use the Phone's microSD Card as a USB Drive.

- 1. Connect your phone to your computer using a USB cable.
- 2. Use your computer to navigate to the microSD card's Music folder.
- 3. Select and copy the music files to a folder on your computer's hard drive.

# Sprint TV & Movies

With Sprint TV & Movies, you can watch live TV and access movies and other on demand entertainment on the go.

### Your Sprint TV Channel Options

The Sprint TV & Movies application offers a wide variety of accessible channels. Subscription options include comprehensive basic packages as well as a full menu of "a la carte" channels. Visit sprintchannels.mobitv.com for more information on channels and pricing.

**Note:** Available categories and content are subject to change. Visit sprintchannels.mobitv.com for more information on channels and pricing.

**Note:** If Sprint TV isn't already installed on your phone, you can download it from Sprint Zone: Press **Home** and touch **Sprint Zone** > **Sprint Applications**.

#### Watch TV

1. Press **Home** and touch **SprintTV & Movies**. Depending on your settings, your phone may prompt you to accept a data connection.

**Note:** SprintTV can only be viewed over a cellular connection. Turn off your Wi-Fi communication prior to using this application. If prompted, touch **Disable Wi-Fi** to continue.

- 2. Select Live TV, On Demand, Movies, Shops, or Help to display channel options.
- 3. Touch an entry to select a channel from the Sprint TV listings or to select an available category.

**Note:** The first time you access a channel, the system will prompt you to purchase access (unless the channel doesn't have a monthly fee). Touch **Subscribe** to purchase access, or touch **Preview** to see a preview of the selected channel.

4. Touch a clip to view the program. The clip will automatically load and begin playing.

**Tip:** Scroll through the channels to view more selections. Once you find a channel that you want to watch or listen to, simply touch it and wait approximately three seconds, and the channel begins loading.

# Sprint Zone

Sprint Zone is a free application which helps you manage your account, get tips and tricks for your phone, find recommended apps, and more.

- 1. Press Home and touch > Sprint Zone.
- 2. From the Sprint Zone Web page, scroll up or down and touch an item to check your account, read the latest news about your phone, load an application, and more.

Currently, various applications, such as NASCAR, TeleNav GPS Navigator, and Sprint TV are available through Sprint Zone. Access Sprint Zone for the latest information.

# Web and Data

Your phone's data capabilities let you wirelessly access the Internet or your corporate network through a variety of connections, including Wi-Fi and Data Services.

This section addresses your phone's data connections and the built-in Web browser. Additional data-related features can be found in Accounts and Messaging, Apps and Entertainment, and Tools and Calendar.

Wi-Fi

**Data Services** 

Browser

Portable Wi-Fi Hotspot

# Wi-Fi

Wi-Fi provides wireless Internet access over distances of up to 300 feet. To use your phone's Wi-Fi, you need access to a wireless access point or "hotspot."

The availability and range of the Wi-Fi signal depends on a number of factors, including infrastructure and other objects through which the signal passes.

Turn Wi-Fi On and Connect to a Wireless Network

Check the Wireless Network Status

Connect to a Different Wi-Fi Network

### Turn Wi-Fi On and Connect to a Wireless Network

Use the wireless & networks setting menu to enable your phone's Wi-Fi radio and connect to an available Wi-Fi network.

- 1. Press Home > Menu and touch System settings.
- 2. If off is displayed at the right of Wi-Fi, Touch it to turn Wi-Fi on. on is displayed and the phone will scan for available wireless networks.
- 3. Touch **Wi-Fi**. The network names and security settings (open network or secured with WEP/WPA/WPA2 PSK) of detected Wi-Fi networks are displayed.
- 4. Touch a Wi-Fi network to connect. If you selected an open network, you will be automatically connected to the network. If you selected a network that is secured, enter the key, and then touch **Connect**.

Depending on the network type and its security settings, you may also need to enter more information or choose a security certificate.

When your phone is connected to a wireless network, the Wi-Fi icon () appears in the status bar and tells you the approximate signal strength. (The above icon indicates maximum signal strength.)

If **Network notification** is enabled, this icon ( ) appears in the status bar whenever the phone detects an available open wireless network within range. Press **Menu** and touch **Advanced**, and check **Network notification**.

**Note:** The next time your phone connects to a previously accessed secured wireless network, you will not be prompted to enter the security key again, unless you reset your phone to its factory default settings.

**Note:** Wi-Fi networks are self-discoverable, which means no additional steps are required for your phone to connect to a Wi-Fi network. It may be necessary to provide a user name and password for certain closed wireless networks.

### Check the Wireless Network Status

Check the status of your current wireless network, including speed and signal strength, through the Wireless & networks settings menu.

- 1. Press Home > Menu and touch System settings > Wi-Fi.
- 2. Touch the wireless network that the phone is currently connected to. You will see a message box showing the Wi-Fi network name, status, speed, signal strength, and other details.

**Note:** If you want to remove the phone's wireless network settings, touch **Forget** on this window. You need to enter the settings again if you want to connect to this wireless network.

### Connect to a Different Wi-Fi Network

Use the Wireless & networks settings to scan for and connect to a different Wi-Fi network.

- 1. Press **Home** > **Menu** and touch **System settings** > **Wi-Fi**. Detected Wi-Fi networks are displayed in the Wi-Fi networks section. To manually scan for available Wi-Fi networks touch **SCAN**.
- 2. Touch another Wi-Fi network to connect to it.

**Note:** If the wireless network you want to connect to is not in the list of detected networks, touch **ADD NETWORK**, enter the wireless network settings and then touch **Save**.

# Data Services

With your Sprint service, you are ready to start enjoying the advantages of data services. This section will help you learn the basics of using your data services, including managing your user name, launching a data connection, and navigating the Web with your phone.

Important:

Certain data services requests may require additional time to process. While your phone is loading the requested service, the touchscreen or QWERTY keyboard may appear unresponsive when in fact they are functioning properly. Allow the phone some time to process your data usage request.

Your User Name

Launch a Web Connection

**Data Connection Status and Indicators** 

### Your User Name

When you buy your phone and sign up for service, you're automatically assigned a user name, which is typically based on your name and a number, followed by "@sprintpcs.com." (For example, the third John Smith to sign up for Sprint data services might have jsmith003@sprintpcs.com as his user name.)

When you use data services, your user name is submitted to identify you to the Nationwide Sprint Network. Your user name is automatically programmed into your phone. You don't have to enter it.

#### Update Your User Name

If you choose to change your user name and select a new one online, or make any changes to your services, you must then update the profile on your phone.

- 1. Press Home > Menu and touch System settings > System update.
- 2. Touch Update profile.

### Launch a Web Connection

Launching a Web connection is as simple as opening the browser on your phone.

▶ Press **Home** and touch **> Browser**. (Your data connection starts and you see the home page.)

**Note:** Internet connections can be made either through the Sprint service or via Wi-Fi (configured within the **Settings** > **Wi-Fi**).

While connecting, you may see an animation. Once complete, you are connected to the default home page.

Tip: To change the phone's default launch page to your current page, press **Menu** and touch **Settings** > **General** > **Set home page** > **Current page**.

**Note:** The Browser automatically launches when a Web link is touched from within either an email or text message.

### Data Connection Status and Indicators

Your phone displays the current status of your data connection through indicators at the top of the screen. The following symbols are used:

| Icon | Description                                                                                                    |
|------|----------------------------------------------------------------------------------------------------|
| 3Ġ   | Your phone is connected to the Sprint 3G Network. When the arrows are animated, your phone is transferring data (for example, when you are opening a Web page). |
| 3G   | Your phone is connected to the network but is not currently transferring data (for example, when you are viewing a Web page that is completely open).           |

In any state, you can receive incoming calls.

If you do not see an indicator, your phone does not have a current data connection. To launch a connection, see Launch a Web Connection.

# Browser

Your phone's Web browser gives you full access to both mobile and traditional websites on the go, using data service or Wi-Fi data connections.

Learn to Navigate the Browser

Browser Menu

Select Text on a Web Page

**Adjust Browser Settings** 

Adjust Browser Privacy and Security Settings

Adjust Browser Accessibility Settings

Adjust Browser Advanced Settings

Adjust Browser Bandwidth Management Settings

Adjust Browser Labs Settings

Set Search Engine

**Create Website Settings** 

Reset the Browser to Default

Set the Browser Home Page

Read Web Page Offline

Manage Bookmarks

## Learn to Navigate the Browser

Navigating through menus and websites during a data session is easy once you have learned a few basics.

**Note:** Before you access the SprintWeb home page, you may be asked to enter your 10-digit wireless phone number and touch **OK**. Entering your phone number is not required for access to other Web pages.

#### Scrolling

As with other parts of your phone's menu, you'll have to drag up and down to see everything on some websites.

To scroll through a website's page:

▶ In a single motion, touch and drag across or up and down a page.

### Selecting

To select onscreen items or links:

Drag across a page, and then touch or touch an onscreen link to select the link.

Links, which are displayed as <u>underlined text</u>, allow you to jump to Web pages, select special functions, or even place phone calls.

#### Go Back

To go back one page:

▶ Press **Back** on your phone. Repeat this process to keep going back through your Web page history of recently visited pages.

### Go to a Web Page

- 1. Touch the Address field (top of the browser window) and enter a new Web address.
  - As you enter the address, possible matches are displayed within an onscreen list.
     Touch an entry to launch the desired website.
- 2. Touch **Go** to launch the new page.

Note: Not all websites are viewable on your phone.

#### Browser Menu

The browser menu offers additional options to expand your use of the Web on your phone.

#### Open the Browser Menu

The browser menu may be opened anytime you have an active data session, from any page you are viewing.

- 1. Press **Home** and touch : > **Browser**.
- 2. Press **Menu** Nou will see the browser menu.

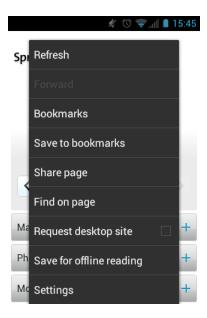

Options available within the browser menu include:

- **Stop:** Stops loading the current Web page.
- Refresh: Reloads the current Web page.
- **Forward:** Returns you to a previously viewed page.
- Bookmarks: Allows you to access and manage your bookmarks.
- Save to bookmarks: Adds the currently viewed page as a bookmark.
- Share page: Allows you to send a URL via Gmail, SMS, Email, or Bluetooth.
- Find on page: Searches the current Web page for a word
- Request desktop site: Displays the PC site of the current Web page.

- Save for offline reading: Saves the current Web page in cache to read it offline.
- Settings: Lets you configure and manage your browser settings.

**Note:** These additional options can also be accessed via the QWERTY keyboard by using a combination of the Menu button ( ) and the specified key combination.

# Select Text on a Web Page

You can highlight text on a Web page and copy it, search for it, or share it.

- 1. Scroll to the area of the Web page containing the text you want to select.
- 2. Touch and hold the text you want to copy. Drag the tabs to expand or reduce the range of the selected text. Any selected text will appear highlighted.

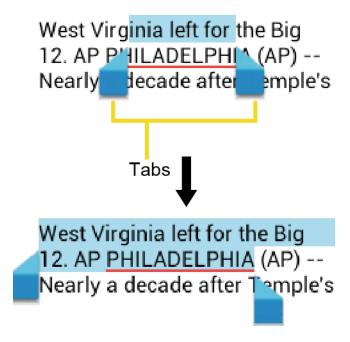

**Tip:** Touch **SELECT ALL** to select all the text on the Web page.

- 3. Touch and select the following options.
  - Copy to copy the selected text.
  - Share to share the selected text via Bluetooth, Gmail, or messaging, etc.
  - **Find** to find the selected text on the Web page.
  - Web search to search the selected text on Internet.

### Adjust Browser Settings

You can change the settings for your browser, including setting your home page, and more.

- 1. Press **Home** and touch **:::** > **Browser**.
- 2. Press **Menu** and touch **Settings** > **General**.
- 3. Select from one of the following browser general settings.
  - Set homepage: Sets the current home page for the Web browser.
  - Form auto-fill: Fills out web forms with a single touch.
  - Auto-fill text: Sets up text to auto-fill in web forms.

# Adjust Browser Privacy and Security Settings

You can adjust your browser's privacy and security settings such as whether or not to save passwords, history, or cache.

- 1. Press **Home** and touch **:::** > **Browser**.
- 2. Press Menu and touch Settings > Privacy & security.
- 3. Select from one of the following browser privacy and security settings.
  - Clear cache: Deletes all currently cached data. Touch OK to complete the process.
  - Clear history: Clears the browser navigation history. Touch OK to complete the process.
  - Show security warnings: Notifies you if there is a security issue with the current website. Clear the check mark to disable this function.
  - Accept cookies: Allows sites that require cookies to save and read cookies from your phone.
  - Clear all cookie data: Clears all current browser cookie files.
  - Remember form data: Allows the phone to store data from any previously filled-out forms. Clear the check mark to disable this function.
  - Clear form data: Deletes any stored data from previously filled out forms. Touch OK to complete the process.
  - **Enable location:** Allows sites to request access to your current location (using the built-in GPS function).
  - Clear location access: Clears location access for all websites.
  - Remember passwords: Stores user names and passwords for visited sites. Clear the check mark to disable this function.

Clear passwords: Deletes any previously stored user names or passwords. Touch
OK to complete the process.

# Adjust Browser Accessibility Settings

You can adjust your browser's accessibility settings such as font size or screen inversion.

- 1. Press **Home** and touch : > **Browser**.
- 2. Press Menu and touch Settings > Accessibility.
- 3. Select from one of the following browser accessibility settings.
  - Force enable zoom: Overrides a website's request to control zoom behavior.
  - Text scaling: Changes text size as you see on its preview screen.
  - **Zoom on double-tap:** Enables zoom function by double-tapping the screen.
  - Minimum font size: Sets the minimum font size on the Web as you see on its preview screen.
  - Inverted rendering: Inverts the screen image. Black becomes white and vice versa.
    - Contrast: When Inverted rendering is enabled, you can set the contrast using the slider.

# Adjust Browser Advanced Settings

You can adjust your browser's advanced settings such as setting search engine or default zoom.

- 1. Press **Home** and touch **Size** > **Browser**.
- 2. Press Menu and touch Settings > Advanced.
- 3. Select from one of the following browser advanced settings.
  - Set search engine: Sets the search engine. See Set Search Engine.
  - Open in background: New pages are launched in a separate page and displayed behind the current one. Clear the check mark to disable this function.
  - Enable JavaScript: Enables javascript for the current Web page. Without this
    feature, some pages may not display properly. Clear the check mark to disable this
    function.
  - Enable plug-ins: Allows you to determine the way your phone handles program enhancements. Select Always on, On demand, or Off.

- Website settings: Allows you to configure advanced settings for individual websites.
- Default zoom: Sets the default browser viewing size. Choose from: Far, Medium, or Close.
- Open pages in overview: Provides an overview of the recently opened pages.
- Auto-fit pages: Allows Web pages to be resized to fit as much of the screen as possible.
- Block pop-ups: Prevents pop-up advertisements or windows from appearing onscreen. Clear the check mark to disable this function.
- Text encoding: Adjusts the current text encoding.
- Reset to default: Resets the browser settings to default.

# Adjust Browser Bandwidth Management Settings

You can adjust your browser's bandwidth management settings.

- 1. Press Home and touch > Browser.
- 2. Press Menu and touch Settings > Bandwidth management.
- 3. Select from one of the following browser bandwidth management settings.
  - Search result preloading: Provides an overview of recently opened pages.
  - Load images: Allows browser to preload high confidence search results in the background.

# Adjust Browser Labs Settings

You can adjust your browser's labs management settings.

- 1. Press **Home** and touch :: > **Browser**.
- 2. Press Menu and touch Settings > Labs.
- 3. Select from one of the following browser bandwidth management settings:
  - Quick controls: Opens the Quick controls and hide application and URL bars.
  - Fullscreen: Enables the full screen mode and hide the status bar.
  - Slide Tab Transitions: Displays next/previous tab in the list by swiping.

# Set Search Engine

You can select the default search engine.

- 1. Press **Home** and touch **:::** > **Browser**.
- 2. Press Menu and touch Settings > Advanced.
- 3. Touch **Set search engine** and select a search engine you want to use.

# Create Website Settings

You can create settings for individual websites.

- 1. Press Home and touch :: > Browser.
- 2. Press Menu and touch Settings > Advanced > Website settings.
- 3. Touch the website you want to create the settings of. These advanced settings can be configured for individual sites.
- 4. Touch the settings (for example, Clear location access) to complete the process.

### Reset the Browser to Default

You always have the option to restore your browser to its default settings.

- 1. Press **Home** and touch :: > **Browser**.
- 2. Press Menu and touch Settings > Advanced > Reset to default.
- 3. Touch **OK** to complete the process.

### Set the Browser Home Page

Customize your Web experience by setting your browser's home page.

- 1. Press **Home** and touch : > **Browser**.
- 2. Press **Menu** and touch **Settings** > **General** > **Set homepage**.
- 3. Select the page you want to set as a home page. Touch **Current page** to select the current page as the home page.

# Read Web Page Offline

You can save web pages for offline reading.

- 1. Press **Home** and touch **Size** > **Browser**.
- 2. Press Menu and touch Save for offline reading. The Web page will be saved in SAVED PAGES of the bookmark.

To view the saved pages:

- 1. Press **Home** and touch **Solution** > **Browser**.
- 2. Press **Menu** and touch **Bookmarks**.
- 3. Touch the **SAVED PAGES** tab and select the page you want to view. If you want to view the page online, press **Menu** and touch **Go** live.

# Manage Bookmarks

Make browsing easier by setting up and using custom bookmarks.

#### **Show Bookmarks**

- 1. Press **Home** and touch **:::** > **Browser**.
- 2. Press Menu 1 and touch Bookmarks. Three tabs are revealed:
  - **BOOKMARKS:** Displays a list of your current Web bookmarks.
  - HISTORY: Displays a record of your browsing history. These records are organized into folders such as: Today, Yesterday, Last 7 days, and Most visited.
  - SAVED PAGES: Displays a list of websites you saved for offline reading. Touch an entry to launch the selected page.

#### Create Bookmarks

- 1. Press **Home** and touch **:::** > **Browser**.
- 2. Open the Web page you want to bookmark.
- 3. Press Menu and touch Save to bookmarks.
- 4. Enter a descriptive name for the new bookmark.
- 5. Select an account you want to add the bookmark.
- 6. Select where to save the bookmark and touch **OK**.

#### Create Bookmarks From History Tab

- 1. Press Home and touch > Browser.
- 2. Press **Menu** and touch **Bookmarks**.
- 3. Touch the **HISTORY** tab.
- 4. Touch an entry from the list, press **Menu** and touch **Save to bookmarks**.

# Portable Wi-Fi Hotspot

Portable Wi-Fi Hotspot allows you to turn your phone into a Wi-Fi hotspot.

### Set Up Portable Wi-Fi Hotspot

- 1. Press Home and touch > Portable Wi-Fi hotspot > OK.
- 2. Touch **Portable Wi-Fi hotspot** and place a check mark in the adjacent field to activate the service.
  - Using both data service and hotspot drains your phone's battery at a much faster rate than when using any other feature combination.

**Note:** The best way to keep using the phone as a hotspot is to have it connected to a power supply.

**Important:** Write down the passkey (password) for this WEP/WPA/WPA2 PSK communication (shown onscreen).

#### Connect to Portable Wi-Fi Hotspot

- 1. Enable Wi-Fi (wireless) functionality on your target device (laptop, media device, etc.).
- Scan for Wi-Fi networks from the device and select your phone hotspot from the network list.
  - Your phone name can be changed by pressing Home and touching >
     Portable Wi-Fi hotspot > Network SSID.
- 3. Select this device and follow your onscreen instructions to enter the passkey (provided on the Portable Wi-Fi hotspot page).
- 4. Launch your Web browser to confirm you have an Internet connection.

#### Configure Sprint Mobile Hotspot

- 1. Press Home and touch > Portable Wi-Fi hotspot.
- 2. Set the following options:
  - Network SSID: Sets your network name.
  - Security: Sets the security level.
  - Password: Sets a password if necessary.
  - Maximum Wi-Fi clients: Sets the maximum Wi-Fi clients that can connect to your phone.

- Auto off: Sets the length of time to elapse when your hotspot feature is disabled if there is no device connected.
- Channel: Selects the channel you want to use.
- Press **Menu** and touch **Advanced**: Sets the advanced settings, such as local router or DHCP server settings.

When the portable Wi-Fi hotspot is active and is ready to share its connection, the hotspot icon spears on the status bar.

#### Phone As Modem

You can tether your phone to your computer with a USB cable, to share your phone's Internet connection with your computer.

- 1. Press Home > Menu and touch System settings > More... > Tethering & portable hotspot.
- 2. Check the **Phone as modem** check box to turn on the tethered mode.

When the tethered mode is active, the tethered mode icon • appears on the notification panel.

If you want to use your phone in tethered mode whenever it is connected to a PC, select Phone as modem in Default connection type of PC connection. See PC Connection.

# Camera and Video

You can use the camera or camcorder to take and share pictures and videos. Your phone comes with a 3.2 megapixel camera that lets you capture sharp pictures and videos.

**Take Pictures** 

Record Videos

Camera/Video Settings

View Pictures and Videos Using Gallery

Work With Photos

Share Photos and Videos

## Take Pictures

The following topics teach you how to take pictures with your phone's camera.

Important:

Make sure the microSD card is installed before you use the camera or camcorder. All pictures or videos that you capture using your phone are stored on the microSD card. For more information on how to install a microSD card on your phone, see Insert a microSD Card.

Open the Camera

Camera Viewfinder Screen

Review Screen

Take a Picture

Close the Camera

# Open the Camera

You can open the camera with a camera button or through the applications list. In addition, you may be able to launch the camera from within other applications such as People or Messaging.

▶ Press and hold the camera button on the lower right side of the phone.

– or –

Press Home and touch :> Camera.

You can open the camera from the lock screen. Flick

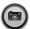

### Camera Viewfinder Screen

The viewfinder screen lets you view your subject and access camera controls and options.

You'll find the following controls on the camera viewfinder screen:

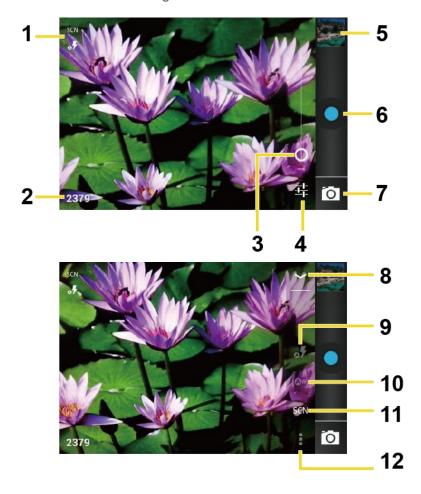

- 1. **Camera mode icons:** Displays the current camera modes.
- 2. **Available shot:** Displays the number of shot left available (depending on the capacity of the microSD card).
- 3. **Zoom slider:** Drag this slider to change the zoom settings. You can also change the zoom settings by pressing the volume button up and down.
- 4. **Settings button:** Reveals the additional camera mode buttons (8-12).
- 5. **Thumbnail:** Thumbnail of the latest picture. Touch to view and manage.
- 6. **Shutter button:** Touch to take a picture.
- 7. **Switch button:** Touch to select camera or camcorder.

- 8. Close button: Touch to close the camera mode buttons (9-12) and return to the zoom slider
- 9. Flash mode button: Touch to select the flash mode.
- 10. **White balance button:** Touch this button to change the white balance to enable the camera to capture colors more accurately by adjusting to your current lighting.
- 11. Scene mode button: Touch to select a scene mode.

**Note:** If you select items other than **Auto**, you cannot select **Auto Exposure**, **Flash mode**, and **White balance**.

12. **Camera settings button:** Opens the camera settings menu and lets you change the camera settings. For more information, see Camera/Video Settings.

## Review Screen

After capturing a photo or video, touch the thumbnail and the review screen is displayed. You can instantly share your photos or videos. See Share Photos and Videos. Touch the Gallery icon to edit your photos or videos. See View Pictures and Videos Using Gallery.

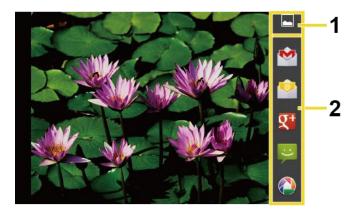

- 1. **Gallery:** Opens the Gallery application to edit your photos or videos.
- 2. **Share:** Displays the available applications to share your photos or videos.

#### Take a Picture

You can take high-resolution pictures using your phone's camera.

1. Press and hold the camera button on the lower right side of the phone.

- or -

Press **Home** and touch > **Camera**.

- 2. Change the settings if necessary.
- 3. Frame your subject on the screen.

**Tip:** Hold the phone vertically when taking portrait shots or hold the phone horizontally when taking landscape shots. Then you will not need to rotate the photo after capturing it.

- 4. Touch o to take the photo.
- 5. Choose what you want to do with the photo you've just taken. See Review Screen for details.

### Close the Camera

You can close the camera from the camera menu.

► On the camera screen, press Home or Back .

# Record Videos

The following topics teach you how to record videos with your phone's video camera.

Video Viewfinder Screen

Record a Video

### Video Viewfinder Screen

The viewfinder screen lets you view your subject and access camcorder controls and options.

You'll find the following controls on the video viewfinder screen:

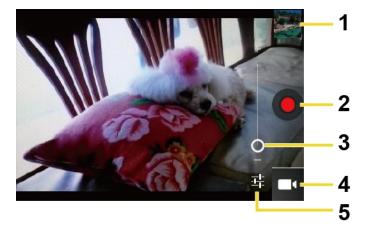

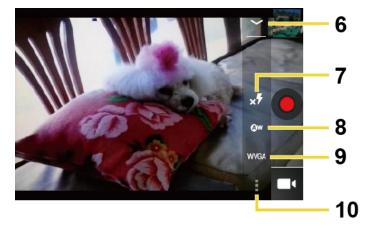

- 1. **Thumbnail:** Thumbnail of the latest video. Touch to view and manage.
- 2. **Recorder button:** Touch to record a video. Touch again to stop.
- 3. **Zoom slider:** Drag this slider to change the zoom settings. You can also change the zoom settings by pressing the volume button up and down.
- 4. **Switch button:** Touch to select camera or camcorder.
- 5. **Settings button:** Reveals the additional video mode buttons (6-10).
- 6. **Close button:** Touch to close the video mode buttons (7-10) and return to the zoom slider.
- 7. Flash mode button: Touch to select the flash mode.
- 8. **White balance button:** Touch this button to change the white balance to enable the video to record colors more accurately by adjusting to your current lighting.
- 9. Video quality button: Touch to select a video quality.
- 10. **Video settings button:** Touch this button to change the video settings. For more information, see Camera/Video Settings.

### Record a Video

Record high-quality videos (up to 480p resolution) using your phone's video camera.

1. Press and hold the camera button at the lower right side of the phone.

– or –

Press **Home** and touch :: > **Camera**.

- 2. Touch and then touch to activate camcorder mode.
- 3. Select **MMS** or **Long video**.

- MMS: Select this option to attach the captured video to your mail. The quality will be automatically set to QCIF(176x144) and the maximum length of a video is 30 seconds.
- Long video: Select this option to capture a long video. The quality can be selected.
- 4. Frame your subject on the screen.
- 5. Touch to start capturing video.
- 6. Touch o to stop capturing.
- Choose what you want to do with the video you've just captured. See Review Screen for details.

## Camera/Video Settings

Follow the steps below to change the camera/video settings.

Press Home and touch > Camera.
 - or -

Press **Home** and touch > **Camera** and then touch > **...** 

- 2. Touch and then touch to show the camera/video settings menu.
  - Store location: Stores the location information of the picture/video.
  - Picture size: Selects from: 3.2M(2048x1536), 2.0M(1600x1200), 0.8M(1024x768),
     VGA(640x480), or HVGA(480x320) (camera only).
  - Picture quality: Selects the quality of the pictures from: Super fine, Fine, or Normal (camera only).
  - Color effect: Adds a color effect to the picture. Choose from: None, Mono, Sepia,
     Negative, or Aqua.
  - Auto exposure: Selects the exposure metering range from: Frame average, Center weighted, or Spot metering.
  - Restore defaults: Restores all of the camera/video settings to their default values.

## View Pictures and Videos Using Gallery

Using the Gallery application, you can view photos and watch videos that you've taken with your phone's camera, downloaded, or copied onto your microSD card.

For photos that are on your microSD card, you can do editing. You can also easily make a photo as your contact picture or wallpaper and share photos with your friends.

Open Gallery

View Photos and Videos

Zoom In or Out on a Photo

Watch a Video

**Close Gallery** 

### Open Gallery

The Gallery application opens in the Albums view where your photos and videos organized by albums for easy viewing.

▶ Press Home ( ) and touch ( ) > Gallery.

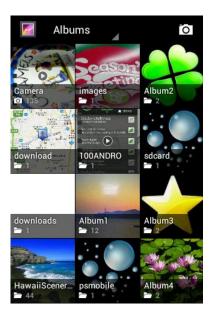

Photos or videos you took with the internal camera are stored in **Camera** album.

Folders in your storage card that contain photos and videos will also be treated as albums and will be listed below **Camera**. The actual folder names will be used as the album names. If you have downloaded any photos and videos, these will be placed in the **download** album.

When viewing pictures in Gallery, scroll left or right the screen to view more albums. Simply touch an album to view the photos or videos in that album.

**Note:** Depending on the number of pictures stored on the microSD card, it may take some time for Gallery to load all your photos on the screen.

### View Photos and Videos

After selecting an album, you can browse through the photos and videos of that album in grid view. Touch a photo or video to view.

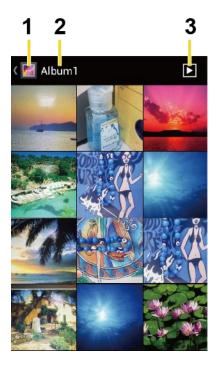

- 1. Touch to go back to the Gallery screen.
- 2. Name of the album.
- 3. Touch to show the slideshow of pictures in this album.
- ▶ Press **Menu** to select pictures or sort pictures.

### Zoom In or Out on a Photo

There are two ways you can zoom in or out of a photo.

► Touch the screen twice quickly to zoom in, and then touch the screen twice quickly again to zoom out.

- or -

Pinch the screen using your thumb and forefinger to zoom out or spread the screen to zoom in.

### Watch a Video

Use the onscreen controls to play, pause, or stop the video.

► Touch to play the video.

► Touch to pause the video.

### Close Gallery

Use the Home key to close the Gallery and return to the Home screen.

▶ While in the Gallery screen, press **Home** ⚠.

### Work With Photos

You can manage your photos and videos.

Photo Options Menu

Edit a Photo

Rotate and Save a Photo

Crop a Photo

### Photo Options Menu

With a picture displayed, press **Menu** to show the following menu.

- Delete: Deletes the selected picture/video.
- Slideshow: Starts the slideshow of the pictures stored.
- Edit: Edits the picture. See Edit a Photo.
- Rotate left/Rotate right: Rotates the picture.
- Crop: Crops the picture. See Crop a Photo.
- **Details:** Shows the details of the picture.
- **Set picture as:** Sets the picture as the contact photo or wallpaper.
- **Show on map:** Shows the location where you took the picture in Google Maps if Store location is set to ON. See Camera/Video Settings.

### Edit a Photo

Your phone has a built in editing tool and you can alter the picture you took easily.

- 1. Press Home and touch > Gallery.
- 2. Touch an album and then touch a picture.
- 3. Press Menu and touch Edit.

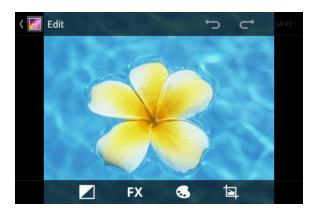

- 4. Touch the following icon to edit the picture and scroll left and right to select your favorite effect.
  - to add exposure effect.
  - FX to add artistic effect.
  - to add color effect.
  - to add additional effect.
  - to undo the action.
  - to redo the action.
- 5. When finished, touch SAVE.

### Rotate and Save a Photo

You can rotate your photos.

- 1. Press Home and touch > Gallery.
- 2. Touch an album and then touch a picture.
- 3. Press Menu and touch Rotate Left or Rotate Right.

### Crop a Photo

You can crop your photos to the size you like.

- 1. Press **Home** and touch :: > **Gallery**.
- 2. Touch an album, and then touch a picture.
- 3. Press **Menu** and touch **Crop**. A crop box then appears on the photo.

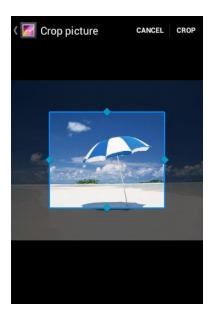

- 4. To adjust the crop box size, touch and hold the edge of the box. When directional arrows appear, drag your finger inward to or outward to resize the crop box.
- 5. To move the crop box to the part of the photo that you want to crop, drag the crop box to the desired position.
- 6. Touch **CROP** to apply the changes to the picture.

The cropped picture is saved on the storage card as a copy. The original picture remains unedited.

### Share Photos and Videos

The Gallery application lets you send photos and videos using email or multimedia messages. You can share photos on your social networks such as Picasa and share videos on YouTube. You can also send them to another phone or your computer using Bluetooth.

Send Photos or Videos by Email/Gmail

Send Photos or Videos by Multimedia Message

Send Photos or Videos Using Bluetooth

Share Photos on Picasa

Share Videos on YouTube

### Send Photos or Videos by Email/Gmail

You can send several photos, videos, or both in an email/Gmail message. They are added as file attachments in your email.

- 1. Press Home and touch > Gallery.
- 2. Touch the album that contains the photos or videos you want to share.
- 3. Touch and hold the photo or video until you see a blue frame around it. Touch multiple photos and videos to select them.
- 4. Touch <> > Gmail or Email. If you cannot find it, touch See all....
- 5. Compose your message and then touch >.

**Note:** If you selected **Email** and you have multiple email accounts, the default email account will be used.

### Send Photos or Videos by Multimedia Message

Although you can send several photos or videos in a multimedia message, it may be better to just send one at a time, especially if the files are large in size.

- 1. Press Home and touch > Gallery.
- 2. Touch the album that contains the photos or videos you want to share.
- 3. Press the photo or video until you see a blue frame around it. Touch multiple photos and videos to select them.
- 4. Touch See all....
- 5. Compose your message and then touch  $\stackrel{\text{\tiny MMS}}{\blacktriangleright}$  .

### Send Photos or Videos Using Bluetooth

You can select several photos, videos, or both and send them to another phone or your computer using Bluetooth.

- 1. Press Home and touch > Gallery.
- 2. Touch the album that contains the photos or videos you want to share.
- 3. Touch and hold the photo or video until you see a blue frame around it. Touch multiple photos and videos to select them.
- 4. Touch <> > Bluetooth.
- 5. In the next few steps, you'll be asked to turn on Bluetooth on your phone and connect to the receiving Bluetooth device so the files can be sent. For more information, see Bluetooth.

### Share Photos on Picasa

You need to be signed in to a Google account to upload pictures to the Picasa™ photo organizing service.

- 1. Press Home and touch > Gallery.
- 2. Touch the album that contains the photos or videos you want to share.
- 3. Touch and hold the photo or video until you see a blue frame around it. Touch multiple photos and videos to select them.
- 4. Touch < > Picasa.
- 5. Select the online album where you want to upload the pictures, or touch to create a new album.
- 6. Touch **Upload**. You can view the photos online at picasaweb.google.com.

#### Share Videos on YouTube

You can share your videos by uploading them to YouTube™. Before you do this, you must create a YouTube account and sign in to that account on your phone.

- 1. Press Home and touch > Gallery.
- 2. Touch the album that contains the photos or videos you want to share.
- 3. Touch and hold the photo or video until you see a blue frame around it. Touch multiple photos and videos to select them.
- 4. Touch <> > YouTube.
- 5. Enter the prompted information, such as description and tags, and select a privacy option.
- 6. Touch **Upload**.

## Tools and Calendar

Learn how to use many of your phone's productivity-enhancing features.

Calendar

Clock & Alarm

Calculator

Voice Services

Eco Mode

Bluetooth

microSD Card

### Calendar

Use Calendar to create and manage events, meetings, and appointments. Your Calendar helps organize your time and reminds you of important events. Depending on your synchronization settings, your phone's Calendar stays in sync with your Calendar on the Web, or the corporate calendar.

Add an Event to the Calendar

Invite Guests to Your Event (Google Account Only)

**Event Alerts** 

View Events

**Erase Events** 

Show or Hide Calendars

Synchronize Calendars With Your Phone

#### Add an Event to the Calendar

Add events to your calendar directly from the Calendar application.

- 1. Press **Home** and touch > **Calendar**.
- 2. On any Calendar view, press **Menu** and touch **New event**.
- 3. If you have more than one calendar, select a calendar in which to add the event.

**Note:** You can create multiple Google Calendars only in Google Calendar on the Web. After creating them in Google Calendar on the Web, you'll be able to see them in the Calendar application on your phone. For more information about creating and managing multiple Google Calendars, visit the Google website: calendar.google.com.

**Note:** If you have synchronized your phone with a corporate account, you can also select these calendars.

- 4. Enter a name for the event.
- Enter the event location.
- 6. To specify the date and time of the event, do one of the following:
  - If there is a time frame for the event, touch the **FROM** and **TO** dates and times to set them.
  - If the event is a special occasion such as a birthday or an all-day event, set the FROM and TO dates, and then select the ALL DAY check box.
- 7. Select the time zone for the event.
- 8. Enter email addresses to invite guests to your event and add the event descriptions. See Invite Guests to Your Event (Google Account Only).
- 9. If the event occurs on a regular basis, touch the **REPETITION** box and then choose how often the event occurs.
- 10. Set the event reminder time and select how you are notified.

**Note:** You can add another reminder time in a Google Calendar event. Touch **Add reminder** to add another reminder.

- 11. Select your status to be displayed on your calendar.
- 12. Set the privacy status of this event.
- 13. Touch **DONE**.

### Invite Guests to Your Event (Google Account Only)

If you want to invite guests to your event, you need to create and add the event in your Google Calendar.

An email invitation will be sent to your guests using your Google Account.

- 1. Open Calendar and create a new event. Select your Google Account (or one of your other Google Calendars). See Add an Event to the Calendar.
- 2. Add details about the event, such as date and time, location, and more.

- 3. In the **GUESTS** field, enter the email addresses of everyone you want to invite to the event. Separate multiple addresses with commas.
- 4. Add the description of the event to be displayed on the email to your guests.
- 5. Touch **DONE** to add the event to your Google Calendar.

If the people to whom you send invitations use Google Calendar, they'll receive an invitation in Calendar and by email.

#### Event Alerts

When your phone is turned on and you have an event alarm scheduled, your phone alerts you and displays the event summary.

There are several ways your phone alerts you to scheduled events:

- By playing the assigned ringer or vibration.
- By showing the icon on the status bar.
- By showing the Alert pop-up screen.

#### **Event Reminders**

If you have set at least one reminder for an event, the upcoming event icon will appear in the notifications area of the status bar to remind you of the upcoming event.

To view, dismiss, or postpone the reminder:

- 1. Slide the status bar down to open the Notifications panel.
- 2. Touch the upcoming event name to display the event.

**Note:** If you have other pending event reminders, these events will also appear on the screen.

- 3. Do one of the following:
  - Touch Snooze all to postpone all event reminders for five minutes.
  - Touch Dismiss all to dismiss all event reminders.
  - Press Back to keep the reminders pending in the notifications area of the status bar.

To set reminder settings:

► On any Calendar view, press **Menu** and touch **Settings** > **General settings**, and set the items under **REMINDER SETTINGS**.

### View Events

You can display the Calendar in daily, weekly, monthly, or agenda view. To change the Calendar view, touch the month and year displayed at the upper left corner, and touch **Day**, **Week**, **Month**, or **Agenda**.

#### Day and Agenda Views

Day view displays a list of the events of one day. Agenda view shows a list of all your events in chronological order.

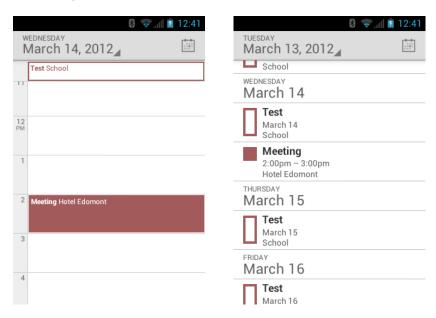

The color boxes on the left side of the events indicate the type of calendar that includes the event. To find out what each color represents, press **Menu** and then touch **Calendars to display**.

When in Day view, slide left or right across the screen to view earlier or later days.

#### Week View

Week view displays a chart of the events of one week.

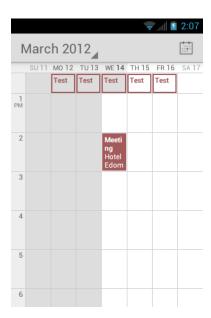

When in Week view:

- You can touch and hold on a time slot to create an event.
- Touch an event to view its details.
- Slide left or right across the screen to view earlier or later weeks.

#### Month View

In Month view, you'll see markers on days that have events.

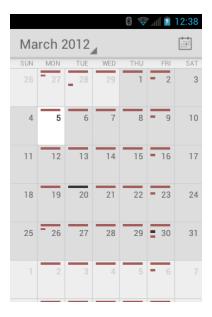

When in Month view:

• Touch a day to view the events of that day.

• Slide up or down the screen to view earlier or later months.

#### Erase Events

It's easy to erase scheduled events from your calendar.

- 1. Press **Home** and touch : > Calendar.
- 2. Open the calendar event details.
  - In Agenda, Day, and Week views, touch the calendar event you want to delete.
  - In Month view, touch the date where the calendar event occurs, and touch the calendar event.
- 3. Touch = > **OK**.

– or –

If the calendar event is recurring, select **Only this event**, **This and future events**, or **All events**, and touch **OK**.

#### Show or Hide Calendars

You can choose to show or hide a calendar from your current view.

► In any Calendar view, press **Menu**, touch **Calendars to display**, and then touch a calendar to check to display or uncheck to hide it.

### Synchronize Calendars With Your Phone

You can choose which Google Calendars to keep synchronized on your phone or which ones to stop synchronizing.

### Synchronize a Google Calendar

- 1. Press Home > Menu and touch System settings > Accounts & sync.
- 2. Touch the account you want to sync with.
- 3. Touch Sync Calendar.
- 4. In any Calendar view, press **Menu** and touch **Calendars to display** > **Calendars to sync**.
- 5. Check the calendar to sync and touch **OK**.

#### Synchronize a Corporate Calendar

If you have set up a corporate account on your phone, you can also synchronize corporate calendar events on your phone. Calendar events on your corporate account will also show in Calendar if you chose to synchronize with the Exchange ActiveSync Server.

### Clock & Alarm

The Clock application functions as a desk clock that shows the date and time. You can also use it to turn your phone into an alarm clock.

#### Open Clock

Set an Alarm

#### **Change Alarm Settings**

### Open Clock

The instructions below show how to open the Clock application.

▶ Press Home and touch > Clock.

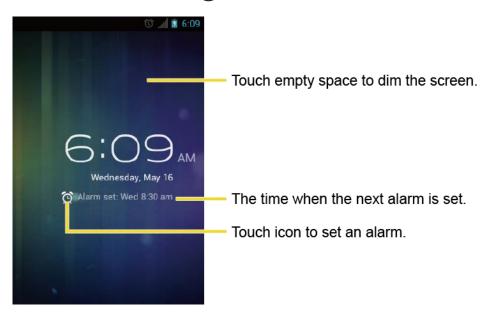

### Set an Alarm

Set an alarm

- 1. Press Home and touch > Clock.
- 2. Touch O on the screen.

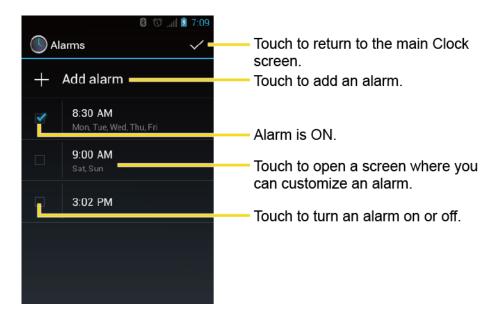

**Note:** When you first open the alarms, two alarms are set up by default and ready for you to customize. These alarms are turned off by default.

- 3. Touch an existing alarm to change the settings or touch **Add alarm** to add a new one and set the alarm time.
- 4. Touch **Time** to adjust the hour and minute by touching + or -.
- 5. Touch **Repeat** to select a repeat status for the alarm.
- 6. Touch **Ringtone** to select a ringtone that will play as an alarm.
- 7. Touch **Vibrate** to add a vibration feature to the alarm.
- 8. Touch **Label** to enter a name for the alarm.
- 9. Touch **Turn alarm on** to set the alarm on.
- 10. When you're finished, touch **OK**. (Alarms that are set are checked in blue.)
  - Touch the checkmark next to an alarm to turn it on or off.

#### To delete an Alarm:

- 1. Press Home and touch > Clock.
- 2. Touch O on the screen.
- 3. From the Alarms screen, touch a desired alarm, and then touch **Delete**.
- 4. Touch **OK** to confirm the deletion.

### Change Alarm Settings

You can configure the settings of the alarm feature.

- 1. Press Home and touch > Clock.
- 2. Touch (5) on the screen.
- 3. From the Alarms screen, press **Menu** and touch **Settings**.
- 4. Configure the following options.
  - Alarm in silent mode: Select to sound the alarm even when the phone is set to silent mode.
  - Alarm volume: Select to set the alarm volume.
  - Snooze duration: Select to set the snooze duration from 5 to 30 minutes in 5-minute intervals.
  - Auto-silence: Select to set how long the alarm sounds.
  - Volume and Camera: Select to set the behavior of the volume and camera buttons when pressed while the alarm sounds. Choose from: None, Silence, Snooze, or Dismiss.
  - Set default ringtone: Select to set the ringtone for the alarm.

### Calculator

Your phone comes with a built-in calculator.

- 1. Press Home and touch ::> > Calculator.
- 2. Enter numbers by touching the onscreen keys.
- 3. Touch **DELETE** to clear a number. Touch and hold to clear an entire number.
- 4. To access more advanced features, flick the screen left or press **Menu** and touch **Advanced panel**.
- 5. Press **Back** to close the calculator.

### Voice Services

Your phone's voice services let you place calls using your voice, convert text into speech, and more.

Automatic Speech Recognition (ASR)

#### Text-to-speech Settings

#### Voice Search

### Automatic Speech Recognition (ASR)

You can use your phone's built-in automatic speech recognition (ASR) software (Voice Dialer) to dial a phone number in your contacts or to launch phone functions. All you have to do is to talk into the phone, and ASR will recognize your voice and complete tasks by itself.

#### Activate the Voice Dialer

▶ Press Home and touch :: > Voice Dialer.

The phone prompts you to say a command from the list displayed on the screen. To complete your task, simply follow the onscreen prompts or touch an onscreen option.

If the application does not recognize the number, name, or application name, it will find the most likely matches and display a list. Touch a selection or touch **Cancel** to exit the Voice Dialer.

**Tip:** Use ASR in a quiet environment so it can accurately recognize your commands.

#### Make a Voice Call with the Voice Dialer

- 1. Press Home and touch > Voice Dialer.
- 2. When prompted to speak, say "Call [contact]" or "Dial [number]."
- 3. For example, say "Call John Smith on mobile," to call John Smith's mobile phone. Your phone dials the number stored for the contact "John Smith" with the label "Mobile."

#### Open an Application with the Voice Dialer

- 1. Press Home and touch > Voice Dialer.
- 2. When prompted to speak, say "Open [application name]."
  - For example, say "Open Calendar," to open the Calendar. The application screen is displayed.

### Open a Settings Menu with the Voice Dialer

- 1. Press Home and touch > Voice Dialer.
- 2. When prompted to speak, say "Open [settings menu name]."
- 3. For example, say "**Open sound settings**." The Sound settings menu screen is displayed.

### Text-to-speech Settings

Your phone can convert text into speech in some downloaded applications. You may select the language you hear or adjust its speed.

- 1. Press Home > Menu and touch System settings > Language & input.
- 2. Touch **Text-to-speech output**.
- 3. Select your engine. Touch to configure the settings of the selected engine.
- 4. Touch **Speech rate** and select a speed.
- 5. Touch **Listen to an example** to play a short demonstration of the set speech synthesis.

#### Voice Search

Voice Search allows you to find information on the web as well as items and information on your phone by speaking your search terms.

1. Touch  $\bigcirc$  on the Google Search Bar.

– or –

Press **Home**  $\bigcirc$  and touch  $\bigcirc$  > **Search** >  $\bigcirc$  .

- 2. Speak clearly into the phone's microphone. If an error occurs, touch **Try again**.
- 3. Touch a matching item from the onscreen list.

#### Voice Search Settings

You can configure the settings of the voice search feature.

- 1. Press Home > Menu and touch System settings > Language & input.
- 2. Touch Voice Search.
  - Language to set the language used when entering text by speaking.
  - SafeSearch to filter explicit text and images from the search results. Select from Off, Moderate, or Strict.
  - Block offensive words to replace recognized offensive words in transcriptions with
     [#] when entering text by speaking.
  - Personalized recognition to improve speech recognition accuracy.
  - Google Account dashboard to manage your collected data.

### Eco Mode

The Eco Mode allows you to save battery life while using your phone.

- 1. Press Home and touch > Eco Mode.
- 2. Drag the onscreen slider to select when you use the Eco Mode:
  - Never: Disables the Eco Mode.
  - 10-90%: Selects the remaining battery power when the Eco Mode activates. For example, 40% means the Eco Mode activates when the remaining battery power reaches 40%.
  - Always: Sets your phone to always use the Eco Mode.
- Touch Eco settings to select the Eco level. Touch the leaf of the following items to select:
  - Sleep to set the screen timeout to 15 seconds.
  - Display brightness to decrease the display brightness.
  - Wallpaper to select the Eco wallpaper.
  - Auto-sync to disable automatic synchronization with applications.
  - Haptic feedback to turn off the Haptic feedback feature.
  - Auto-rotate screen to disable the Auto-rotate screen feature.
- 4. Touch Close.

When Eco Mode is on, the Eco Mode icon papears on the status bar.

Configured settings in the Eco Mode are automatically reflected in the respective Settings menu, and vice versa.

### Bluetooth

Bluetooth<sup>®</sup> is a short-range communications technology that allows you to connect wirelessly to a number of Bluetooth devices, such as headsets and hands-free car kits, and Bluetooth-enabled handhelds, computers, printers, and wireless phones. The Bluetooth communication range is usually approximately 30 feet.

Turn Bluetooth On and Off

The Bluetooth Menu

Change the Device Name

Connect a Bluetooth Headset or Car Kit

Reconnect a Headset or Car Kit

Disconnect or Unpair From a Bluetooth Device

Send and Receive Information Using Bluetooth

Send Information From Your Phone to Another Device

Receive Information From Another Device

#### Turn Bluetooth On and Off

Use the Bluetooth menu to enable or disable your phone's Bluetooth capabilities.

- 1. Press Home > Menu and touch System settings.
- 2. If off is displayed at the right of Bluetooth, touch it to turn Bluetooth on. on is displayed and the phone will scan for available Bluetooth devices.

Note: Turn off Bluetooth when not in use to conserve battery power, or in places where using a wireless phone is prohibited, such as aboard an aircraft and in hospitals. Touch and confirm off is displayed.

#### The Bluetooth Menu

You can access to information and controls for your phone's Bluetooth feature.

- 1. Press Home > Menu and touch System settings > Bluetooth.
- 2. Touch your phone name (at the top of the list) to set your phone visible to other devices.

**Note:** Touch again to set your phone to not visible to other devices. Time duration your phone is visible can be changed.

- 3. Press **Menu** and set the following options:
  - Rename phone to rename your phone. See Change the Device Name.
  - **Visibility timeout** to select the time duration your phone is visible to other devices.
  - Show received files to show the files received using the Bluetooth feature.

### Change the Device Name

The phone name identifies your phone to other devices.

- 1. Press Home > Menu and touch System settings > Bluetooth.
- 2. If the Bluetooth is not turned on, touch off to turn Bluetooth on.

- 3. Press Menu and touch Rename phone.
- 4. Enter the name for your phone in the dialog box, and then touch **Rename**.

#### Connect a Bluetooth Headset or Car Kit

You can listen to music over a Bluetooth stereo headset, or have hands-free conversations using a compatible Bluetooth headset or car kit. It's the same procedure to set up stereo audio and hands-free devices.

To listen to music with your headset or car kit, the headset or car kit must support the A2DP Bluetooth profile.

- 1. Press Home > Menu and touch System settings > Bluetooth.
- 2. If the Bluetooth is not turned on, touch off to turn Bluetooth on.
- 3. Make sure that the headset is discoverable, so that your phone can find the headset. Refer to the instructions that came with the headset to find out how to set it to discoverable mode.
- 4. Touch **SEARCH FOR DEVICES**. Your phone will start to scan for Bluetooth devices within range.
- 5. When you see the name of your headset displayed on the **AVAILABLE DEVICES** list, touch the name. Your phone then automatically tries to pair with the headset.
- 6. If automatic pairing fails, enter the passcode supplied with your headset.

The pairing and connection status is displayed below the hands-free headset or car kit name in the Bluetooth devices section. When the Bluetooth headset or car kit is connected to your phone, the Bluetooth connected icon \( \bar{\pi} \) is displayed in the status bar. Depending on the type of headset or car kit you have connected, you can then start using the headset or car kit to listen to music or make and receive phone calls.

**Note:** Due to different specifications and features of other Bluetooth compatible devices, display and operations may be different, and functions such as transfer or exchange may not be possible with all Bluetooth compatible devices.

### Reconnect a Headset or Car Kit

When you have paired a headset with your phone, you should be able to reconnect it automatically by turning on Bluetooth on your phone and then turning on the headset. However, sometimes you will need to reconnect manually, for example if you have been using your headset with another Bluetooth device.

- 1. Press Home > Menu and touch System settings > Bluetooth.
- 2. If the Bluetooth is not turned on, touch off to turn Bluetooth on.

- 3. Make sure that the headset is discoverable.
- 4. Touch the headset's name on the **AVAILABLE DEVICES** list.
- 5. If prompted to enter a passcode, try 0000 or 1234, or consult the headset or car kit documentation to find the passcode.
- 6. If you still cannot reconnect to the headset or car kit, follow the instructions in Disconnect or Unpair From a Bluetooth Device, and then follow the instructions in Connect a Bluetooth Headset or Car Kit.

### Disconnect or Unpair From a Bluetooth Device

You can manually disconnect or unpair from a Bluetooth device through the Bluetooth settings menu.

#### Disconnect a Bluetooth Device

- 1. Press Home > Menu and touch System settings > Bluetooth.
- 2. On the **PAIRED DEVICES** list, touch > **Disconnect**.

#### Unpair From a Bluetooth Device

You can make your phone forget its pairing connection with another Bluetooth device. To connect to the other device again, you may need to enter or confirm a passcode again.

- 1. Press Home > Menu and touch System settings > Bluetooth.
- 2. On the **PAIRED DEVICES** list, touch = > **Unpair** or **Disconnect & unpair** (when connected).

### Send and Receive Information Using Bluetooth

You can use Bluetooth to transfer information between your phone and another Bluetoothenabled device such as a phone or notebook computer. The first time you transfer information between your phone and another device, you need to enter or confirm a security passcode. After that, your phone and the other device are paired, and you will not need to exchange passcodes to transfer information in the future.

#### Send Information From Your Phone to Another Device

You can send the following types of information, depending on the device you are sending to:

- Images and videos
- Contacts information

- 1. Set the receiving device to discoverable mode. You may also need to set it to "Receive Beams" or "Receive Files." Refer to the device's documentation for instructions on receiving information over Bluetooth.
- 2. On the phone, open the application that contains the information or file you want to send. For example, if you want to send a saved photo, press **Home** and touch **Sellery**.
- 3. Follow the steps for the type of item you want to send:
  - Photo or video (in Camera): After capturing a photo or video, on the preview screen, touch
  - Photos and videos (in Gallery): On the Albums tab, touch an album, and select the items you want to share. Touch <> Bluetooth.
  - Contacts information (in People): Touch the entry, press Menu and touch Share > Bluetooth.
- 4. If you are prompted to turn on Bluetooth, touch **Turn on**.
- 5. Touch the name of the receiving device.
- 6. If prompted, accept the connection on the receiving device, and enter the same passcode on both your phone and the other device, or confirm the auto-generated passcode.
- 7. On the receiving device, accept the file.

The location where the information is saved depends on the type of information and the receiving device:

- If you send a contact, it is normally added directly to the contact application on the receiving device.
- If you send another file type to a Windows computer, it is normally saved in the Bluetooth Exchange folder within your personal document folders.
  - On Windows XP, the path may be: C:\Documents and Settings\[your username]\
     My Documents\Bluetooth Exchange.
  - On Windows Vista, the path may be: C:\Users\[your username]\Documents.
- If you send a file to another device, the saved location may depend on the file type. For example, if you send an image file to another wireless phone, it may be saved in a folder named "Images."

#### Receive Information From Another Device

Your phone is capable of receiving a wide variety of file types with Bluetooth, including photos, videos, or contacts.

To receive files from another device, you need to have a microSD card installed in your phone.

- 1. Press Home > Menu and touch System settings > Bluetooth.
- 2. If the Bluetooth is not turned on, touch off to turn Bluetooth on.
- 3. Touch your phone name to set it visible to other devices.
- 4. Press Menu > Visibility timeout.
- 5. Select the time duration your phone is visible to others.
- 6. On the sending device, send one or more files to your phone. Refer to the phone's documentation for instructions on sending information over Bluetooth.
- 7. If prompted, enter the same passcode on both your phone and the other device, or confirm the auto-generated passcode. A Bluetooth authorization request is displayed on your phone.
- 8. Touch OK.
- 9. When your phone receives a file transfer request notification, slide down the notifications panel, and then touch **Accept**.
- 10. When a file is transferred, a notification is displayed. To open the file immediately, slide down the notifications panel, and then touch the relevant notification.

When you open a received file, what happens next depends on the file type:

• For a vCard contact file, if there are multiple vCard files on your storage card, you can choose to import one, several, or all of those contacts to your contacts list.

### microSD Card

Your phone is equipped with a microSD<sup>™</sup> (Secure Digital) memory card that allows you to store images, videos, music, documents, and voice data on your phone.

**Important:** Your phone comes with the microSD card preinstalled.

Remove the microSD Card

Insert a microSD Card

View the microSD Card Memory

#### Format the microSD Card

#### Unmount the microSD Card

Use the Phone's microSD Card as a USB Drive

Use the Phone's microSD Card as a Media Device

#### Remove the microSD Card

Before removing your phone's microSD card, use the Storage settings menu to unmount the card.

- 1. Unmount the microSD card. See Unmount the microSD Card.
- 2. Hook your thumb- or fingernail into the slot on the side of the battery compartment cover (1) and lift the cover off gently (2).

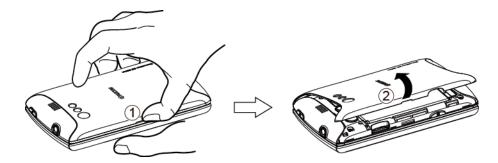

3. Gently push the microSD card inward and release it. The card is now halfway out of the microSD card slot (③). Gently pull out the card from the slot (④).

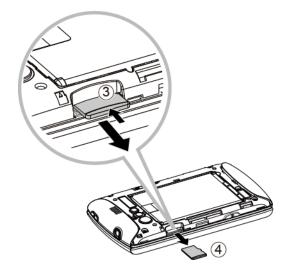

4. Replace the cover, making sure all tabs have seated and there are no gaps (5).

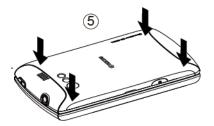

**Note:** You can easily damage the microSD card by improper operation. Please be careful when inserting, removing, or handling the microSD card.

**Note:** Make sure your battery is fully charged before using the microSD card. Your data may become damaged or unusable if the battery runs out while using the microSD card.

#### Insert a microSD Card

Remove the battery cover to insert a compatible microSD card into your phone.

1. Hook your thumb- or fingernail into the slot on the side of the battery compartment cover (1) and lift the cover off gently (2).

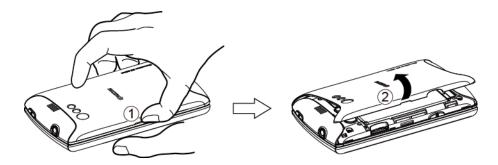

2. Insert a microSD card into the microSD card slot with the gold terminals facing down (3). Gently push the card in until it snaps into place (4).

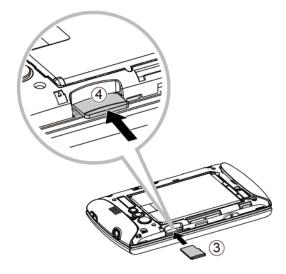

3. Replace the cover, making sure all tabs have seated and there are no gaps (5).

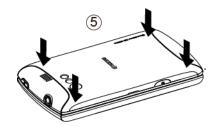

### View the microSD Card Memory

The Apps settings menu gives you access to your microSD card memory information.

- With the microSD card inserted, press Home > Menu and touch System settings > Apps.
- 2. Touch **ON SD CARD** tab. The total and available memory space will be displayed at the bottom of the screen.

#### Format the microSD Card

Formatting a microSD card permanently removes all files stored on the card.

- 1. Press Home > Menu and touch System settings > Storage.
- 2. Touch Erase SD card > Erase SD card > Erase everything.

**Note:** The formatting procedure erases all the data on the microSD card, after which the files CANNOT be retrieved. To prevent the loss of important data, please check the contents before you format the card.

### Unmount the microSD Card

When you need to remove the microSD card, you must unmount the microSD card first to prevent corrupting the data stored on it or damaging the microSD card.

- 1. Press Home > Menu and touch System settings > Storage.
- 2. Touch Unmount SD card > OK.

### Use the Phone's microSD Card as a USB Drive

To transfer music, pictures, and other files from your computer to your phone's microSD card, you need to set the phone's microSD card as a USB drive.

- 1. Connect the phone to your computer using the supplied USB cable.
- 2. The **PC connection** screen automatically opens.

– or –

If you see on the status bar, slide it down to open the Notifications panel and touch the USB connection notification.

- 3. Touch Mass Storage > Done > OK. See PC Connection.
- 4. On your computer, the connected phone is recognized as a removable disk. Navigate to this removable disk and open it.
- 5. Do one of the following:
  - Copy files from the computer to the root folder on the phone's storage card.
  - Copy files from the phone's storage card to a folder on your computer or computer desktop.
- 6. After copying the files, unmount the removable disk (that is, the connected phone) as required by your computer's operating system to safely remove your phone, and disconnect the phone from the computer.

**Note:** The phone will not recognize the microSD card when it is connected to a computer as a disk drive. You will not be able to use some of the phone's applications such as Camera or Play Music.

#### Use the Phone's microSD Card as a Media Device

You can connect your phone as a media device to your computer.

- 1. Connect the phone to your computer using the supplied USB cable.
- 2. The **PC connection** screen automatically opens.

- or -

If you see on the status bar, slide it down to open the Notifications panel and touch the USB connection notification.

3. Touch Media Transfer > Done. See PC Connection.

# Sprint Worldwide Wireless Service

With your phone and global roaming service from Sprint Worldwide<sup>SM</sup> Wireless Service, you can make phone calls and use wireless data services around the globe on compatible networks. Visit sprint.com/international for details of the coverage.

Activate Sprint Worldwide Service on Your Account

**Enable Global Roaming Mode** 

Make and Receive Worldwide Calls

International Data Roaming

Sprint Voicemail Service

**Contact Sprint for Assistance** 

## Activate Sprint Worldwide Service on Your Account

Before using your phone in global roaming mode, you must activate Sprint Worldwide service.

To activate Sprint Worldwide service:

► Chat with or email an international support rep by visiting sprint.com/international and clicking the Chat with us or Email us link on the right side of the screen.

— or —

Call Sprint Worldwide Customer support at **1-888-226-7212**, **option 2**.

## Enable Global Roaming Mode

Your phone is designed to disable/enable global roaming mode to avoid automatically connecting to an appropriate network when you travel.

To set your global roaming options:

- 1. Press Home > Menu and touch System settings.
- 2. Touch More... > Mobile networks > Roaming > Roaming mode.
  - To allow connections to the Nationwide Sprint Network only, touch Home only.
  - To allow connections to available networks, touch Automatic.

If you select **Automatic**, select the type(s) of communication for which global roaming should be allowed:

- International voice: Select to allow voice communication on international roaming systems.
- International data: Select to allow data communication on international roaming systems.

**Note:** You cannot select the international data roaming only.

### Make and Receive Worldwide Calls

When travelling on international networks, you can place and answer calls as you would on the Sprint network (see Make Phone Calls and Receive Phone Calls), although some additional instructions may be required to place a call. Some features and services are not available in some countries. For more information on services that are available while roaming, visit sprint.com/sww.

#### Make Calls Using Plus (+) Code Dialing

Placing calls from one country to another country is simple with the Plus (+) Code Dialing feature. When placing international calls, you can use Plus Code Dialing to enter the appropriate international access code for your location (for example, 011 for international calls placed from the United States).

**Note:** International access codes and dialing information are available online at sprint.com/sww.

To use Plus Code Dialing to place an international call from outside the United States or Canada:

- 1. Press **Home** and touch ...
- 2. Press **Menu** and touch **Settings**.
- 3. Clear the North American dialing check box.
- 4. Touch International dialing.
- 5. Delete the previous value.
- 6. Enter a new value and touch OK.

To use Plus Code Dialing to place an international call from the United States or Canada:

- 1. Press **Home** ( ) and touch ( ).
- 2. Press Menu and touch Settings.
- 3. Check the North American dialing check box.

To place an international call:

- 1. Press **Home** and touch . (If necessary, first touch tab.)
- Touch and hold 0 to insert a "+" on the phone dial screen. (The "+" symbol automatically inserts the international access code for the country from which you are calling.)
- 3. Enter the country code and phone number, and then touch . (The phone automatically prepends the access code for international dialing, followed by the country code and phone number.)

## International Data Roaming

Sprint Worldwide Wireless Service can also keep you connected via email and Web browsing when travelling in countries in which Sprint offers data service. Data services are available on some networks. Visit sprint.com/sww to determine the services available where you are travelling.

Get Started With Data Services

**Roaming Guard** 

#### Get Started With Data Services

To use Sprint Worldwide Data Services, you will need to have these services activated on your account.

➤ To activate, call Sprint Worldwide Customer Support at **1-888-226-7212**. Representatives are available 24 hours a day, 7 days a week to assist you.

### Roaming Guard

Your phone alerts you when you are global roaming by requiring an extra step before you can place or answer a call, or try to access data while roaming. See Roaming Guard.

## Sprint Voicemail Service

Your Sprint voicemail will follow you as you travel. All of your unanswered calls will be forwarded to your Sprint voicemail. You will need to be sure your voicemail box is already set up and that you know your voicemail password.

Set Up Your Voicemail Access Number

Access Your Voicemail

Voicemail Troubleshooting

### Set Up Your Voicemail Access Number

To simplify accessing your Sprint Voicemail while travelling, you can set up your voicemail access number as a contacts entry. This will make it faster and easier to access your messages while roaming internationally.

- 1. Press Home and touch > People.
- 2. Touch 🖳.
- 3. Type the contact information (for example, "Voicemail").
- 4. Enter "+", "1", your area code, and your wireless phone number.
- 5. Touch DONE.

#### Access Your Voicemail

You will need to call your voicemail number to access your voicemail while roaming internationally.

#### **New Message Indicators**

When you are roaming off the Nationwide Sprint Network, you may not receive notification of new voicemail messages. Sprint recommends that you periodically check your voicemail. See

### Retrieve Voicemail Messages

The voicemail retrieval process while travelling is the same as on the Sprint Network; however, you will be required to enter your voicemail password.

To retrieve your voicemail messages:

- 1. Press **Home** and touch **> People**, touch the voicemail entry and then touch the number to call it.
- 2. When your voicemail answers, touch \*, enter the password and touch # to access your voicemail.

### Voicemail Troubleshooting

Please keep the following tips in mind when using Sprint voicemail while travelling:

- Some carriers may not support voicemail indicators. It may be necessary to call your voicemail to see if you have any new messages.
- If you hear the message "Please enter the number of the subscriber you wish to call," enter your 10-digit wireless phone number.

## Contact Sprint for Assistance

If you experience any issues with voice or data services while outside of the United States, Sprint offers customer support 24 hours a day. In the event that you do experience an issue, try the following actions:

- First try powering your phone off and then back on; this will force your phone to reregister with the network.
- Try manually selecting another network. Information for selecting networks can be found in the phone guide.

If neither of these actions resolves your issue, you will need to contact customer service (see below). When calling to report an issue, the following information will be beneficial in trying to resolve your issue as guickly as possible:

- Your wireless phone number.
- The city and country you are travelling in.
- Any error message that displays on your phone or that you heard when trying to place a call.
- If the issue is with data, were you able to place voice calls?
- If the issue is with voice service, were you able to access data?

Please call the numbers below if you need assistance:

While in the United States: Call 1-888-226-7212.

While travelling outside the United States: Enter the country code and then dial **1-817-698-4199**, **option 3**.

There is no charge for this call from your wireless phone.

From a landline phone when outside the United States:

Sprint Worldwide Customer Support can be reached from a landline phone at **1-817-698-4199**, **option 3**. Access or connection fees may apply. The toll free numbers below can also be used to contact Sprint Worldwide Customer Support in the following countries:

| Country                                                         | From Landline Phone |
|-----------------------------------------------------------------|---------------------|
| Caribbean (Anguilla, Barbados,<br>Cayman Islands, and Dominica) | 1-888-226-7212      |
| France                                                          | 0800-903200         |
| Germany                                                         | 0800-180-0951       |
| Italy                                                           | 800-787-986         |

| Mexico              | 001-877-294-9003 |
|---------------------|------------------|
| Trinidad and Tobago | 1-800-201-7545   |
| United Kingdom      | 0808-234-6616    |

**Note:** This toll free service is available on ordinary landline phones and some public pay phones. This service does not cover any hotel access charges.

# Notes

Instructions to perform tasks in this guide may change depending on the software version on your phone.

All screens in this guide are simulated. Actual displays may vary.

Notes 170

# Copyrights

©2012 Sprint. SPRINT and the logo are trademarks of Sprint. KYOCERA is a registered trademark of Kyocera Corporation. Other marks are the property of their respective owners.

Android, Google Play, Google Maps, Gmail, Google Talk are trademarks of Google, Inc.

The Bluetooth word mark and logos are owned by the Bluetooth SIG, Inc. and any use of such marks by Kyocera Corporation is under license. Other trademarks and trade names are those of their respective owners.

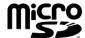

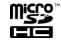

microSD and microSDHC Logos are trademarks of SD-3C, LLC.

# Index

| 3-Way Calling, 44                       |
|-----------------------------------------|
| About Phone, 68                         |
| Accessibility, 68                       |
| Accounts & Sync                         |
| General Add Account, 60                 |
| General Sync Settings, 61               |
| Activation, 4                           |
| Airplane Mode, 52                       |
| Alarm, 149                              |
| Answer a Call, 36                       |
| Automatic Speech Recognition (ASR), 152 |
| Auto-Rotate Screen, 58                  |
| Backup & Reset, 66                      |
| Automatic Restore, 66                   |
| Back Up Data, 66                        |
| Factory Data Reset, 66                  |
| Battery                                 |
| Charge, 3                               |
| Install, 2                              |
| Remove, 3                               |
| Bluetooth, 154                          |
| Device Name, 155                        |
| Send and Receive Information Using, 157 |
| Turn Menu, 155                          |
| Turn On and Off, 155                    |
| Brightness, 57                          |
| Browser, 119                            |
| Accessibility Settings, 124             |
| Advanced Settings, 124                  |
| Bandwidth Management Settings, 125      |
| Browser Settings, 122                   |
| Create Website Settings, 126            |
| Labs Settings, 125                      |
| Manage Bookmarks, 127                   |
| Menu, 121                               |
| Navigate, 120                           |
| Privacy and Security Settings, 123      |
| Read Web Page Offline, 126              |
| Reset to Default, 126                   |
| Select Text, 122                        |

Set Search Engine, 125 Set the Home Page, 126

Calculator, 151

Calendar, 143

Add an Event, 143

Erase Events, 148

Event Alerts, 145

Invite Guests, 144

Synchronize With Your Phone, 148

View Events, 146

CalendarShow or Hide, 148

Call

Forward, 45

Make, 32

Phone Call Options, 43

Call Log, 48

Clear, 49

Options, 48

View, 48

Call Waiting, 44

Caller ID, 44

Camcorder, 133

Record a Video, 134

Settings, 135

Viewfinder Screen, 133

Camera, 130

Close, 133

Open, 130

Review Screen, 132

Settings, 135

Take a Picture, 132

Viewfinder Screen, 131

Clock & Alarm, 149

Change Alarm Settings, 151

Open, 149

Set an Alarm, 149

Copy, 30

Credential Storage, 65

Data Services, 118

Incons, 119

Launch a Web, 118

Password, 8

User Name, 118

Date & Time, 67

Device Administration, 65

Device Settings, 55

Drag, 14

Eco Mode, 154

Email, 83

Account Settings, 87

Add an Account, 83

Compose a Message, 85

Delete an Account, 88

General Settings, 86

Manage Your Inbox, 86

View and Reply to a Message, 85

Emergency Call, 34

Enhanced 911 (E911), 34

Enter Text, 19

Factory Data Reset, 66

Favorites tray, 17

Folders, 17

Font Size, 58

Forward a Call, 45

Gallery, 135

Close, 138

Open, 136

View, 137

Gestures, 13

Drag, 14

Pinch and Spread, 14

Rotate, 14

Slide or Flick, 14

Touch, 14

Touch and Hold, 14

Gmail, 79

Gmail Access, 81

Gmail Read and Replay to a Message, 82

Gmail Send a Message, 82

Google Account

Create, 79

Sign In, 80

Google Latitude, 107

Google Maps, 104

Google Navigation, 107

Google Play, 100

Create a Google Wallet Account, 102

Find and Install an App, 101

Help, 103 Open an Installed App, 102 Request a Refund, 102 Uninstall an App, 103 Google Talk, 95 Manage Your Friends, 97 Mobile Indicators, 98 Settings, 98 Sign In and Chat, 95 Sign Out, 98 Home Screen, 14 Add Items, 16 Customize, 16 Extended Screens, 15 Favorites Tray, 17 Folders, 17 Move or Remove Items, 16 Overview, 15 Wallpaper, 16 Icons, 18 In-Call Options, 47 Internet Calling, 35 Key Functions, 11 Keyboard Android, 26 Settings, 29 User Dictionary, 29 Voice Input, 28 QWERTY, 19 Slide-Out, 19 Swipe Voice Input, 24 Swype, 22 Settings, 25 User Dictionary, 24 Keyboard Timeout, 58 Language, 66 Location Settings, 61 Make a Call, 32 From a Text Message, 34 From an Email Message, 34 From People, 33 From Recent Calls, 33

```
To Emergency Numbers, 34
  Using ASR, 152
  Using Internet Calling, 35
  Using the Phone Keypad, 32
  Using the Plus (+) Code, 35
  With Pauses, 35
microSD Card, 159
  Format, 162
  Insert, 161
  Remove, 160
  Unmount, 162
  Use as a Media Device, 163
  Use as a USB Drive, 162
  View the Memory, 162
Mobile Networks, 52
Music Player, 110
  Back Up Downloaded Data, 114
  Open the Library, 110
  Play Music, 110
  Playlists, 113
  Search for Music, 113
My Location, 61
Navigation, 103
  Google Latitude, 107
  Google Maps, 104
  Google Navigator, 107
  TeleNav GPS Navigator, 106
Paste, 30
People, 71
  Add a Contact, 72
  Display Options, 77
  Edit a Contact, 74
  Make a Call From, 33
  Save a Phone Number, 74
  Share a Contact, 78
  Synchronize Contacts, 77
Personal Settings, 60
Phone
  Activate, 4
  Illustration, 1, 10
  Key Functions, 11
  Set Up, 2
  Turn On and Off, 12
```

Index 176

Phone Number

```
With Pauses, 35
Photos
  Crop, 139
  Edit, 138
  Options Menu, 138
  Rotate and Save, 139
  Work With, 138
Photos and Videos
  Send by Email/Gmail, 140
  Send by Multimedia Message, 140, 141
  Send Using Bluetooth, 141
  Share, 140
  Share on Picasa, 142
  Share on YouTube, 142
Pictures
  Take, 132
Pinch and Spread, 14
Plus (+) Code Dial, 35
Portable Wi-Fi Hotspot, 128
QWERTY Keyboard, 19
Receive a Call, 36
  Answer, 36
  Mute the Ringer, 36
  Send to Voicemail, 37
Recent Calls
  Make Call From, 33
  Options, 48
  View, 48
Reset Phone, 66
Roaming, 52
  International, 164, 166
Rotate, 14
Save
  Number With Pauses, 35
Screen Lock, 62
Screen Proximity Safety, 59
Screen Unlock Password, 63
Screen Unlock Pattern, 62
Screen Unlock PIN, 63
Security, 62
Set Up
  Phone, 2
  Voicemail, 5
```

Index 177

Setup Application, 5

Silent Mode, 55

Sleep, 58

Slide or Flick, 14

Slide-Out Keyboard, 19

Social Networking Accounts, 94

YouTube, 94

Speakerphone

Visual Voicemail, 41

Sprint ID, 6

Install, 7

Switch, 7

Sprint Services, 7

Account Passwords, 8

Manage Account, 8

Operator Services, 9

Sprint 411, 9

Support, 9

Sprint TV & Movies, 114

Sprint Worldwide Wireless Service

Activate, 164

Assistance, 168

Enable Global Roaming, 164

International Data Roaming, 166

Make and Receive Calls, 165

Voicemail Service, 166

Sprint Zone, 115

Status Bar, 17

Storage

Settings, 59

System Settings, 67

System Update, 68

TeleNav GPS Navigator, 106

Tethering & Portable Hotspot, 52

Text Message and MMS, 88

Compose a Text Message, 89

Manage message Conversations, 91

New Messages Notification, 91

Save and Resume a Draft Message, 91

Send a Multimedia Message (MMS), 89

Text and MMS Options, 93

Touch, 14

Touch and Hold, 14

Touchscreen

Keyboard, 21

Navigation, 13

Turn On and Off, 13

TTY Mode, 46

Turn Your Phone On and Off, 12

Turn Your Screen On and Off, 13

Video, 133

Videos

Record, 134

Visual Voicemail, 37

Configure Options, 39

Enable Speakerphone, 41

Listen to Multiple Messages, 39

Retrieve Messages, 43

Review, 38

Set Up, 37

Settings, 37, 40

Voice Search, 153

Voice Services, 151

Automatic Speech Recogniation (ASR), 152

Voicemail

Password, 8

Set Up, 5

Voicemail (Traditional), 42

Notification, 42

Retrieve Messages, 43

Set Up, 42

Volume, 55

Wallpaper, 16, 58

Wi-Fi, 116

Check Status, 117

Connect to a Different Network, 117

Turn On and Connect to a Network, 116

Wireless & Networks Settings, 50

Bluetooth, 50

Data Usage, 50

Wi-Fi, 50

YouTube, 94

Zoom, 137